**ONC | Oficina Nacional de Contrataciones** 

# Material de Apoyo

# comprar

Material de Apoyo<br>Subasta Pública **Bienes Inmuebles** 

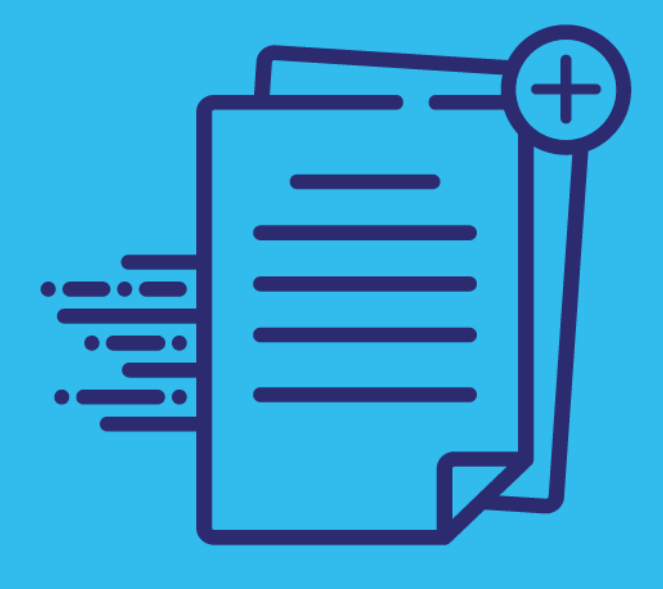

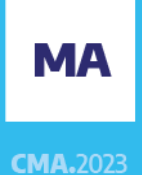

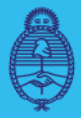

Jefatura de Gabinete de Ministros **Argentina** 

Secretaría de Innovación Pública Oficina Nacional<sub>2023-129136</sub> **SYOP#JGM** de Contrataciones

Página 1 de 72

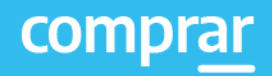

# **Índice**

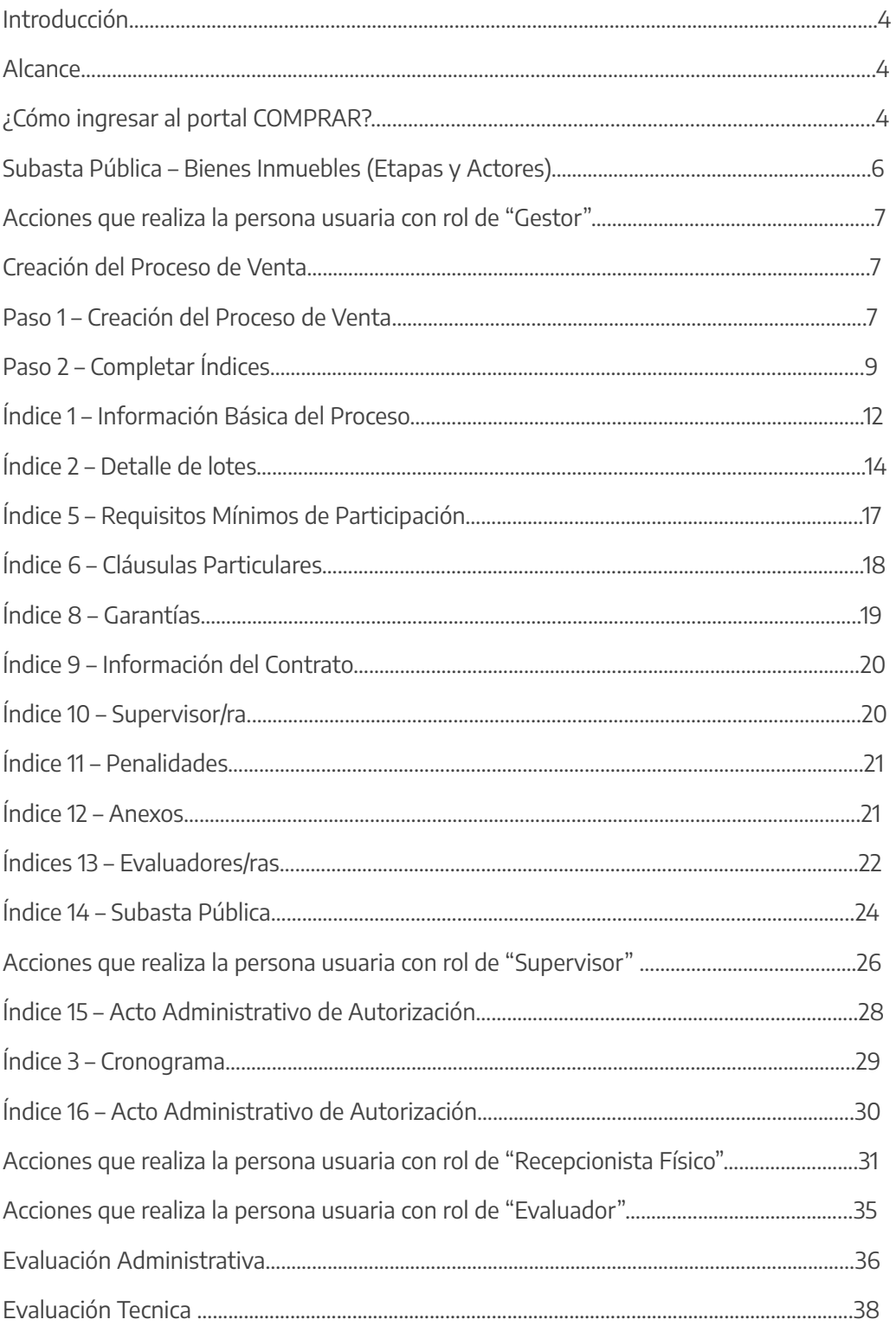

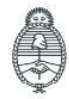

Jefatura de<br>Gabinete de Ministros<br>**Argentina** Secretaría de

Innovación Pública

Oficina Nacional de Contrataciones IF-2023-129136772-APN-RISCBYSYOP#JGM

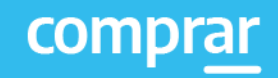

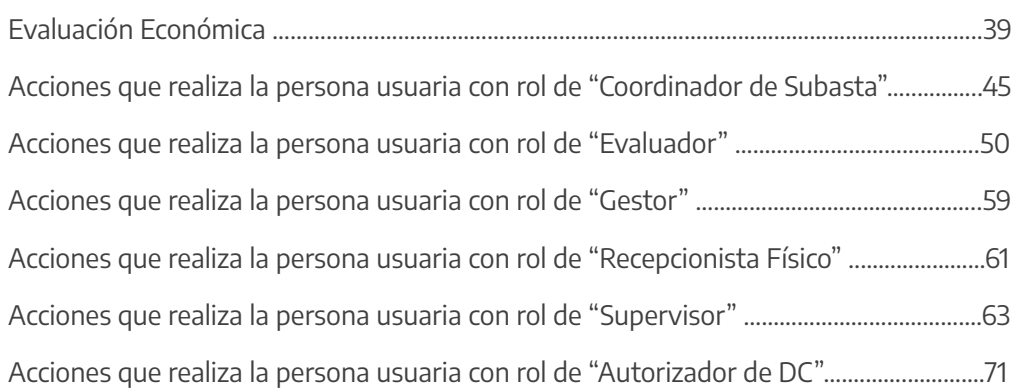

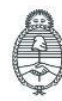

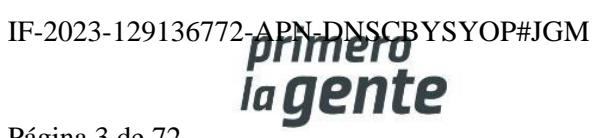

## **Introducción**

El portal de Compras Públicas de la República Argentina (COMPRAR) es el sistema electrónico de gestión de las compras y contrataciones de la Administración Pública Nacional.

COMPRAR es una herramienta de apoyo en la gestión de contrataciones públicas la cual permite la participación de entidades compradoras, proveedoras y la ciudadanía.

### **Alcance**

El sistema COMPRAR tiene interfaz con e-SIDIF respecto al módulo presupuesto (compromiso-preventivo y definitivo) y al momento de perfeccionar la orden de compra, se genera la misma en e-SIDIF, lo que permitirá luego gestionar el pago.

El portal permite navegar en el Sistema de Información de Bienes y Servicios (SIByS) e interactuar con las entidades proveedoras durante el proceso.

### **¿Cómo ingresar al portal COMPRAR?**

Colocar en la barra de direcciones https://comprar.gob.ar.

Requerimientos Técnicos para trabajar en el portal COMPRAR.

Poseer algún navegador de internet, como pueden ser Microsoft Edge-Mozilla-Firefox o Google Chrome.

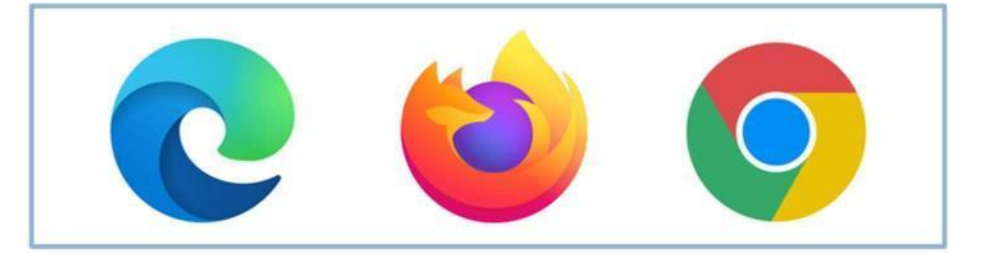

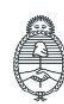

Secretaría de Innovación Pública

**Oficina Nacional** de Contrataciones

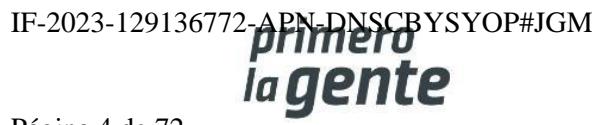

Página 4 de 72

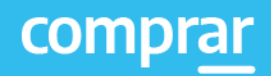

Al momento de ingresar al sistema, el COMPRAR únicamente solicitará el CUIT/CUIL o Pasaporte de la persona usuaria.

**Complete lo solicitado sin guiones y sin espacios**

# **Bienvenido**

CUIL / CUIT / Pasaporte

El número de identificación que ingrese debe ser el personal. No el del organismo o empresa.

**Siguiente** 

 $\times$ 

Una vez ingresado el sistema lo redirige a la pantalla de ingreso de GDE para su autenticación con su cuenta de usuario y clave.

#### **Completando la contraseña de GDE y el CAPTCHA, procederá a Acceder**

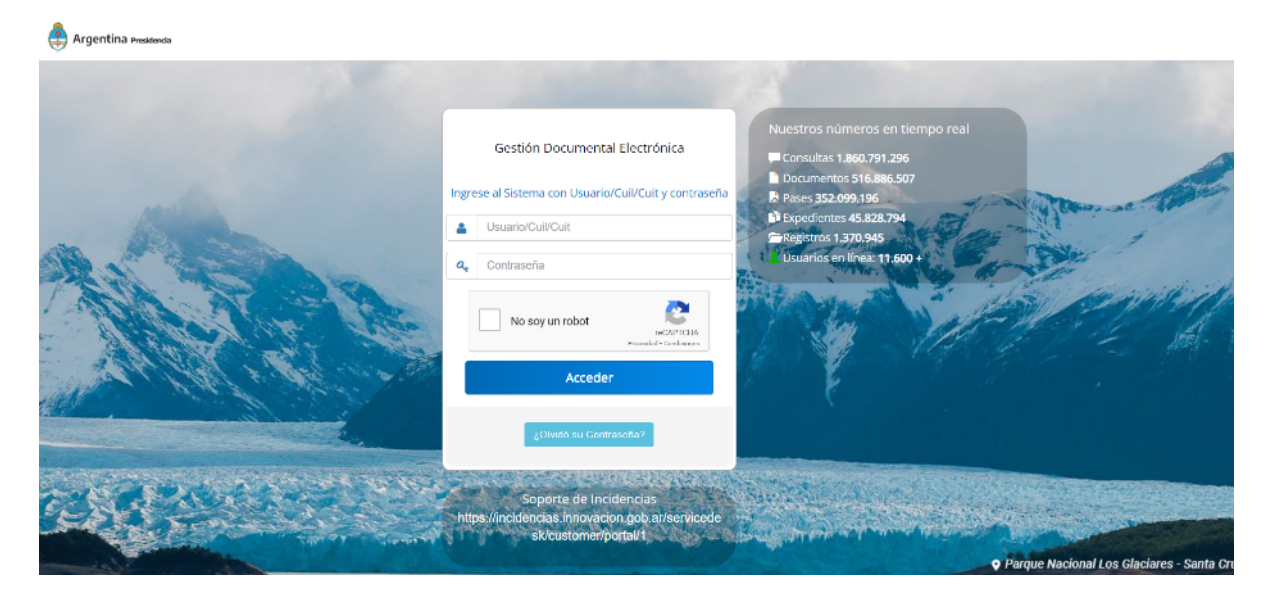

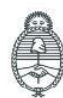

Jefatura de<br>Gabinete de Ministros Argentina

Secretaría de Innovación Pública **Oficina Nacional** de Contrataciones IF-2023-129136772-APN-DNSCBYSYOP#JGM ia gen Página 5 de 72

#### **Acciones que realiza la persona usuaria con rol de "Gestor"**

#### **Creación del Proceso de Venta**

El rol Gestor se posiciona en **Proceso** y selecciona la opción **Crear Proceso**.

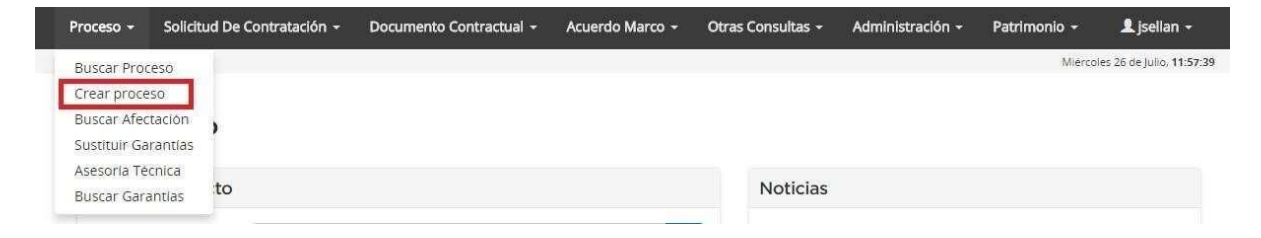

#### **Paso 1 – Creación del Proceso de Venta**

El rol Gestor indica el nombre descriptivo del proceso de venta, determina el procedimiento de selección, el tipo de modalidad y el encuadre legal.

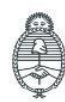

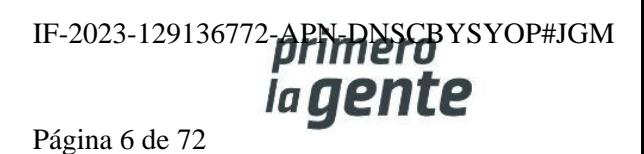

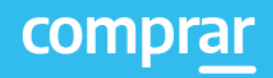

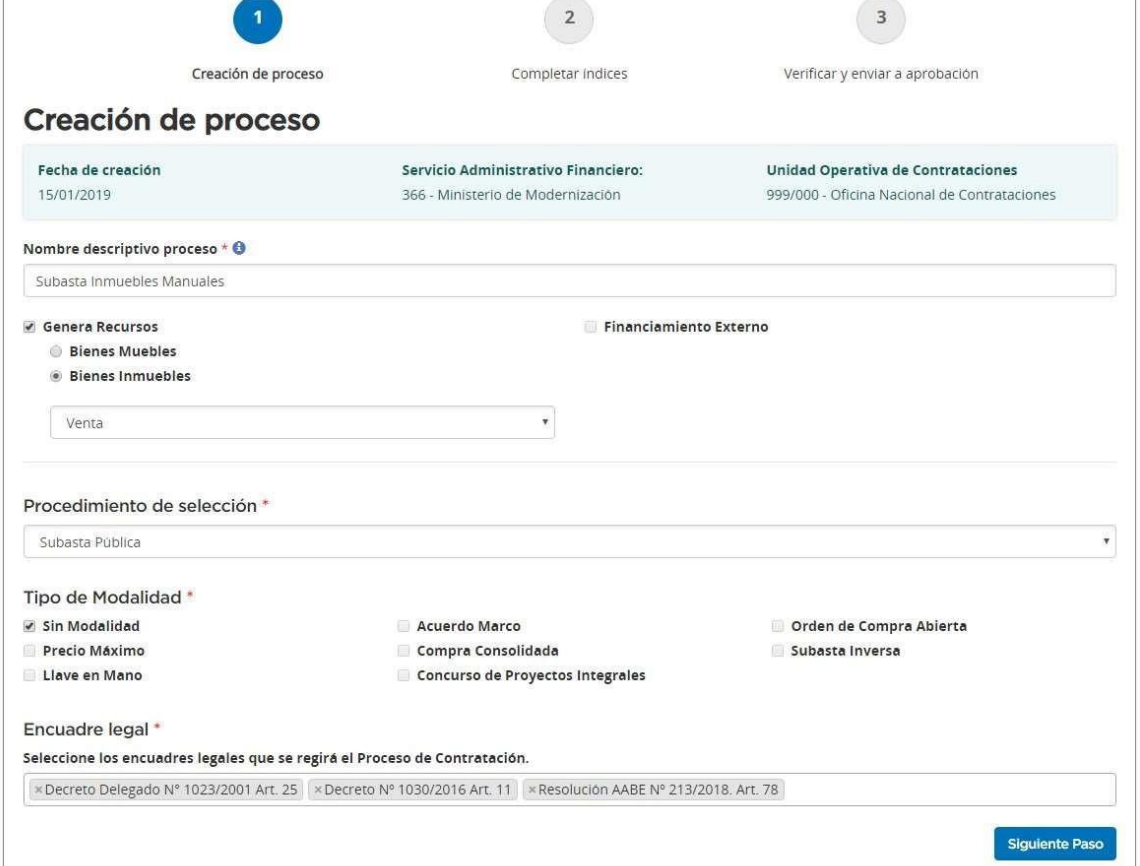

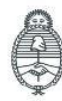

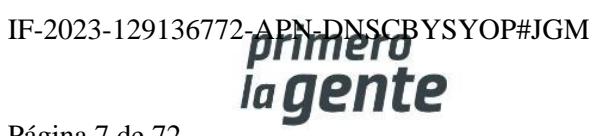

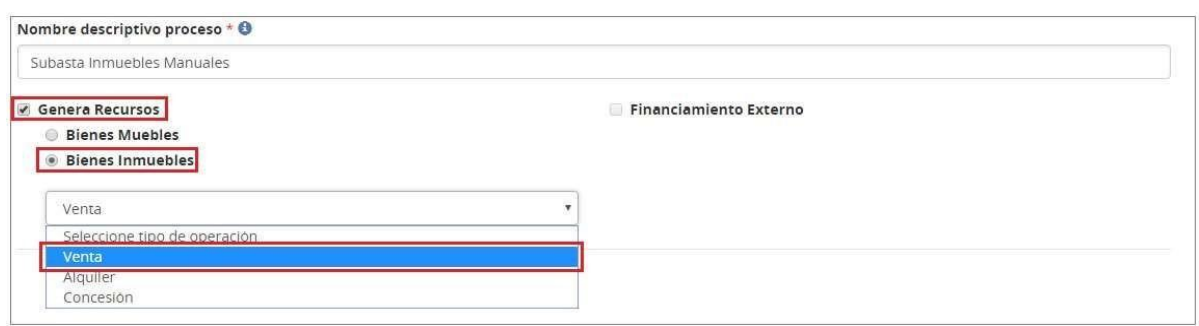

Selecciona si la subasta será de bienes Muebles o Inmuebles y el tipo de operación (Venta).

También se debe especificar el proceso de selección.

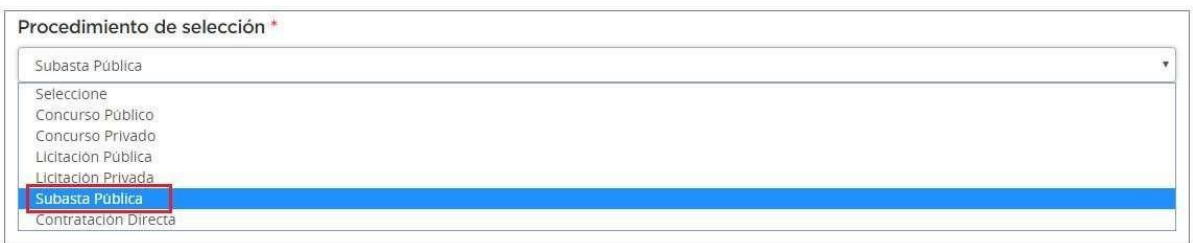

Por último, se selecciona el tipo de modalidad y el encuadre legal.

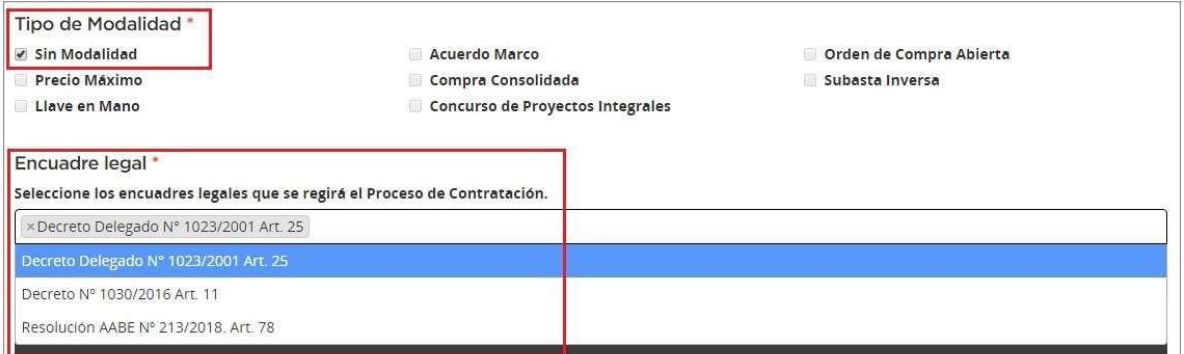

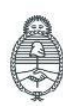

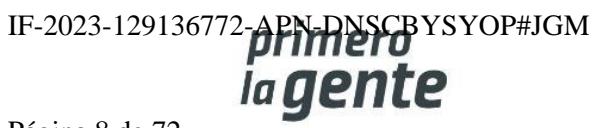

El Nombre descriptivo del proceso será un campo obligatorio, al igual que la elección del Procedimiento de Selección, tipo de Modalidad y el Encuadre Legal.

Por tratarse en este caso de una Subasta Pública, deberemos tildar la opción **Genera Recursos.**

Al realizar esta acción se habilitan los campos de selección de Bienes Muebles/ Bienes Inmuebles. Una vez elegida la opción de Bienes Inmuebles pondremos si se trata de una Operación de Venta o Alquiler.

Luego completamos los campos Procedimiento de Selección y de Tipo de Modalidad.

Una vez completados estos campos, el Encuadre Legal aparecerá por defecto, enmarcando el procedimiento y su modalidad dentro de la normativa correspondiente. Debemos seleccionar la normativa y hacer clic para que sea efectiva la selección.

Presionando el botón Siguiente Paso se habilita el Paso 2.

#### **Paso 2 – Completar Índices**

El sistema genera en el Paso 2 el Número de Expediente, caratulado de forma automática en GDE, y el Número de Proceso compuesto por tres sets de datos que identifican: la Unidad Ejecutora, el número correlativo de los procesos generados y el código identificador del tipo de modalidad de compra (acrónimo) junto con el año. Ejemplo: 999- 9020-SPU18.

En este Paso, el rol Gestor debe completar el listado de Índices del Pliego.

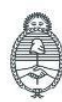

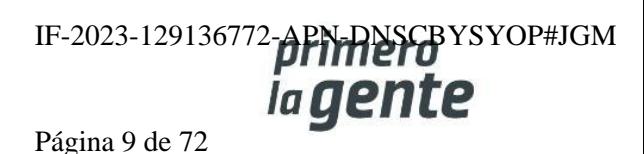

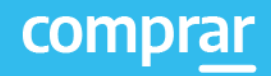

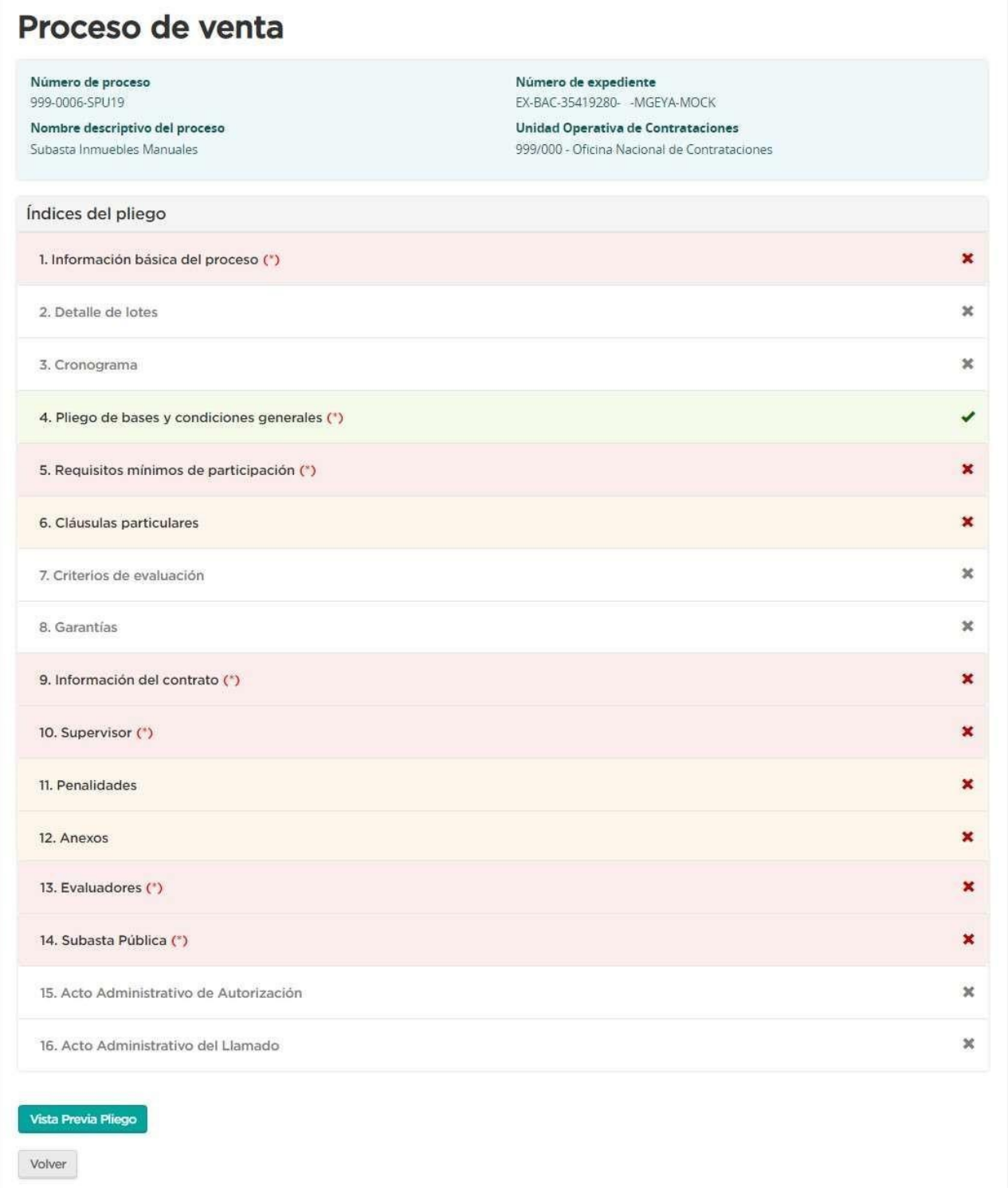

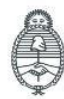

Oficina Nacional de Contrataciones

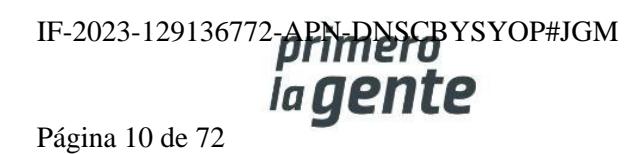

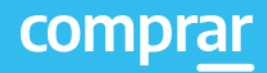

#### **Índice 1 – Información Básica del Proceso**

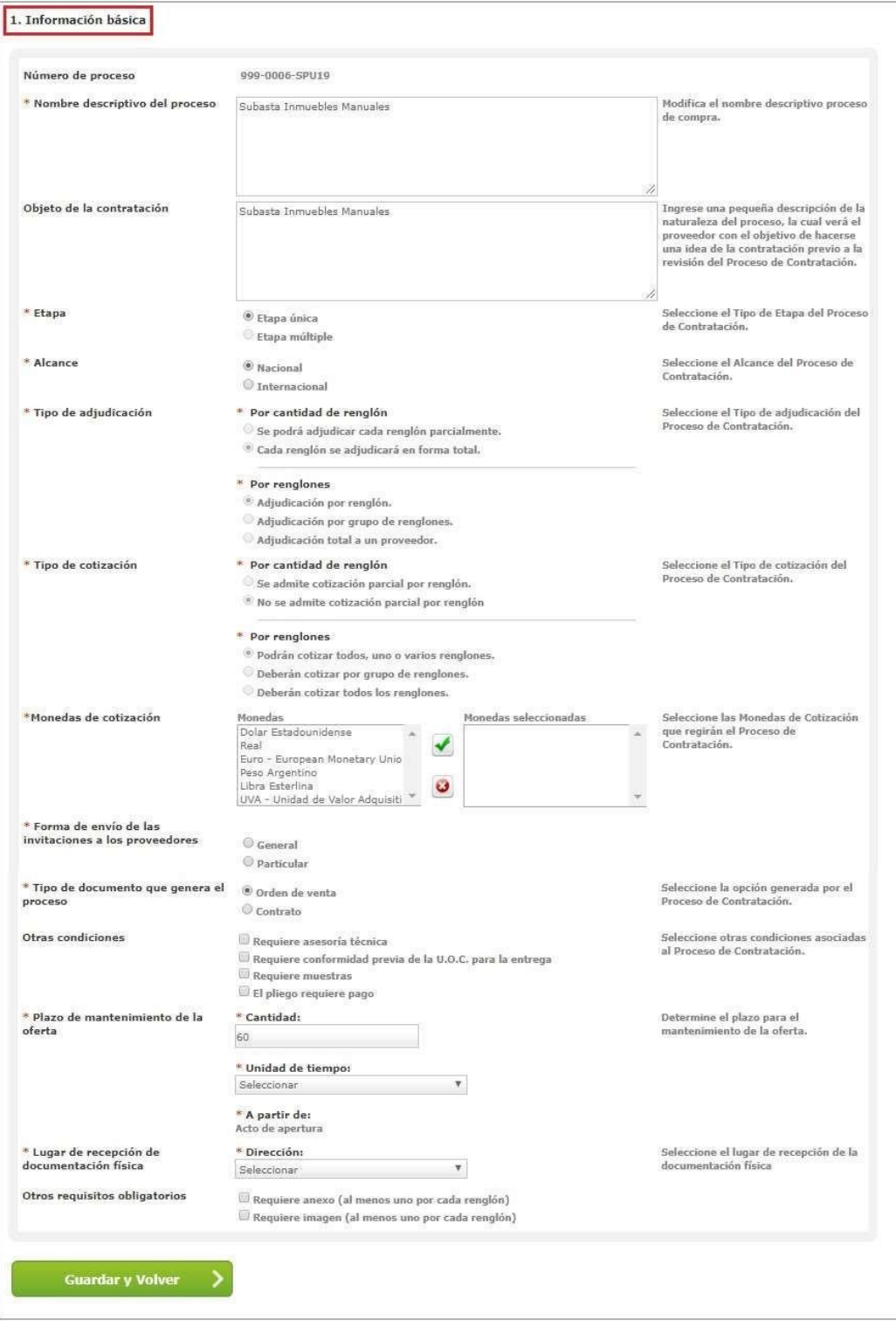

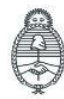

Jefatura de<br>Gabinete de Ministros<br>**Argentina** 

Secretaría de Innovación Pública Oficina Nacional de Contrataciones IF-2023-129136772-APN-RISCBYSYOP#JGM Página 11 de 72

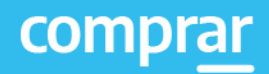

Completar los siguientes campos:

- Alcance: Nacional o Internacional.
- Monedas de cotización: seleccionar la moneda que se utilizará para el proceso y luego pulsar el icono  $\blacktriangleright$  para hacer efectiva la selección.
- Forma de envío de las invitaciones a las personas usuarias oferentes: General.
- Tipo de documento que genera el proceso: seleccionar el tipo de documento que genera el proceso, Orden de Venta o Contrato.
- Plazo de mantenimiento de la oferta: determinar el plazo para el mantenimiento de la oferta.
- Lugar de recepción de la documentación física: domicilio el cual será el lugar de recepción de la documentación.

Presionar el botón **Guardar y Volver** para volver a la pantalla Índices del Pliego

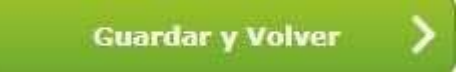

**Aclaración: Aquellos campos que sean obligatorios estarán marcados con un asterisco \* en color rojo.**

**Aclaración: Cada vez que completemos en forma correcta un Índice, al guardar y volver nos aparecerá en color verde.**

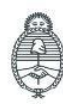

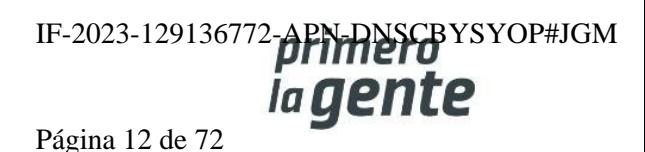

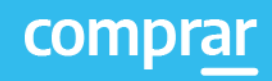

#### **Índice 2 – Detalle de lotes**

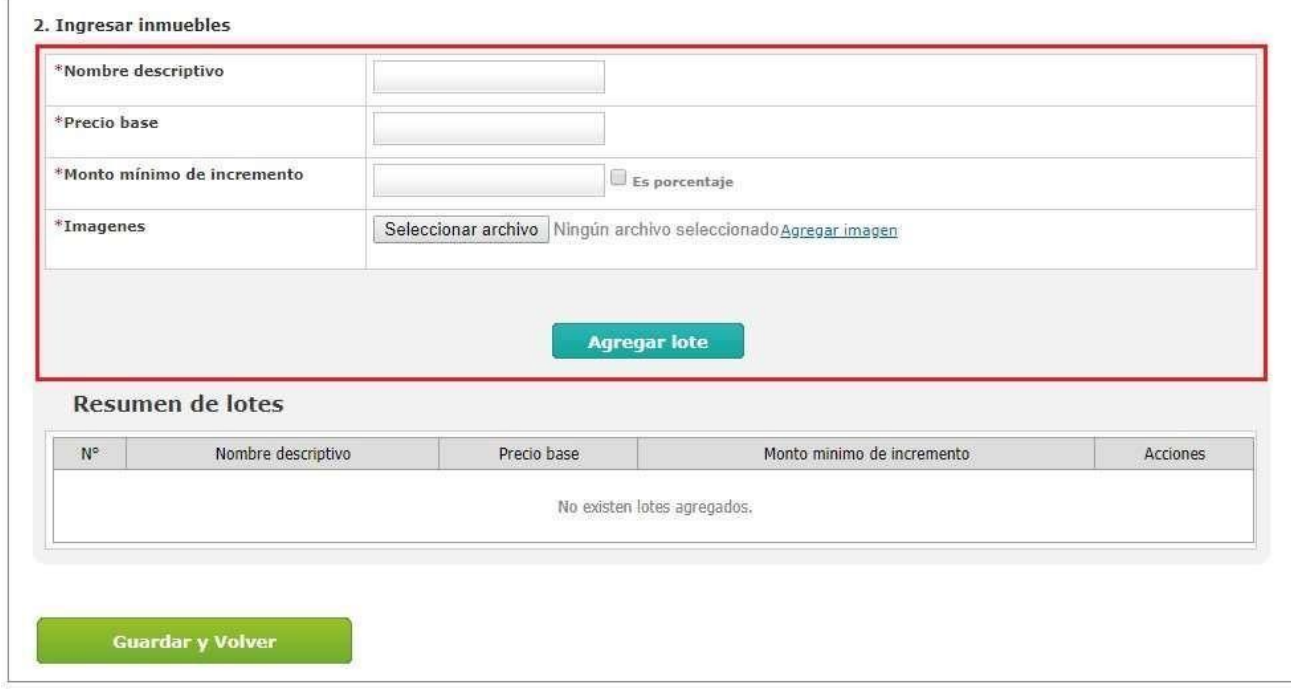

Para realizar el armado de los lotes la persona usuaria debe completar los siguientes campos:

- Nombre descriptivo
- Precio base
- Monto mínimo de incremento: puede ser expresado en porcentaje si se tilda la opción es porcentaje.
- Imágenes: Se debe presionar en Seleccionar archivo para buscar la imagen que se desea agregar y luego hacer clic sobre Agregar imagen para confirmar y subirla.

Completados dichos campos debemos hacer clic en **Agregar lote**.

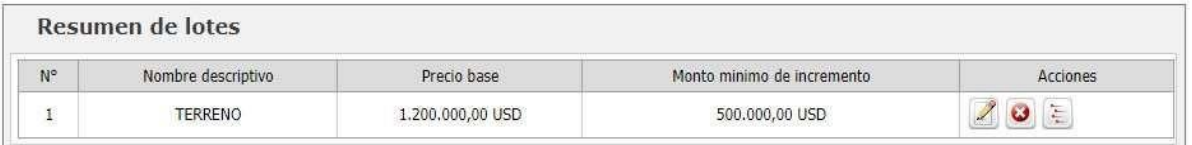

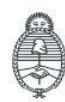

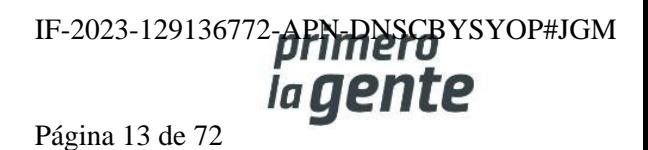

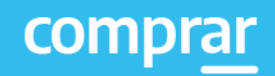

Una vez que agrega el lote, debajo en Resumen de lotes se listarán todos los que se vayan agregando.

En la columna acciones tendrá las siguientes opciones: **Editar** , **eliminar** , **Ver detalle del lote**  $\frac{\gamma_{\rm c}}{\gamma_{\rm c}}$ .

Aclaración: Para guardar cada lote deberá tener al menos un inmueble cargado.

El ícono **Ver detalle** de lote permite ingresar el/ los inmuebles a cada lote.

Para ingresar el inmueble debemos cargar el número de CIE en el campo correspondiente y presionar sobre el botón **Previsualizar**

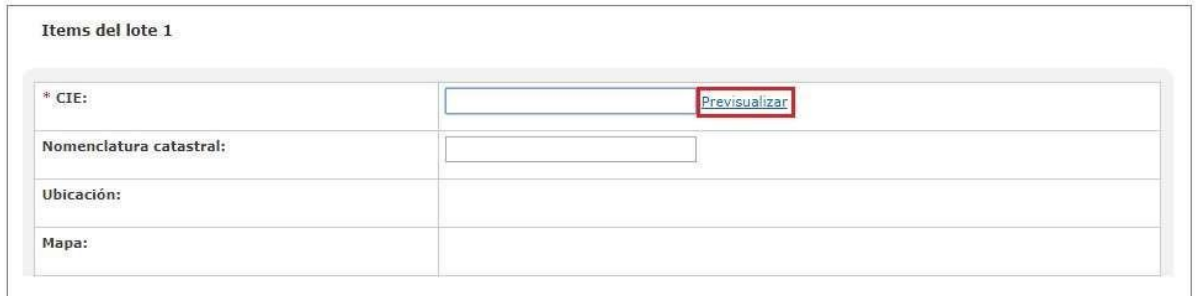

Una vez validado el número de CIE el sistema completará de forma automática los siguientes campos: Ubicación y Mapa.

Más abajo estará la opción de agregar Anexos y por último se deberá seleccionar **Agregar Inmueble**.

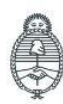

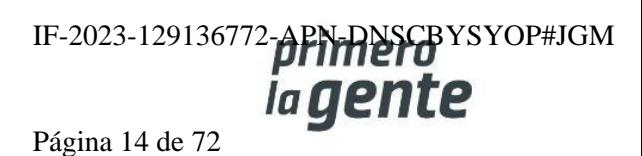

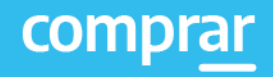

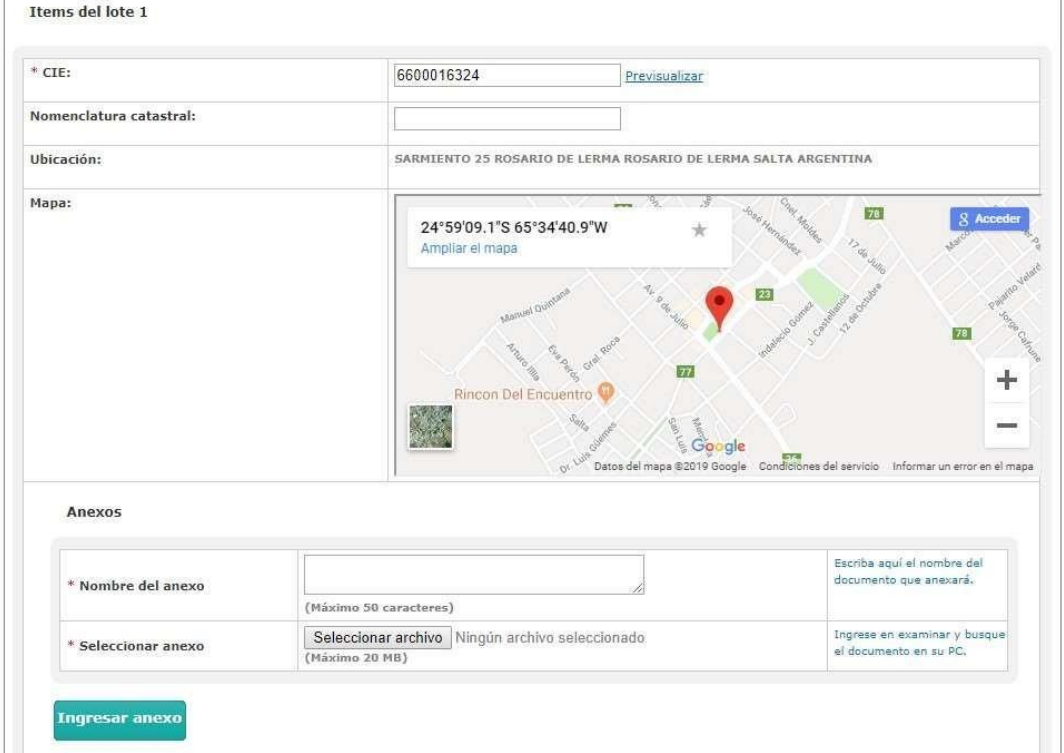

De esta forma el sistema nos irá enumerando los inmuebles en Resumen de Inmuebles, y nos dará la posibilidad de Editarlo o Eliminarlo.

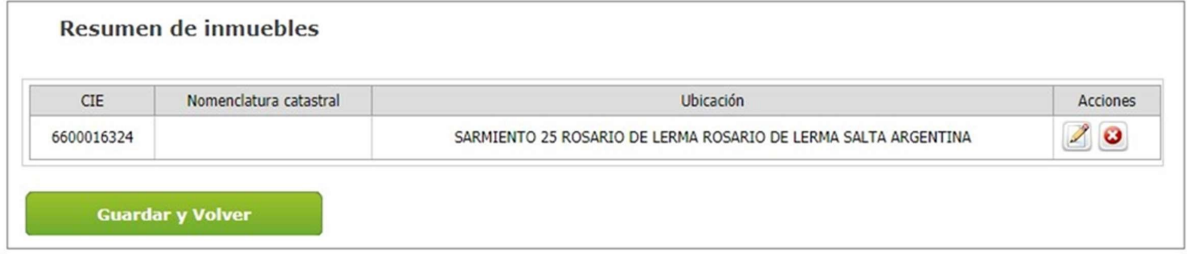

Se puede seguir agregando más lotes o seleccionar **Guardar y Volver** para continuar con la carga de los índices restantes.

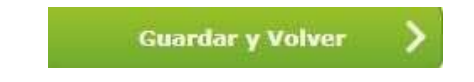

Aclaraciones: Para guardar el o los lotes cada uno de ellos deberá tener al menos un bien cargado

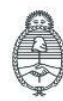

Jefatura de<br>Gabinete de Ministros<br>**Argentina** 

Secretaría de Innovación Pública Oficina Nacional de Contrataciones

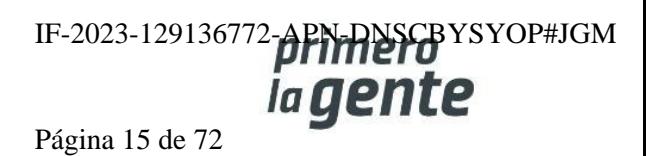

#### **Índice 5 – Requisitos Mínimos de Participación**

El rol Gestor debe completar los Requisitos económicos y financieros / Requisitos técnicos / Requisitos administrativos. A su vez, puede especificar si la persona usuaria oferente debe adjuntar documentación, y en caso de que sea así, si debe hacerlo en forma electrónica o en papel.

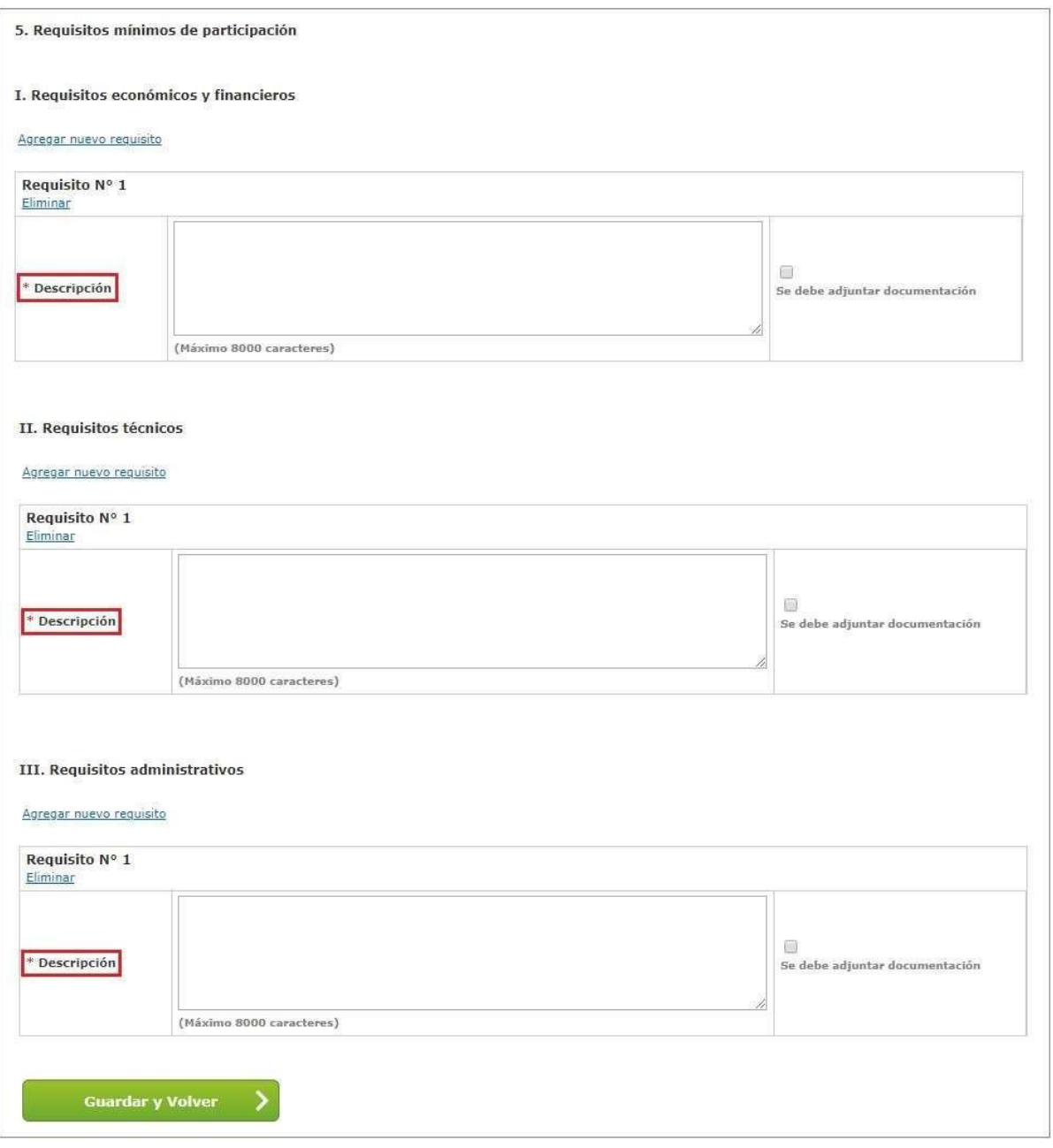

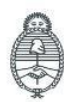

Jefatura de<br>Gabinete de Ministros Argentina

Secretaría de Innovación Pública Oficina Nacional de Contrataciones IF-2023-129136772-APN-DISCBYSYOP#JGM Página 16 de 72

En el campo Descripción se deben ingresar los requisitos correspondientes. En el caso que corresponda se debe tildar la opción **Se Debe Adjuntar Documentación** e indicar alguna de las 2 opciones que se habilitan (Papel / Electrónico).

 $\overline{\mathcal{L}}$ Se debe adjuntar documentación  $O$  Papel  $\circledast$  Electrónica

Para ingresar más de un requisito debemos presionar el vínculo Agregar Nuevo Requisito.

Finalmente presionamos el botón **Guardar y Volver** para ir a la pantalla de Índices y continuar con la carga del Índice 6.

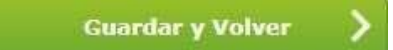

#### **Índice 6 – Cláusulas Particulares**

El rol Gestor puede ingresar las Cláusulas Particulares a través del documento Pliego previamente generado en GEDO.

Se debe ingresar el Tipo de Documento, Año, Repartición, Número y se especifica si es un número GDE o Especial.

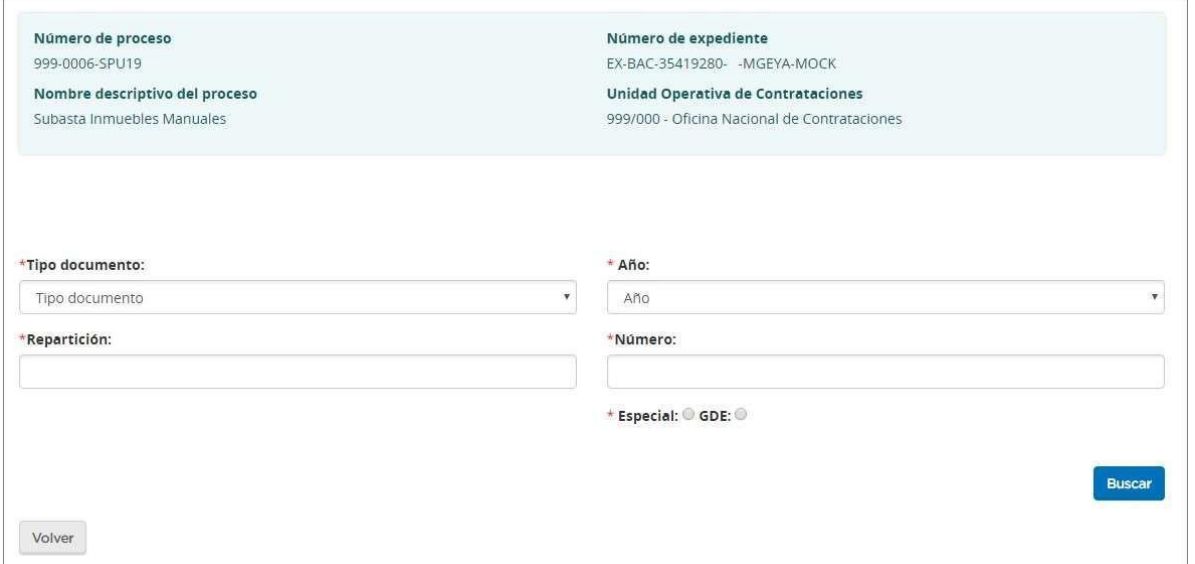

Al completar los datos se debe presionar el botón **Buscar** y debajo se va a visualizar el documento asociado de las cláusulas particulares.

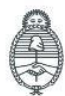

lefatura de Gabinete de Ministros Argentina

Secretaría de Innovación Pública **Oficina Nacional** de Contrataciones IF-2023-129136772-APN-DNSCBYSYOP#JGM Página 17 de 72

Si antes de cargar se quiere pre visualizar el documento, se acciona el botón **Previsualizar** documento y se descarga; para finalizar con la asociación del documento se presiona el botón **Vincular**.

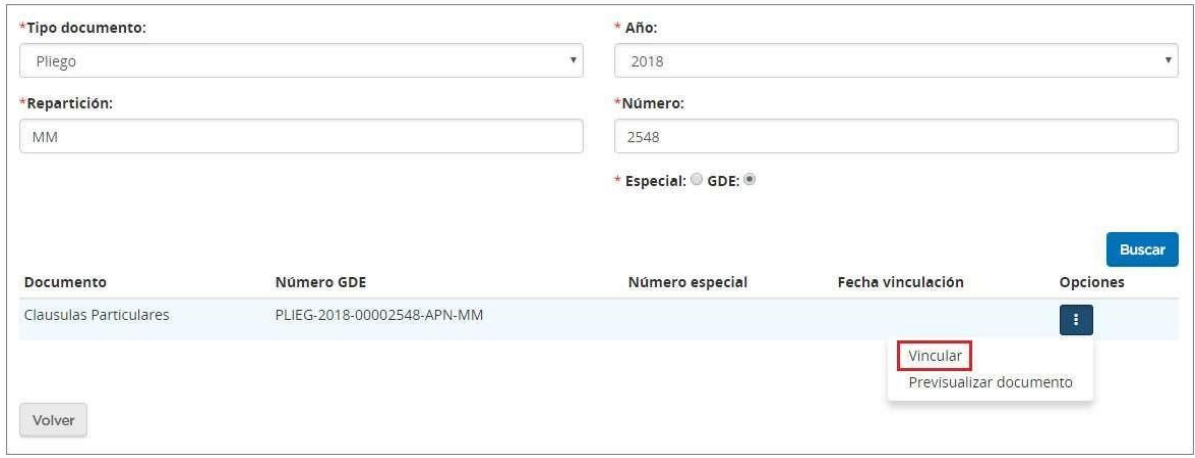

Por último, se presiona el botón **Guardar y Volver** para continuar con el Índice 8

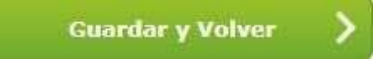

#### **Índice 8 - Garantías**

El rol Gestor completa con un monto fijo la Garantía de cumplimiento de las obligaciones emergentes del pliego de acuerdo con lo establecido.

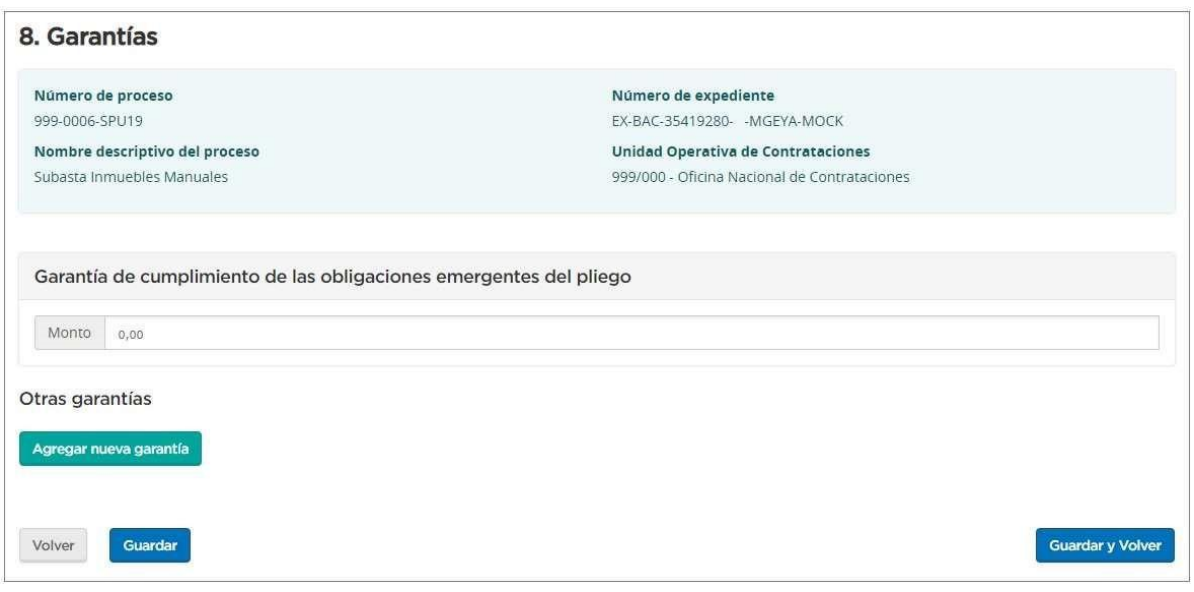

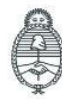

Jefatura de<br>Gabinete de Ministros Argentina

Secretaría de Innovación Pública Oficina Nacional de Contrataciones IF-2023-129136772-APN-DNSCBYSYOP#JGM Página 18 de 72

comprar

Presionando el botón **Guardar y Volver** se habilita el Índice 9.

#### **Índice 9 – Información del Contrato**

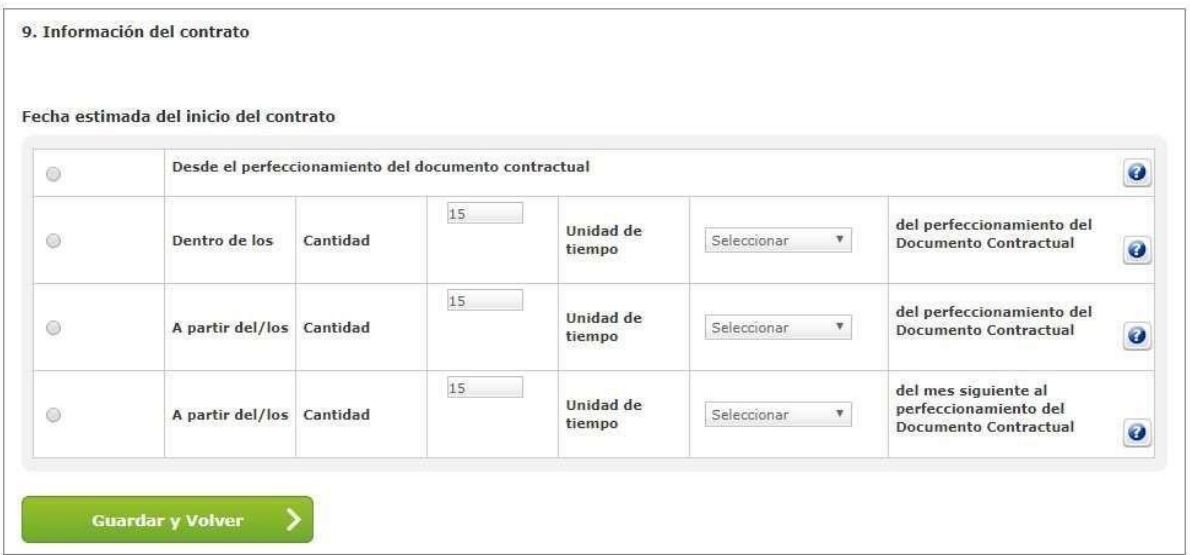

En Fecha estimada del inicio del contrato deberán seleccionar la opción que se ajusta al proceso que están generando.

Luego presionar el botón **Guardar y Volver**

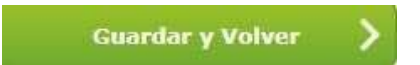

#### **Índice 10 – Persona usuaria con rol "Supervisor"**

El rol Gestor selecciona al rol Supervisor que participará posteriormente.

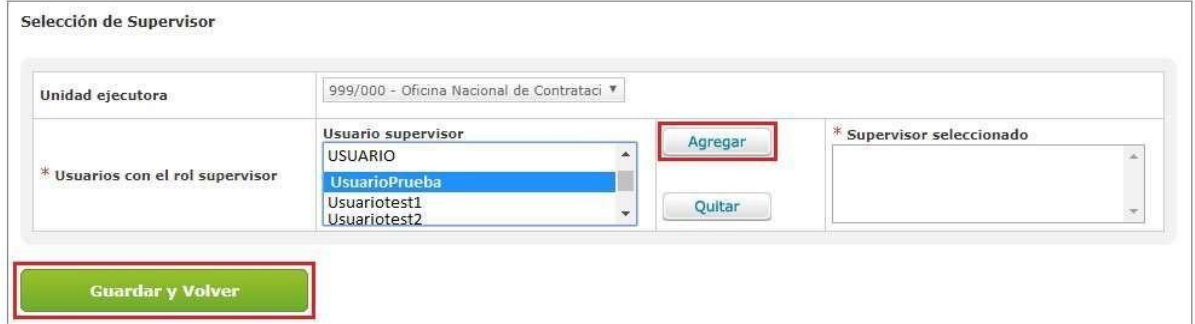

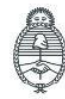

Jefatura de<br>Gabinete de Ministros Argentina

Secretaría de Innovación Pública Oficina Nacional de Contrataciones IF-2023-129136772-APN-DNSCBYSYOP#JGM ia gente

Página 19 de 72

Luego de seleccionar al rol Supervisor debemos pulsar el icono **Agregar** para hacer efectiva la selección.

Finalmente presionaremos **Guarda y Volver** para continuar con la pantalla de Índices.

#### **Índice 11 – Penalidades**

Este Índice se utiliza para cargar la información de las penalidades que puedan aplicarse para el proceso que se está generando (no es obligatorio).

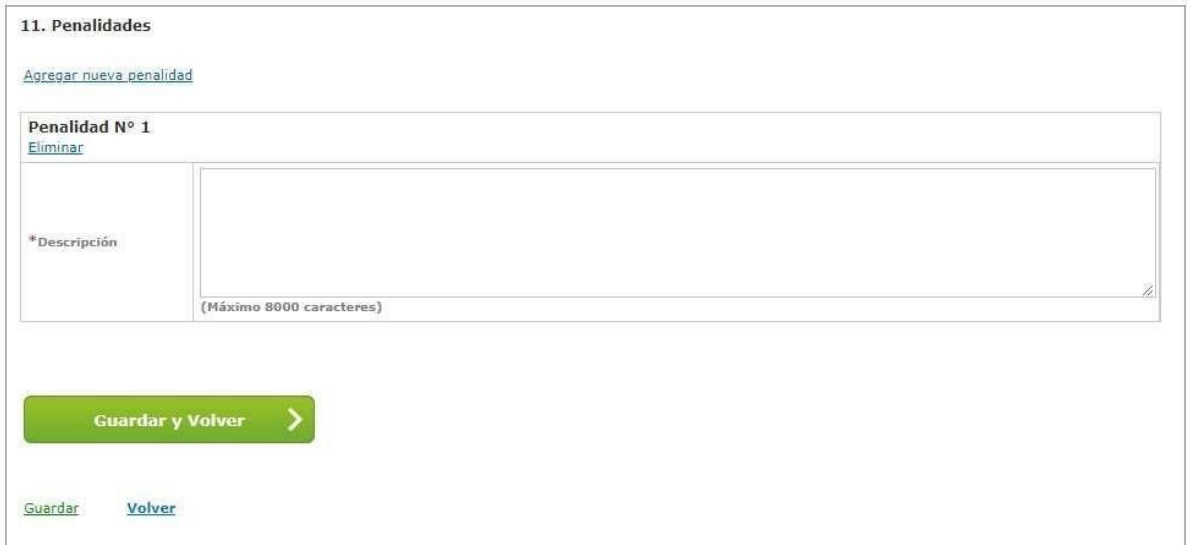

#### **Índice 12 – Anexos**

En este índice pueden cargarse los anexos que consideren útiles para la persona usuaria oferente, más allá de lo cargado en el pliego de particulares (no es obligatorio).

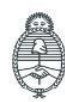

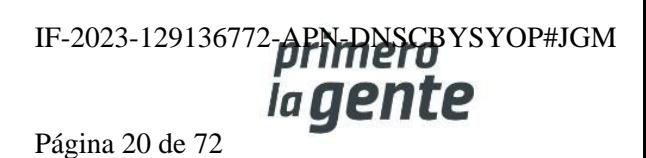

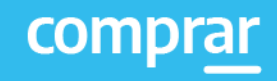

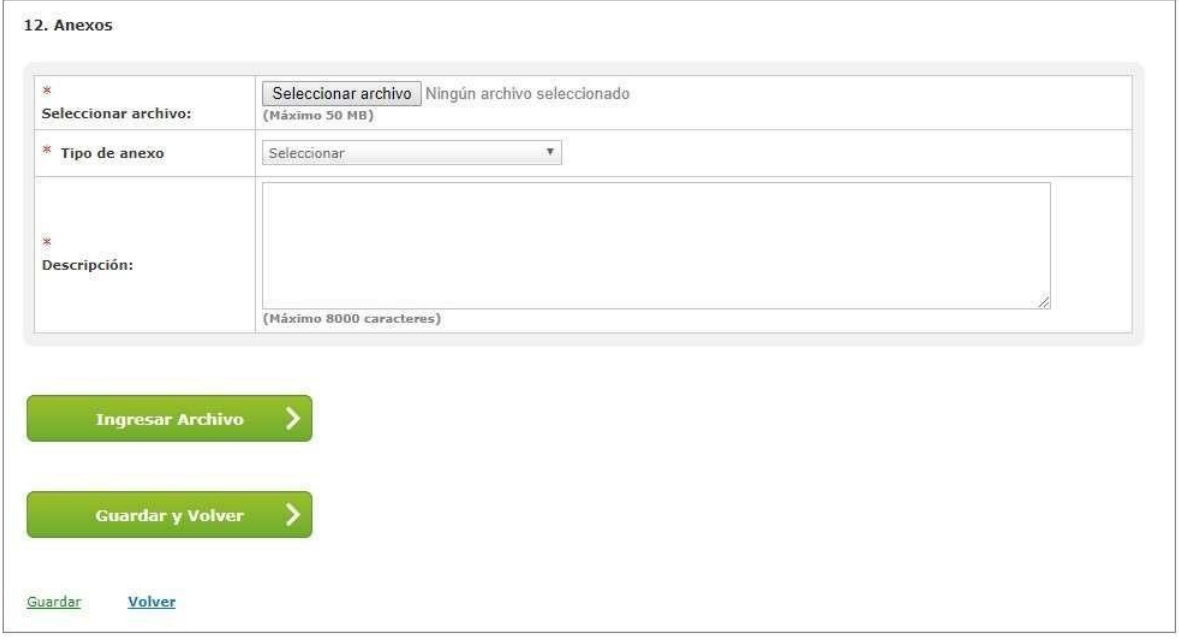

#### **Índice 13 – Personas usuarias con rol "Evaluadores"**

El rol Gestor deberá seleccionar uno o más roles evaluadores y determinar dentro de C**antidad de evaluadores considerados** cuántos serán los necesarios para la aprobación de los informes de Preselección y Pre Adjudicación respectivamente.

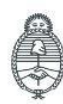

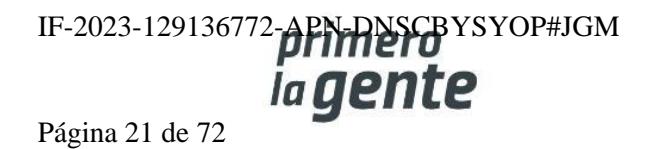

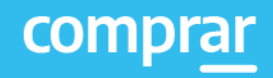

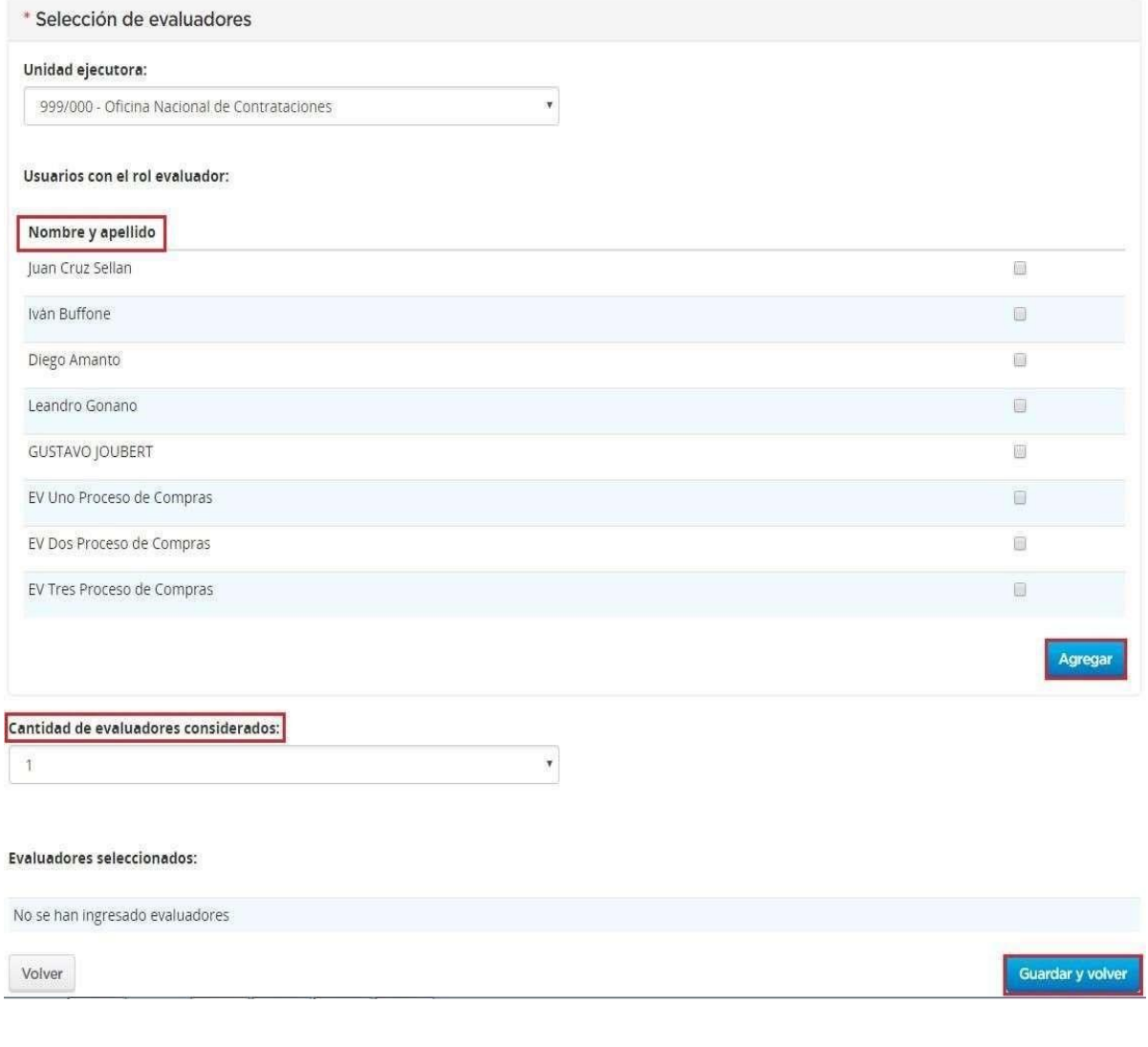

Al seleccionar las personas usuarias correspondientes debemos pulsar el botón **Agregar**.

Dentro de Acciones  $\Box$  se puede eliminar la persona usuaria seleccionada en caso de ser necesario.

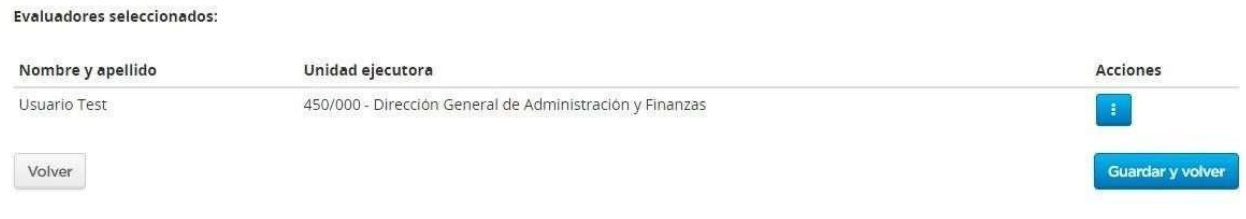

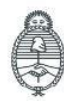

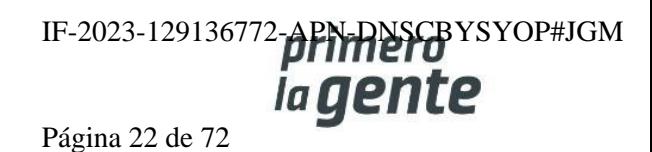

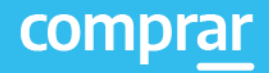

Una vez finalizado debemos hacer clic en **Guardar y Volver.**

#### **Índice 14 – Subasta Pública**

En este índice el rol Gestor podrá determinar las características propias de la Subasta, pudiéndose dar los parámetros de Duración y Tiempo de Extensión.

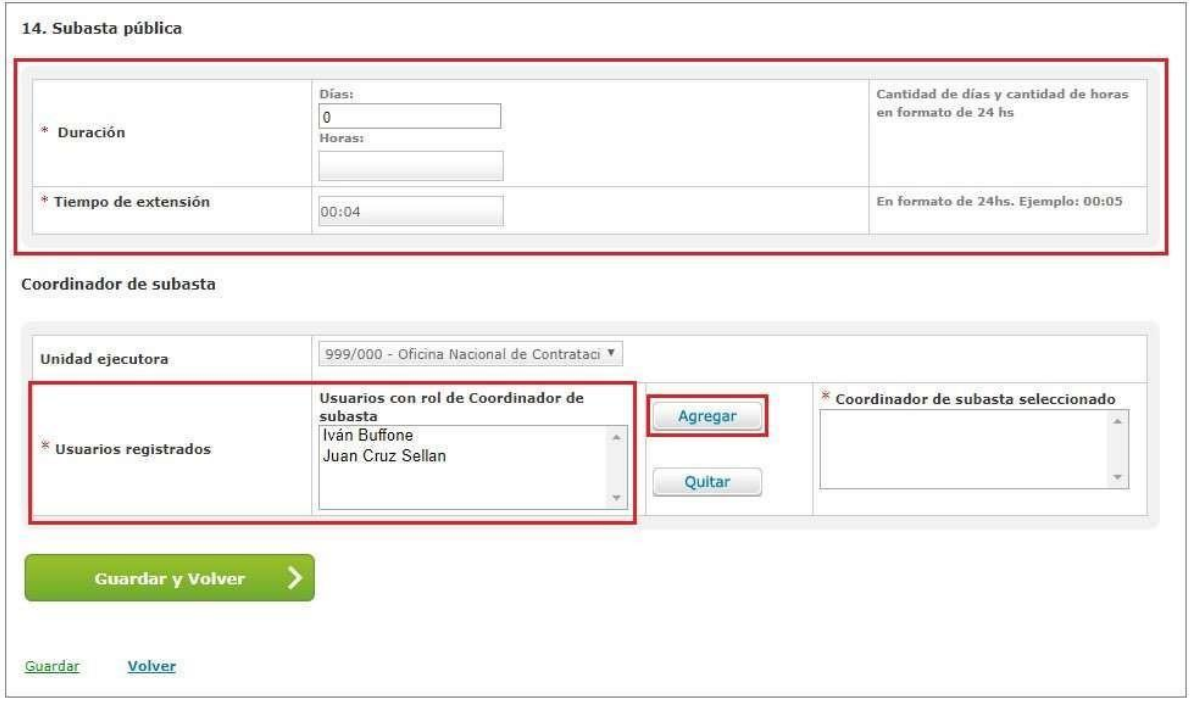

Por último, se podrán seleccionar las personas usuarias que operarán como **Coordinadores de Subasta**. Para ello se deberá seleccionar a las personas usuarias correspondientes y hacer clic en **Agregar** para hacer efectiva la selección.

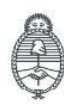

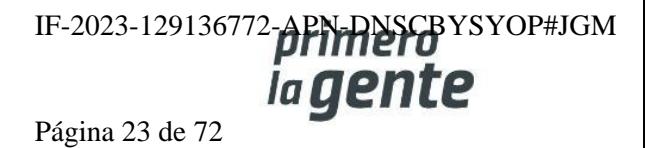

**¿Qué es el Tiempo de extensión?**

**Se considera Tiempo de Extensión al tiempo adicionado a la duración del período de lances de la subasta. Se aplica por lote y solo cuando se realice un lance que cambie la primera posición de la puja, siendo el tiempo para la finalización de la subasta igual o menor al tiempo de extensión establecido. Puede aplicarse múltiples veces, teniendo como fin otorgar un período de tiempo a las personas usuarias oferentes que no están en primer lugar para mejorar las ofertas.**

Ejemplo: Si el tiempo de extensión de una subasta se fija en 5 minutos y durante los últimos 5 **minutos de duración de la puja del lote una persona oferente pasa a la primera posición entonces se aplicará el tiempo de extensión sumando 5 minutos más al reloj. Sí esta puja debía finalizar, digamos, a las 11:00 hs. pero entre las 10:55 y ese horario cambia el/la postor/ra que va primero, la subasta pasaría a terminar a las 11:05. Se puede repetir esta situación y extenderse varias veces sucesivamente, hasta que no haya más mejora en los lances**

Presionando el botón **Guardar y Volver** el sistema te lleva a la pantalla anterior. Viendo todos los índices que le competen al rol Gestor en color verde, la persona usuaria podrá enviar el proceso al rol Supervisor.

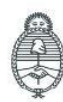

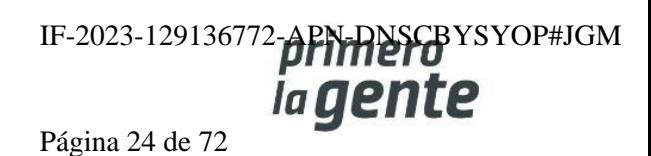

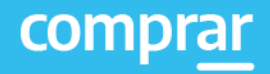

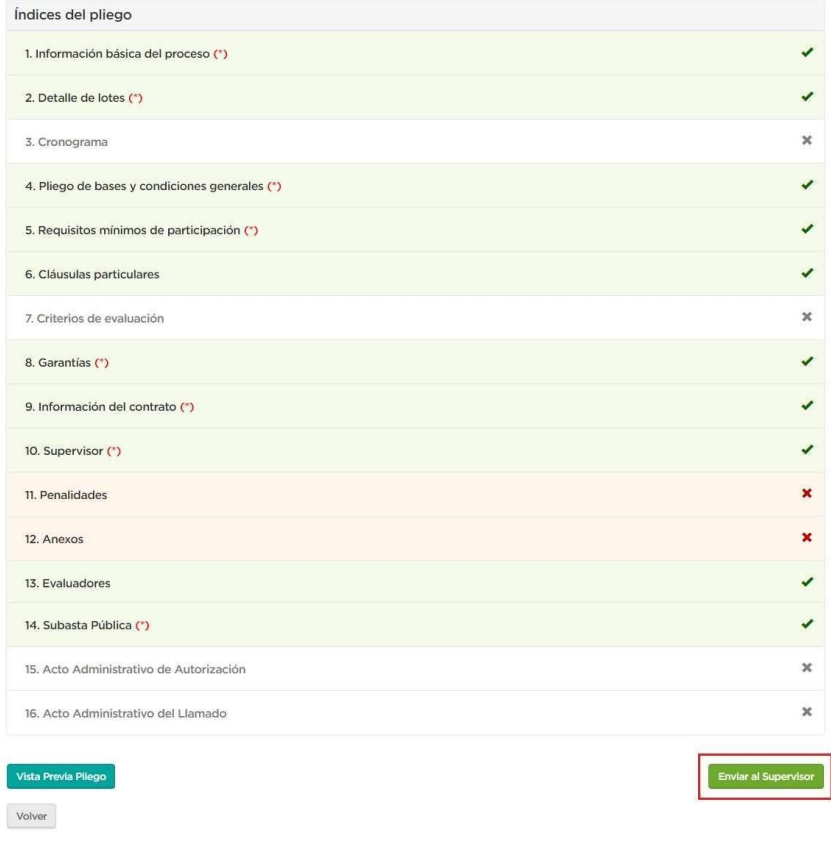

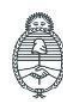

Oficina Nacional de Contrataciones

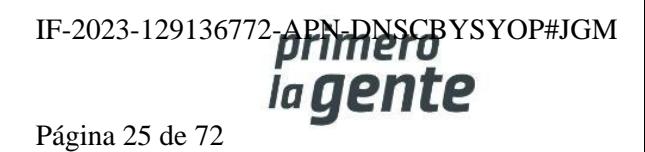

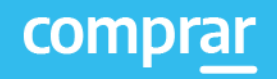

Una vez hecho clic en **Enviar al Supervisor** el sistema muestra el siguiente mensaje de éxito:

Número de proceso 999-0006-SPU19. El proceso fue enviado al supervisor. El supervisor será notificado para que continue con el proceso.

#### **Acciones que realiza la persona usuaria con rol de "Supervisor"**

El rol Supervisor debe buscar el Proceso de Venta. Para ello se dirige a la solapa **Proceso** y hace clic en **Buscar Proceso**.

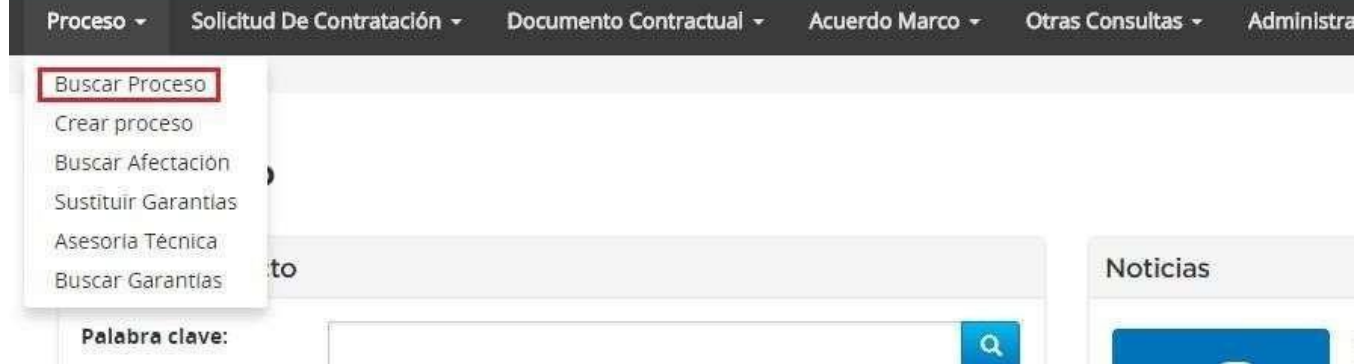

Posteriormente podrá elegir entre diferentes filtros de búsqueda para identificar el proceso requerido:

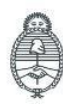

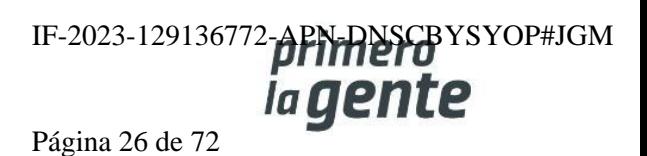

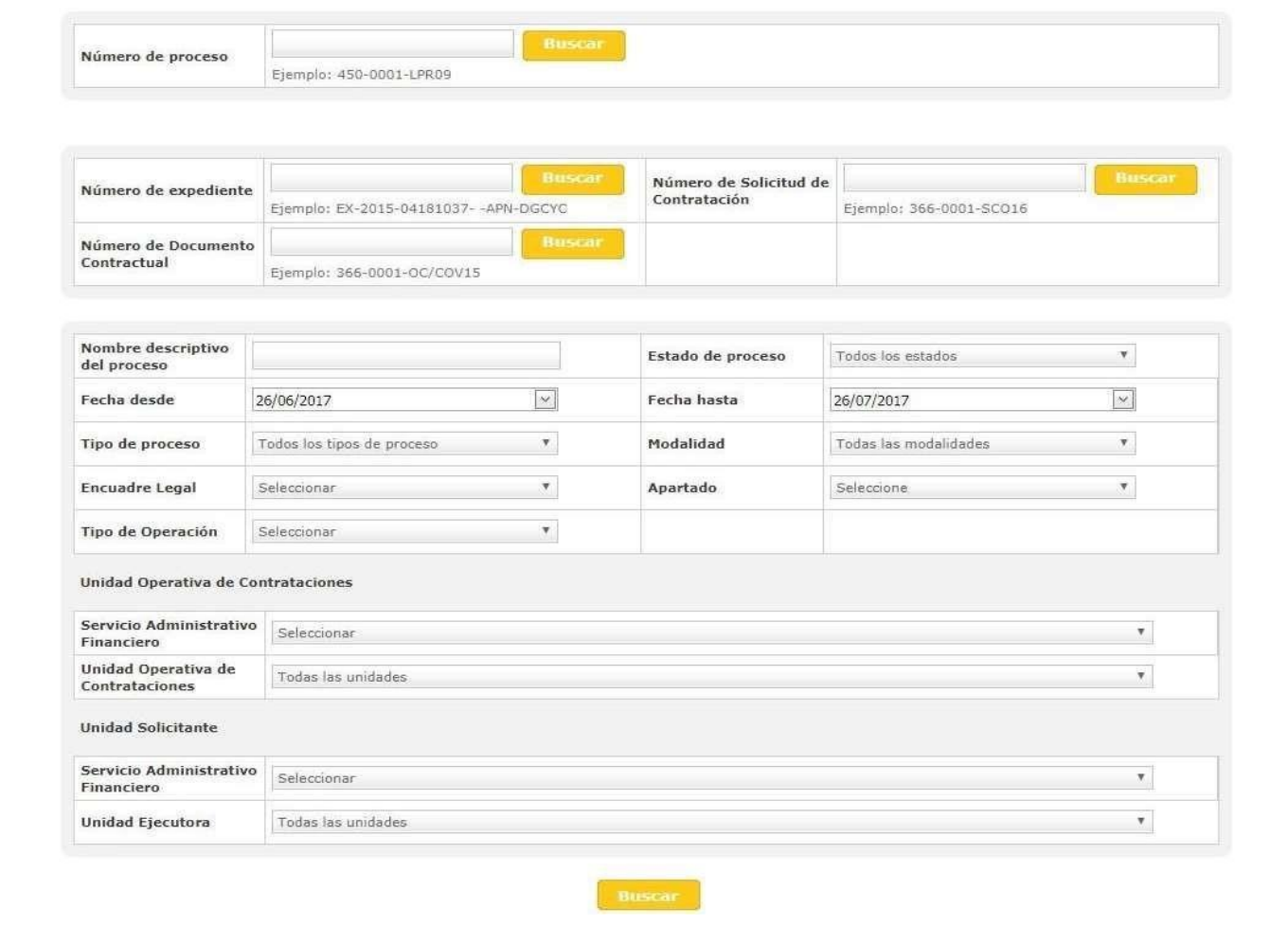

Una vez identificado el proceso veremos que se encuentra en **Estado - Pendiente de Supervisión**.

Haciendo clic en el ícono podremos seguir completando los índices restantes del pliego.

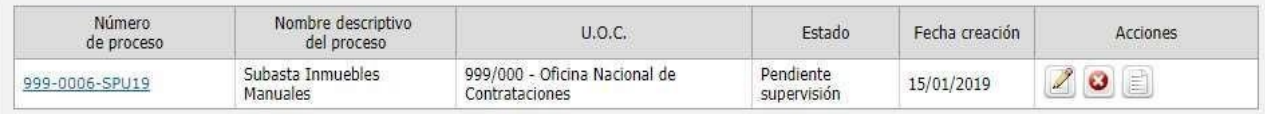

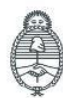

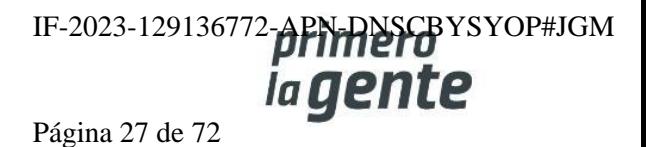

comprar

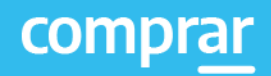

#### **Índice 15 – Acto Administrativo de Autorización**

El rol Supervisor deberá ingresar el Acto Administrativo de Autorización a través del documento previamente generado en GEDO.

Se ingresa el Tipo de Documento, Año, Repartición, Número y se especifica si es un número GDE o Especial.

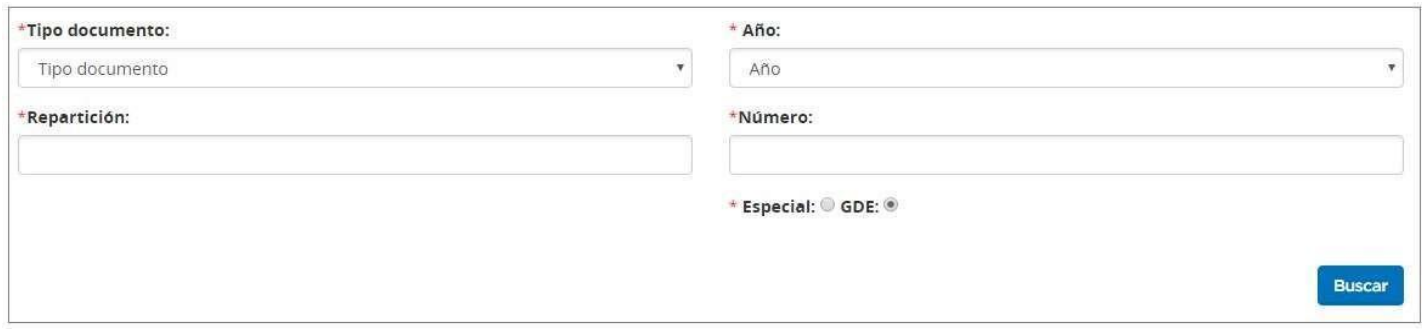

Al completar los datos presionamos el botón **Buscar**, de esta forma se visualizará el documento identificado en GDE.

Si se desea ver el documento antes de vincularlo se acciona el botón **Previsualizar documento** y se descarga. Para finalizar con la asociación del documento se presiona el botón **Vincular**.

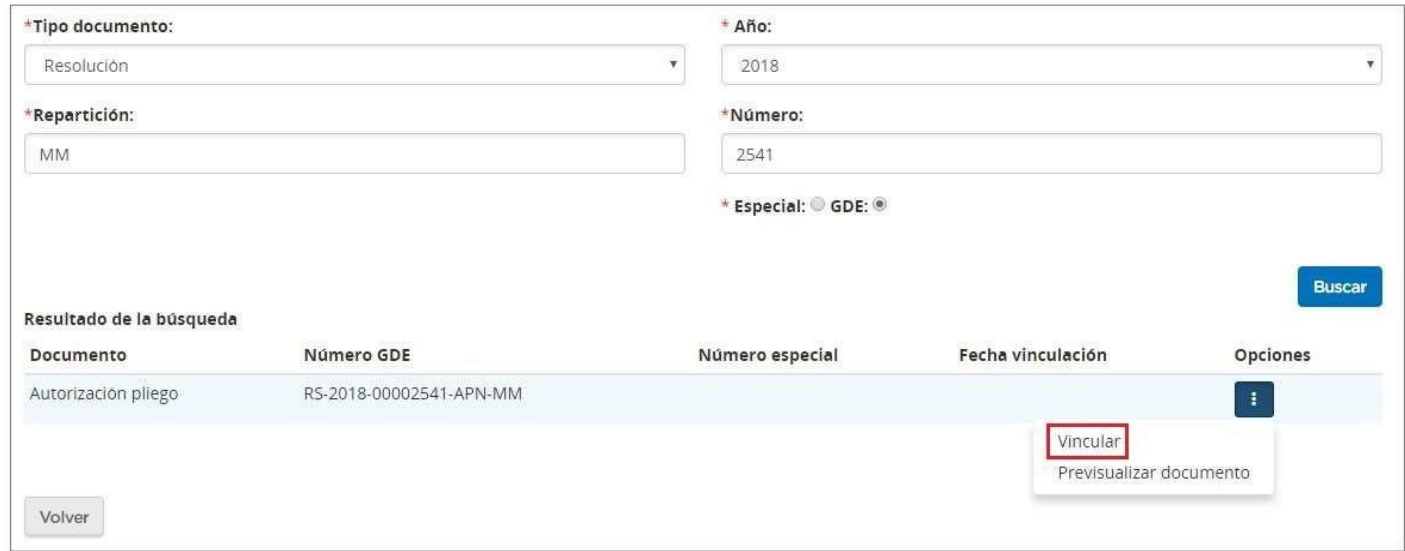

Presionando el botón **Guardar y Volver** podremos continuar con el Índice 3.

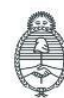

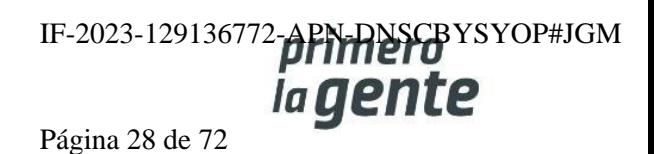

#### **Índice 3 – Cronograma**

El rol Supervisor ingresa las fechas y horas estimadas para los eventos de publicación, consultas, acto de apertura, cantidad de días a publicar, inicio y fin de recepción de documentación física, según el procedimiento de selección y la modalidad de contratación configurada inicialmente.

Además, de manera opcional, el sistema permite completar el campo de publicación en el Boletín Oficial junto con la cantidad de días a publicar.

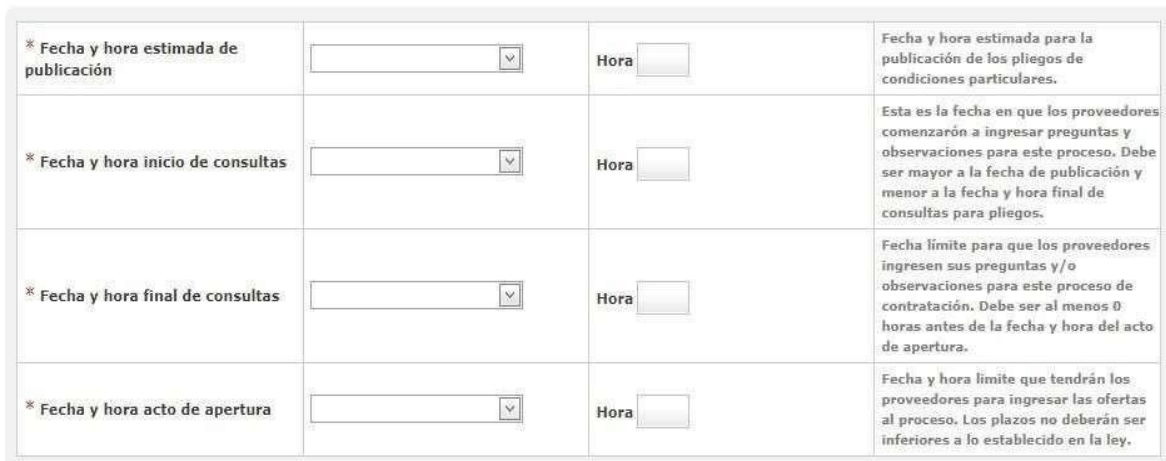

#### 3. Cronograma

#### Otras fechas

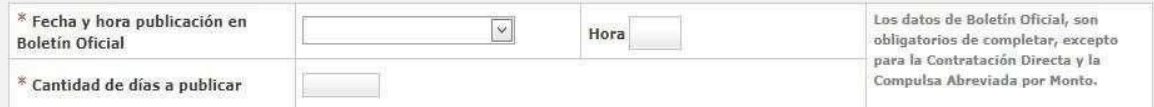

#### Fecha y hora recepción de documentación física

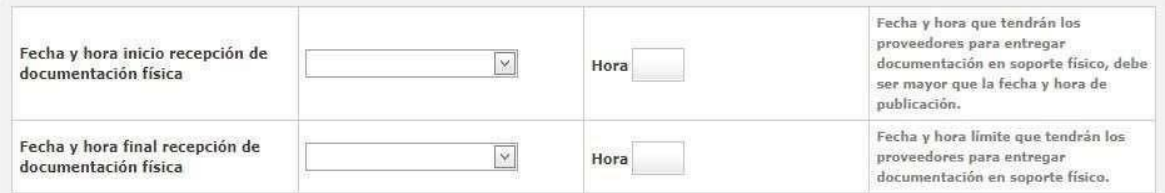

#### Publicación en los medios de difusión

Agregar nuevo medio de difusión

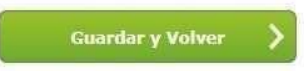

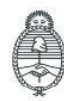

Jefatura de<br>Gabinete de Ministros Argentina

Secretaría de Innovación Pública Oficina Nacional de Contrataciones IF-2023-129136772-APN-DNSCBYSYOP#JGM ia gente Página 29 de 72

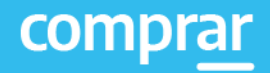

Una vez cargados los campos hacemos clic en **Guardar y Volver**.

#### **Índice 16 – Acto Administrativo de Llamado**

Análogamente al procedimiento de los Índices 15 y 6, se cargan el Tipo de Documento, Año, Número, Tipo de número y Repartición.

Si se utiliza el mismo acto administrativo de autorización del pliego, se tilda la casilla de verificación Utilizar acto administrativo de autorización y se visualizan los datos cargados con anterioridad.

Si se utiliza otro acto administrativo, se completan los campos de búsqueda para identificar el documento generado en GDE.

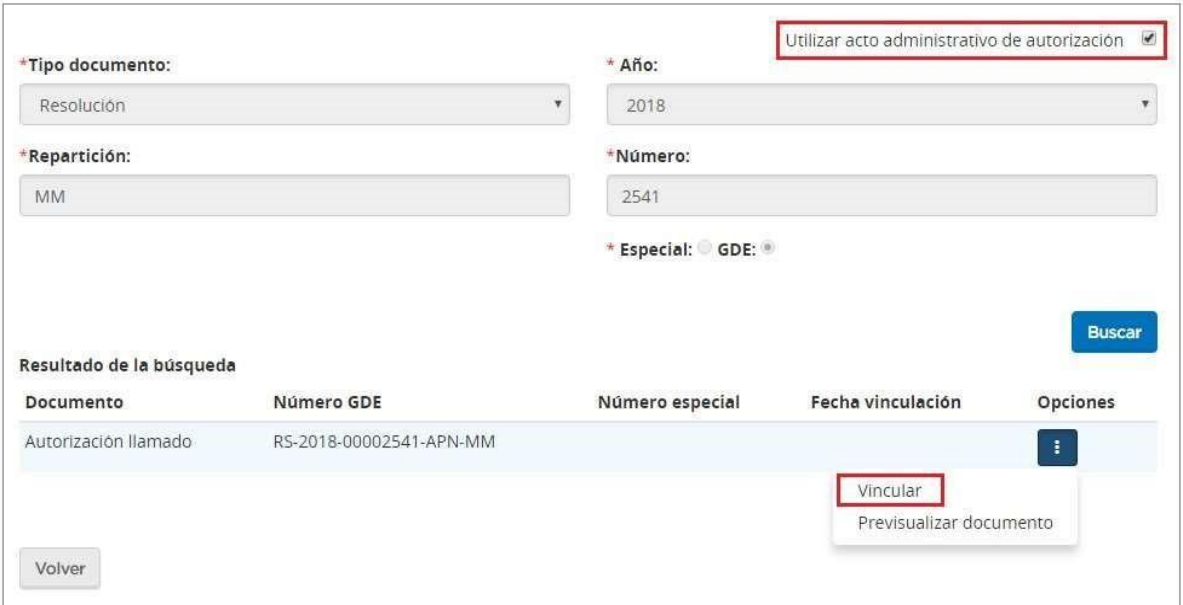

Por último, se presiona el botón **Vincular** y luego **Guardar y volver**, para ingresar el acto administrativo y autorizar el llamado.

Número de Proceso: 999-0006-SPU19. El acto administrativo fue ingresado con exito. Se autorizó el llamado.

De esta forma el sistema esperará a la fecha indicada para publicar el Llamado de forma automática.

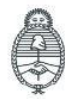

lefatura de Gabinete de Ministros Argentina

Secretaría de Innovación Pública Oficina Nacional de Contrataciones IF-2023-129136772-APN-DNSCBYSYOP#JGM la gente Página 30 de 72

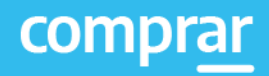

#### **Acciones que realiza la persona usuaria con rol de "Recepcionista Físico"**

El sistema esperará a la fecha cargada por el rol Supervisor para realizar la Apertura de las Ofertas en forma automática. Una vez generado el Acta de Apertura por el sistema, el proceso pasará a estar en estado **En Apertura**. En este momento, se van a poder ingresar las garantías de cumplimiento de las obligaciones emergentes del pliego en custodia.

Para ello, la persona usuaria con rol de Recepcionista Físico ingresa en **Proceso** y luego en la pestaña **Buscar Garantías**.

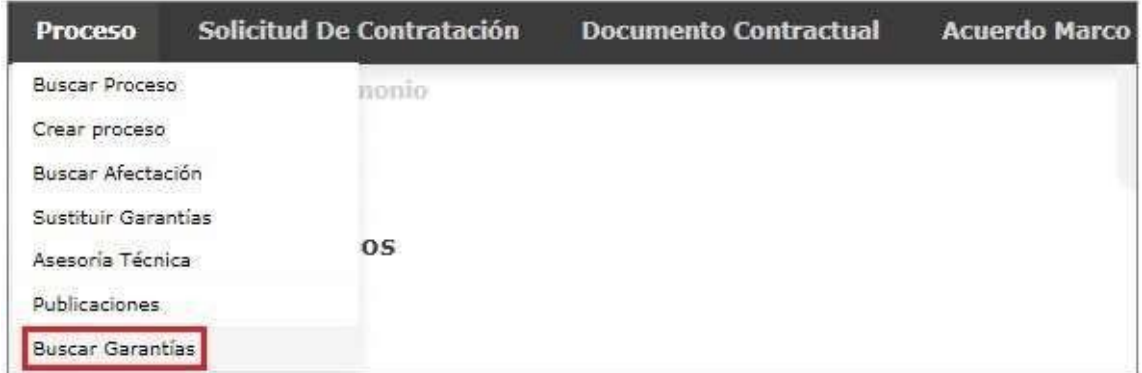

Busca la garantía conforme a alguno de los siguientes campos de búsqueda:

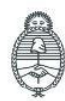

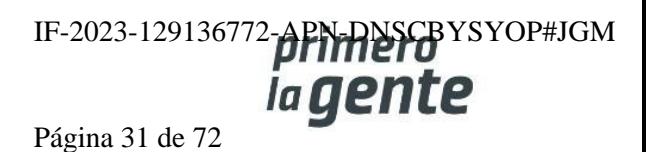

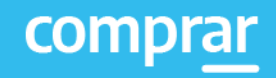

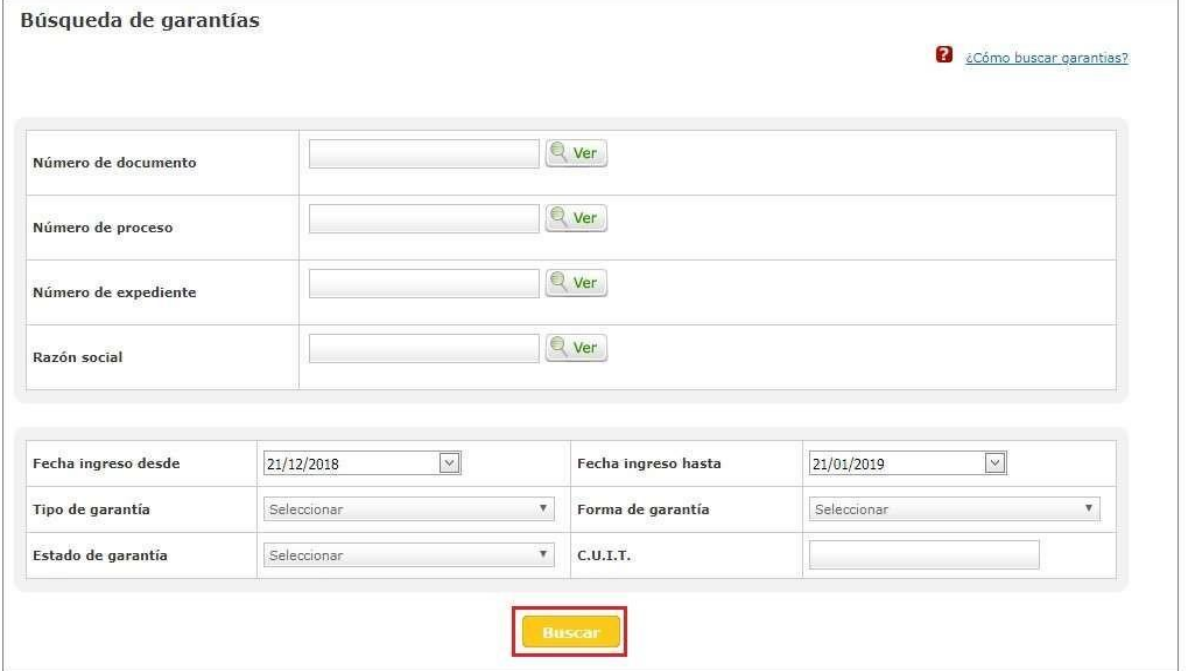

Una vez hecho clic en Buscar, aparecerán todas las garantías ingresadas de acuerdo con los filtros de búsqueda aplicados .

Para pasarlas a estado **En custodia** el Recepcionista Físico presiona en el ícono y a continuación verá la siguiente pantalla:

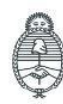

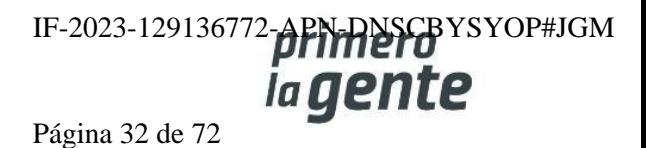

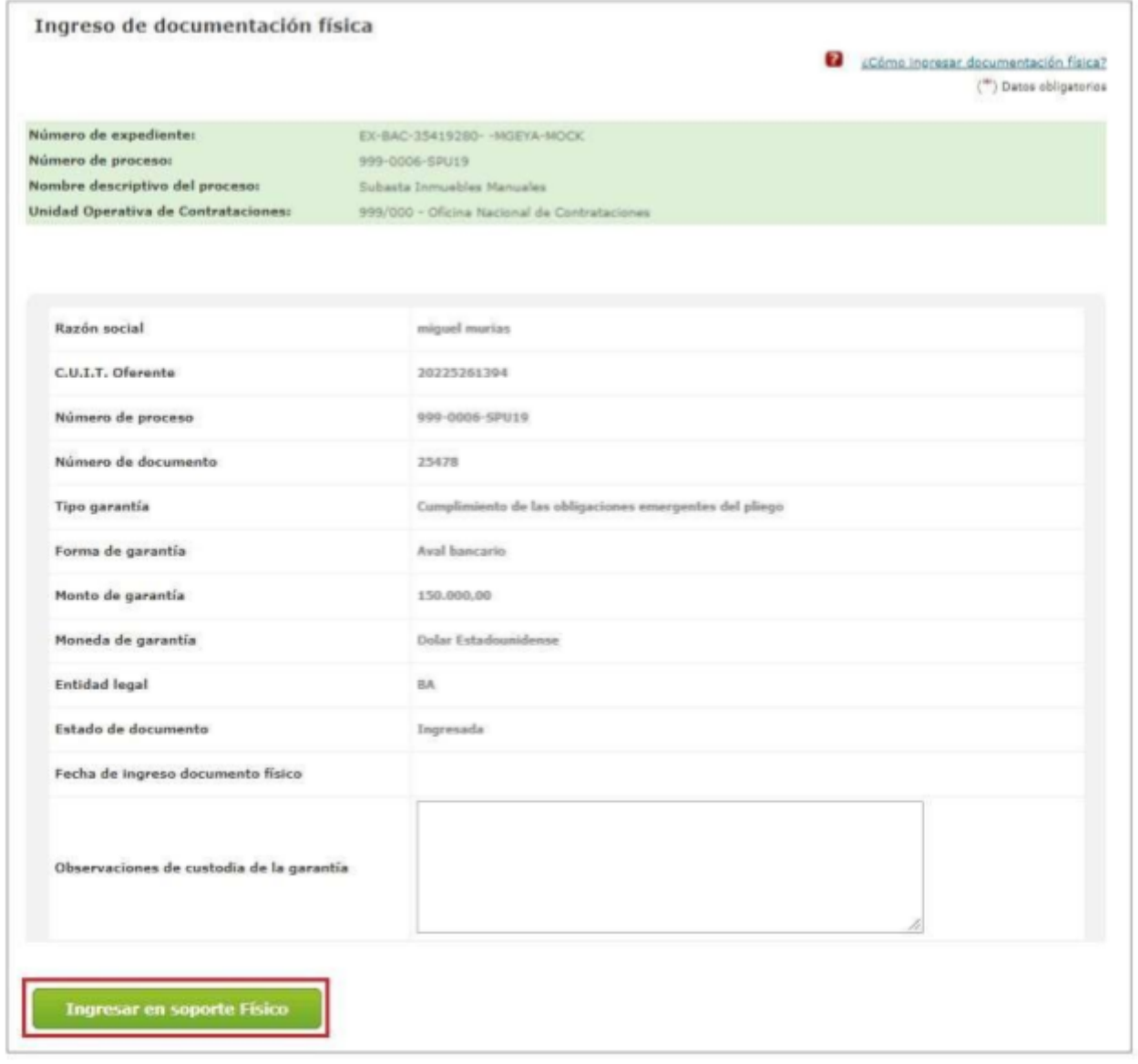

El rol del Recepcionista Físico verifica que la garantía presentada físicamente coincida con lo presentado en el sistema.

Finalmente presiona en Ingresar en soporte Físico para de esta manera generar el certificado de ingreso de la documentación.

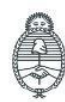

Oficina Nacional de Contrataciones

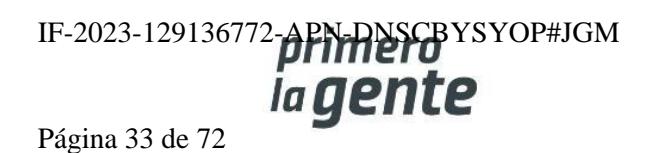

comprar

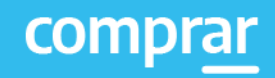

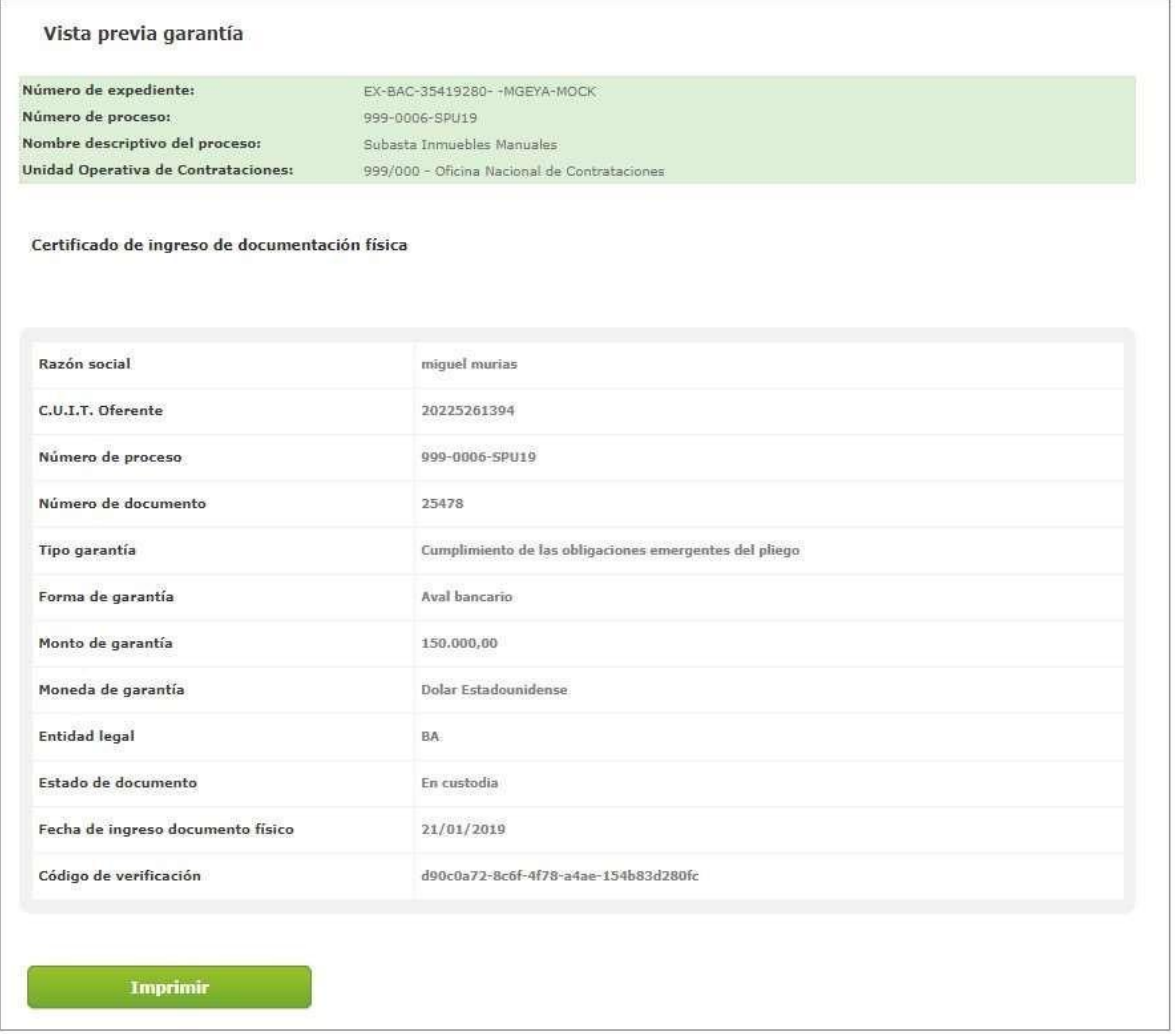

Una vez ingresada la misma puede ser impresa.

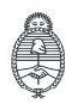

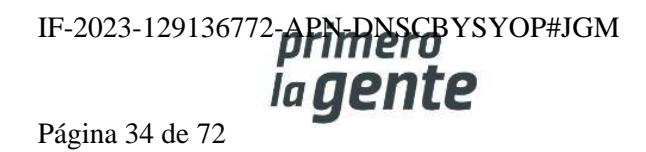

#### **Acciones que realiza la persona usuaria con rol de "Evaluador"**

El sistema esperará a la fecha cargada por el rol Supervisor para realizar la Apertura de las Ofertas en forma automática. Una vez generado el Acta de Apertura, el proceso pasará al estado **En Apertura**, y comenzará la etapa de evaluación de las ofertas presentadas.

Para realizar la evaluación de las ofertas, el rol evaluador busca el proceso.

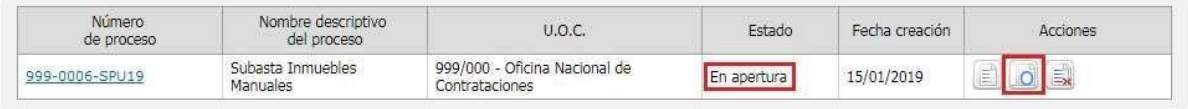

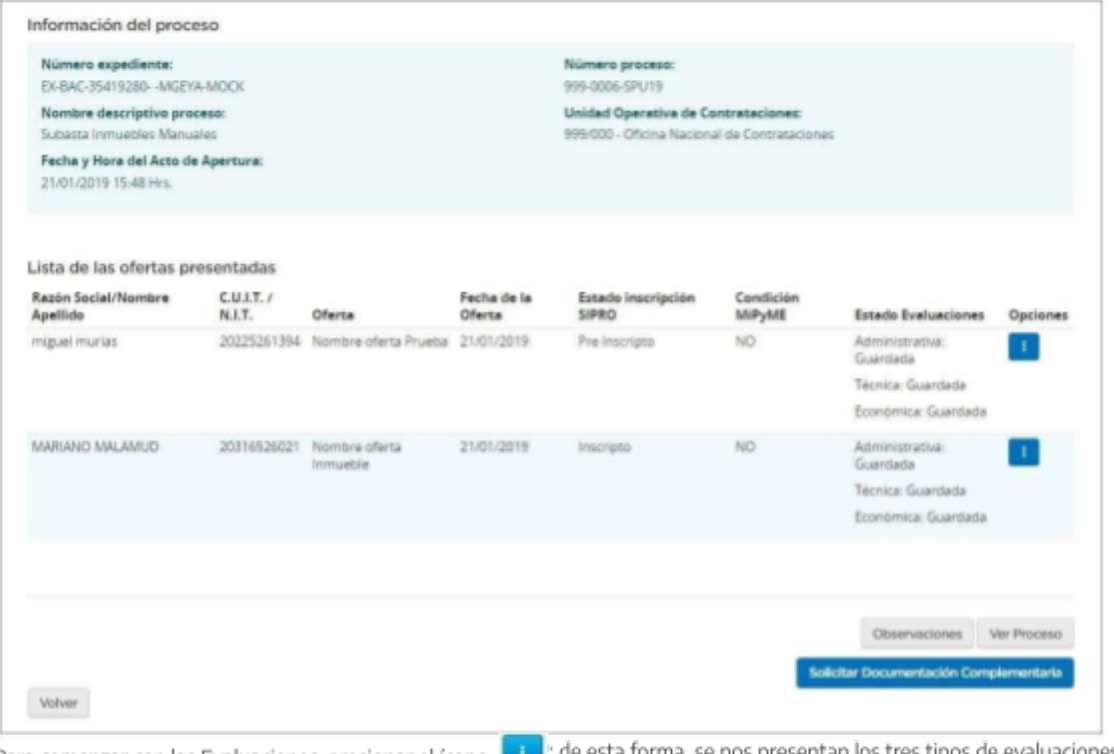

Para comenzar con las Evaluaciones, presionar el ícono

sta forma se nos presentan los tres tipos de evaluaciones:

Presionando el botón **Apertura Oferta** se habilita la siguiente pantalla:

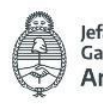

Jefatura de<br>Gabinete de Ministros Argentina

Secretaría de Innovación Pública Oficina Nacional de Contrataciones IF-2023-129136772-APN-DNSCBYSYOP#JGM ia gente Página 35 de 72

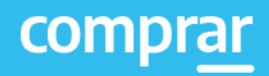

# **Evaluación Administrativa**

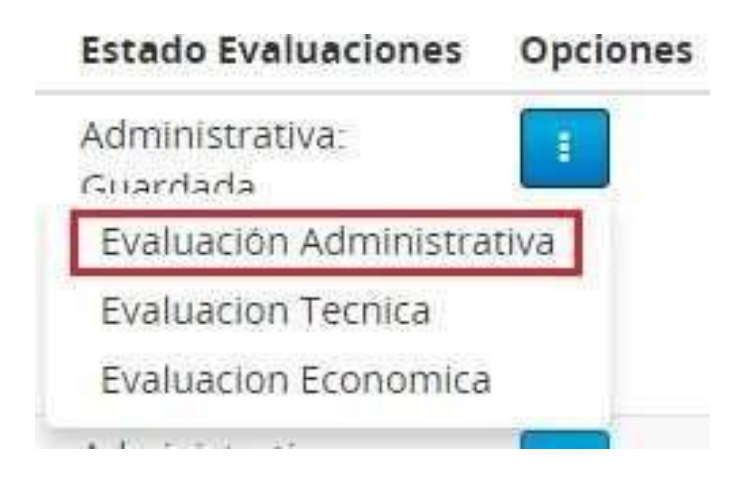

Al seleccionar Evaluación Administrativa nos llevará a la siguiente pantalla:

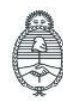

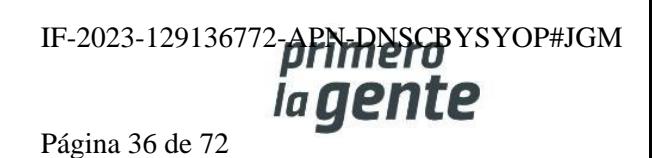
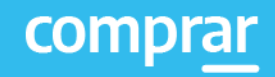

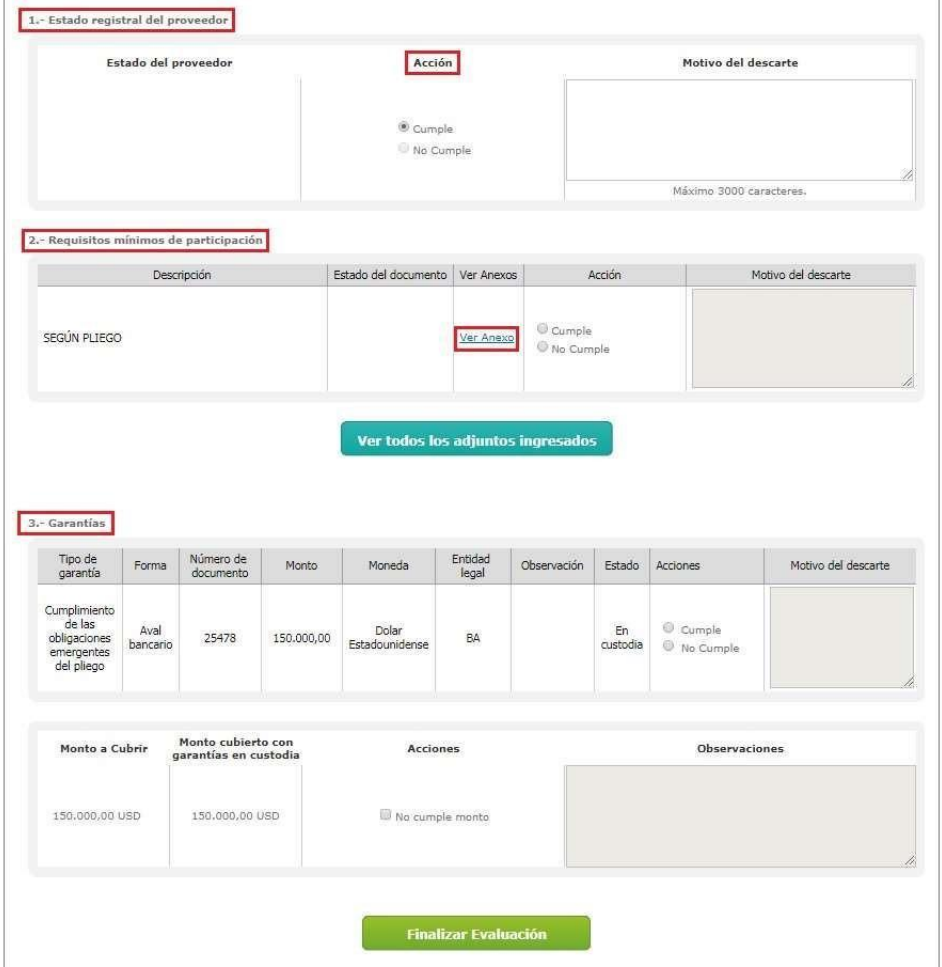

Debemos indicar si cumple o no con los Requisitos mínimos de participación y la Garantía presentada por el rol Oferente.

En caso de hacer clic en No cumple, se habilitará el campo **Motivo de Descarte**. A su vez, en el hipervínculo Ver Anexo se podrán ver los archivos cargados por el rol Oferente de acuerdo con lo requerido en el Pliego.

Con Respecto a la Garantía, el rol evaluador visualiza si el estado de la misma es **Ingresada** o **En custodia**. El rol Evaluador sólo puede aprobar la evaluación si la garantía está en estado **En custodia**, es decir si la garantía está ingresada por el rol Oferente en el sistema y el rol Recepcionista Físico de la Unidad Operativa de Compras realizó la recepción en soporte físico.

A continuación, presionamos **Finalizar Evaluación:**

**Finalizar Evaluación** 

Al presionar el botón **Finalizar Evaluación** el sistema arroja el siguiente mensaje:

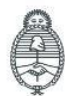

lefatura de Gabinete de Ministros Argentina

Secretaría de Innovación Pública **Oficina Nacional** de Contrataciones IF-2023-129136772-APN-RNSCBYSYOP#JGM Página 37 de 72

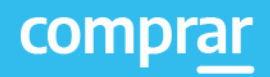

La Evaluación Administrativa ha sido finalizada. Todos los puntos evaluados fueron marcados como "Cumple", por este motivo la oferta fue aceptada

Aclaración: En caso de todavía no haber realizado cualquiera de las tres evaluaciones, el estado de estas aparecerá en Guardada. En caso de haberlas realizado y puesto Cumple en toda la evaluación, el estado de estas aparecerá en Aceptada; caso contrario aparecerá en estado Descartada.

#### **Estado Evaluaciones**

Administrativa: Aceptada

Técnica: Guardada

Económica: Guardada

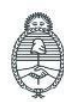

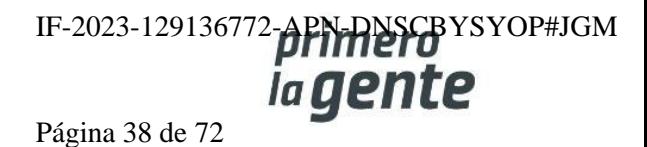

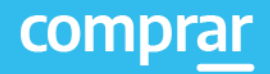

#### **Evaluación Técnica**

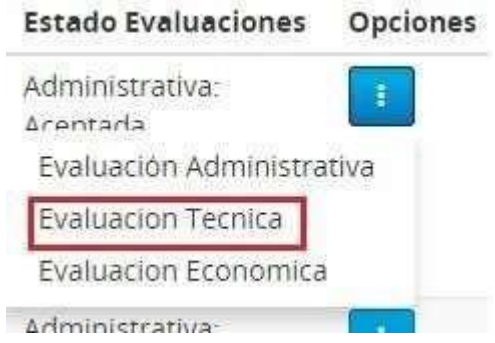

Se debe indicar si cumple o no con los requisitos mínimos de participación.

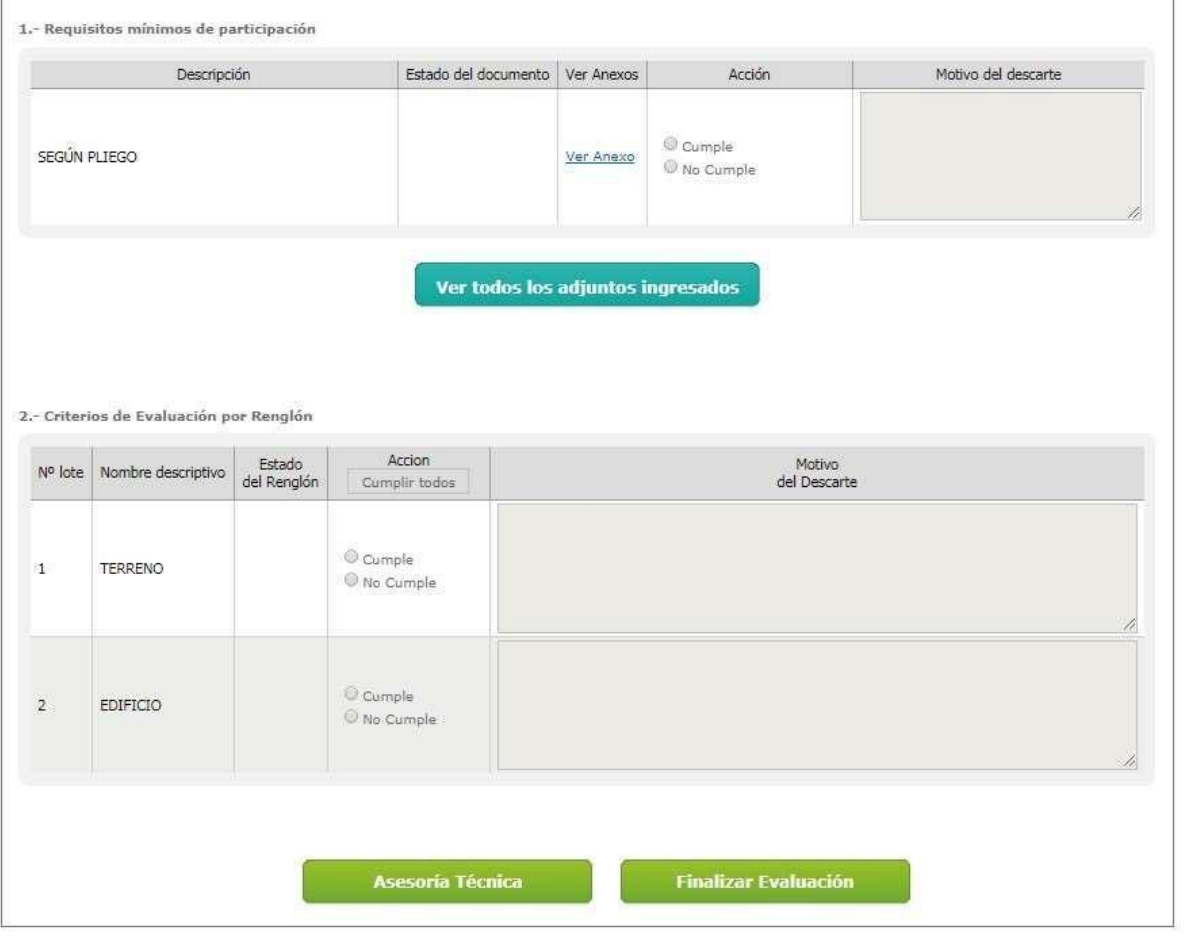

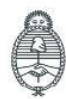

Jefatura de<br>Gabinete de Ministros<br>**Argentina** 

Secretaría de Innovación Pública Oficina Nacional de Contrataciones IF-2023-129136772- $\rho$ PN-RNSCBYSYOP#JGM Página 39 de 72

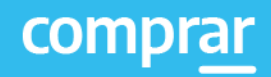

Una vez finalizada la evaluación presionamos el botón **Finalizar Evaluación** y el sistema arroja el siguiente mensaje:

La Evaluación Técnica ha sido finalizada. Todos los puntos evaluados fueron marcados como "Cumple", por tal motivo la oferta y sus renglones fueron aceptados.

# **Evaluación Económica**

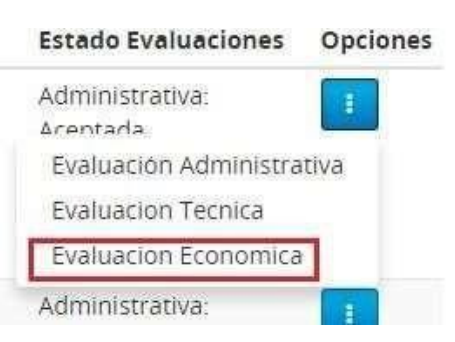

Debemos indicar si cumple o no con respecto a los Requisitos mínimos de participación.

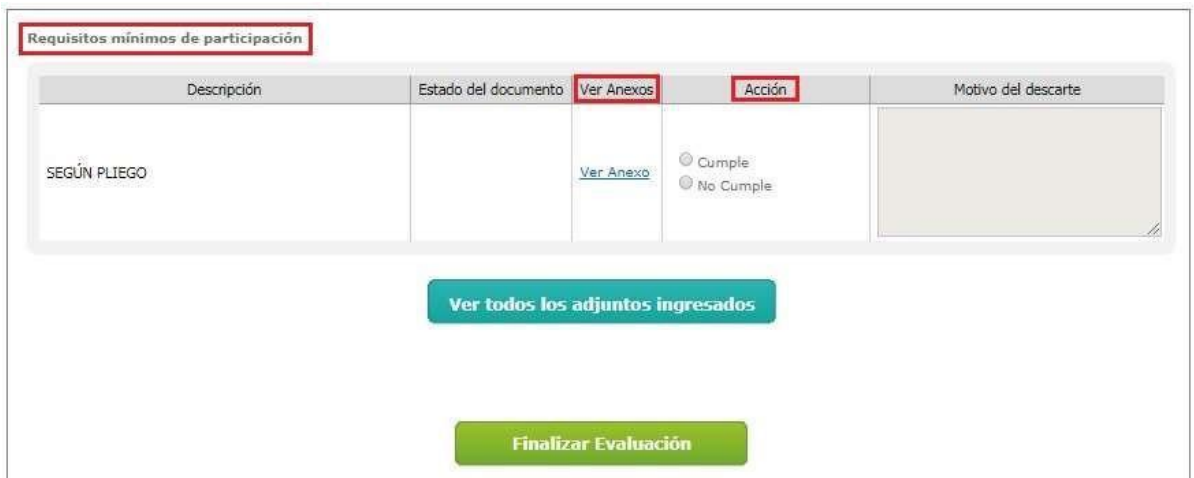

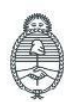

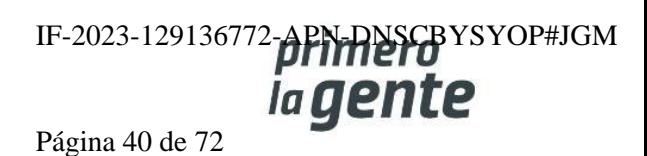

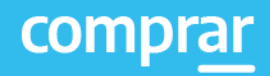

Una vez finalizada la evaluación presionar el botón **Finalizar Evaluación** y el sistema muestra el siguiente mensaje:

La Evaluación Ecónomica ha sido finalizada. Todos los puntos evaluados fueron marcados como "Cumple", por tal motivo la oferta y sus renglones fueron aceptados.

Finalizadas las evaluaciones de las ofertas, se nos habilitarán los botones de **Modificar Evaluaciones** y **Pre Selección**.

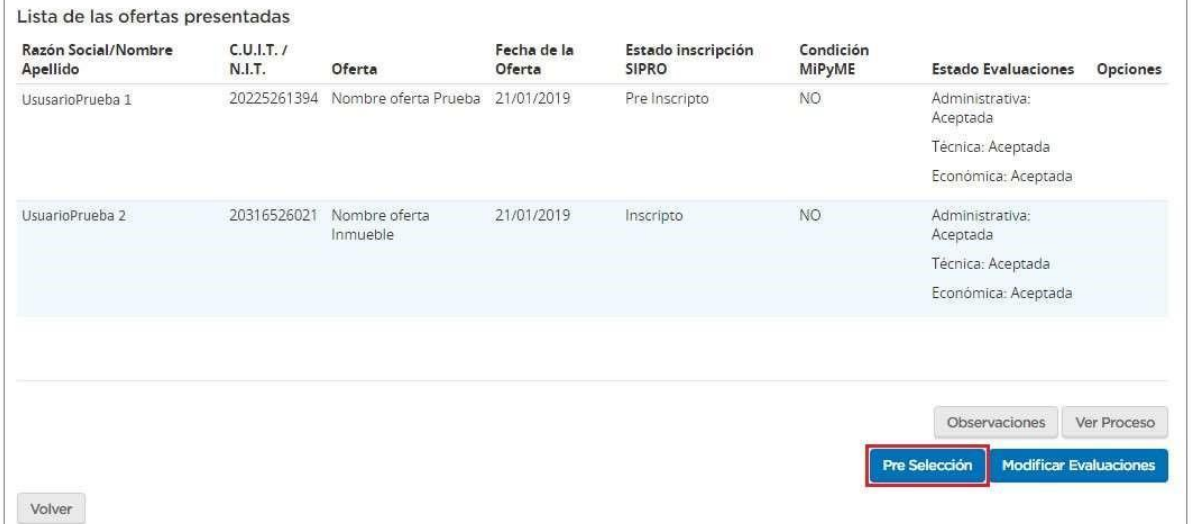

Haciendo clic en **Modificar Evaluaciones** las mismas pasarán a encontrarse en estado Guardada, pendientes nuevamente de la evaluación. De todos modos, la información que había sido cargada previamente queda almacenada, facilitando a la persona usuaria la confirmación de aquellas evaluaciones que no hace falta modificar.

En caso de haber completado la etapa de Evaluación, debemos hacer clic en Pre Selección, para que el sistema nos provea del informe correspondiente

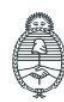

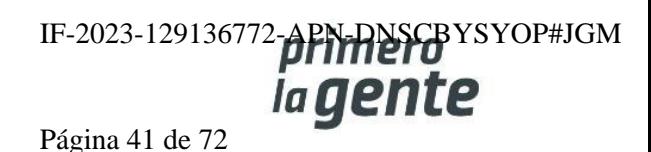

#### Informe de Pre selección

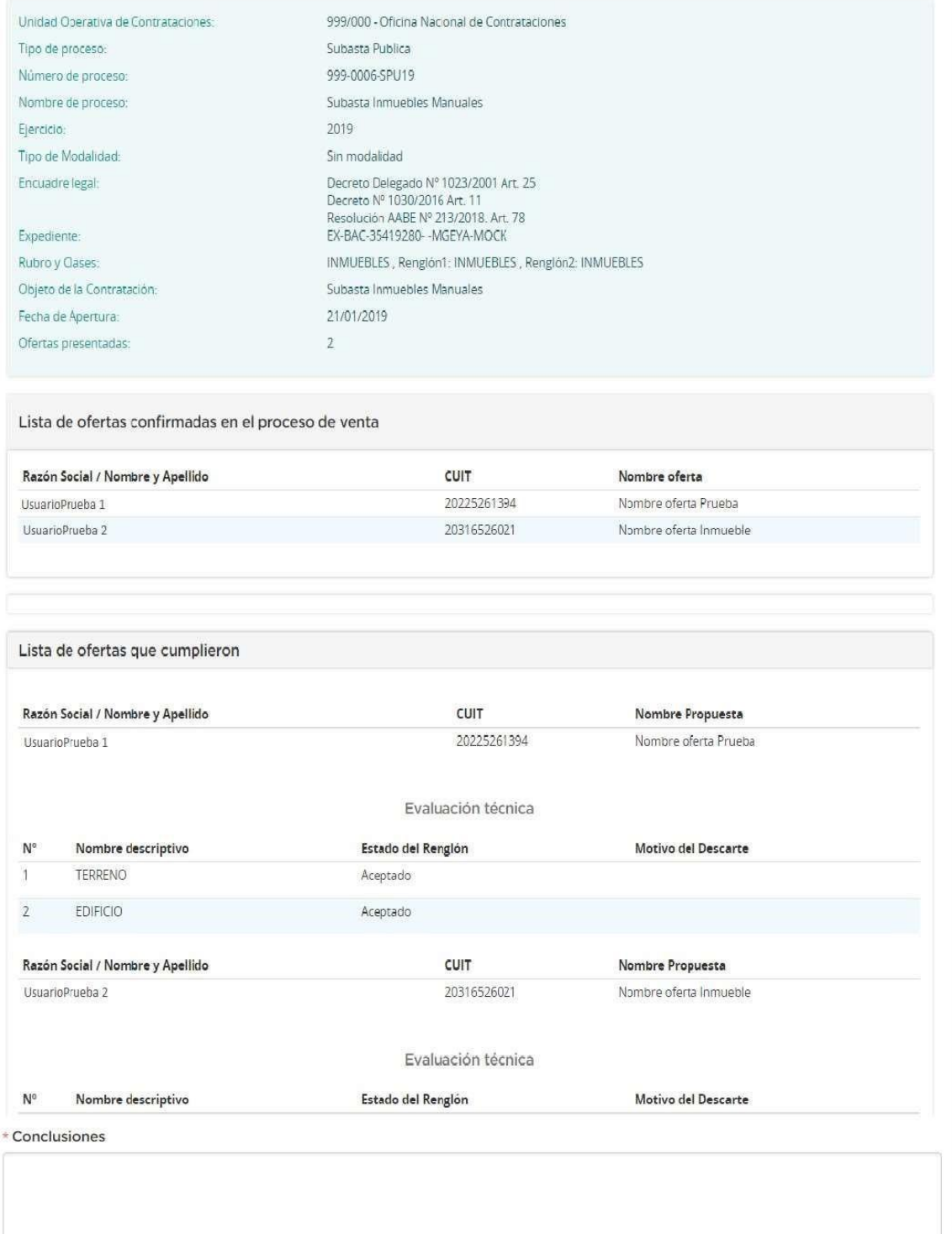

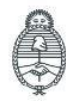

Jefatura de<br>Gabinete de Ministros<br>**Argentina** 

Secretaría de Innovación Pública Oficina Nacional de Contrataciones IF-2023-129136772-APN-RNSCBYSYOP#JGM Página 42 de 72

El sistema nos pedirá en forma obligatoria agregar una Conclusión al mismo, y una vez completada nos dará la opción de Anexar archivos en caso de ser necesario o **Enviar a Autorizar**.

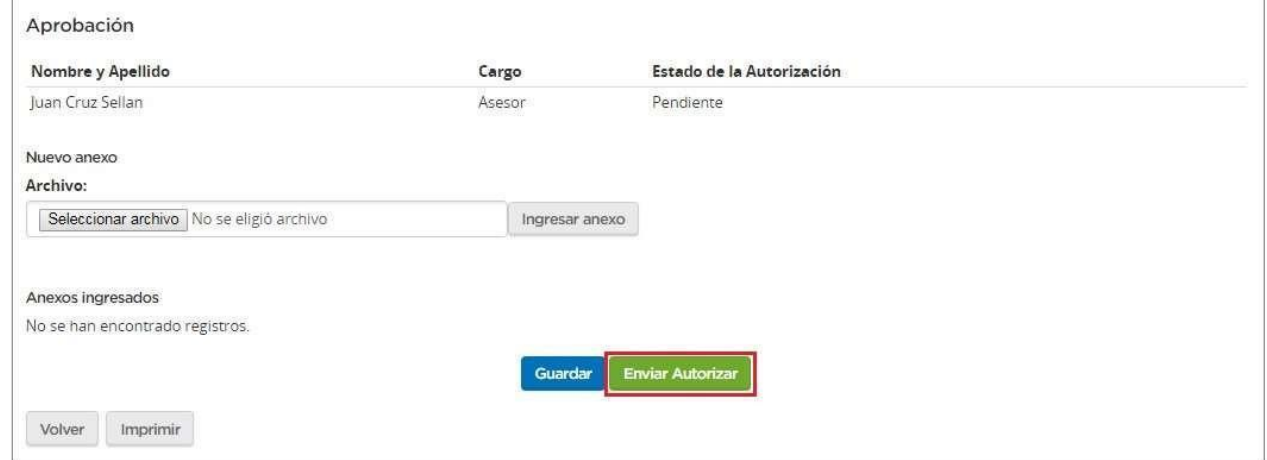

Una vez que se presiona en **Enviar Autorizar**, aparecerá el siguiente mensaje:

El Informe fue enviado a autorizar con éxito

A fin de Autorizar, el rol Evaluador deberá buscar el proceso que se encuentra en estado En Preselección:

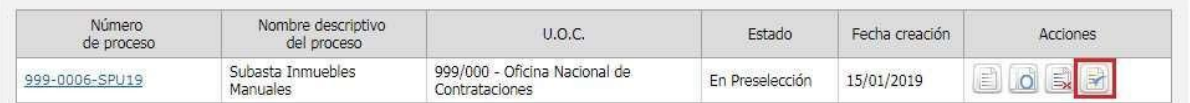

Presionando el ícono **a contra accede al Informe en cuestión**. Una vez revisado, podrá Autorizarlo o Rechazarlo.

Si decide rechazarlo, deberá ingresar una justificación. Caso contrario deberá ingresar su Clave y hacer clic en **Autorizar**.

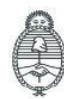

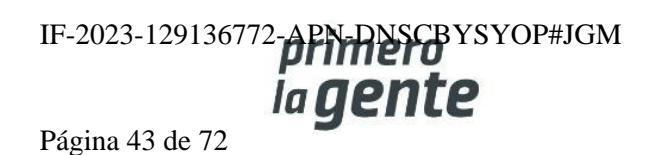

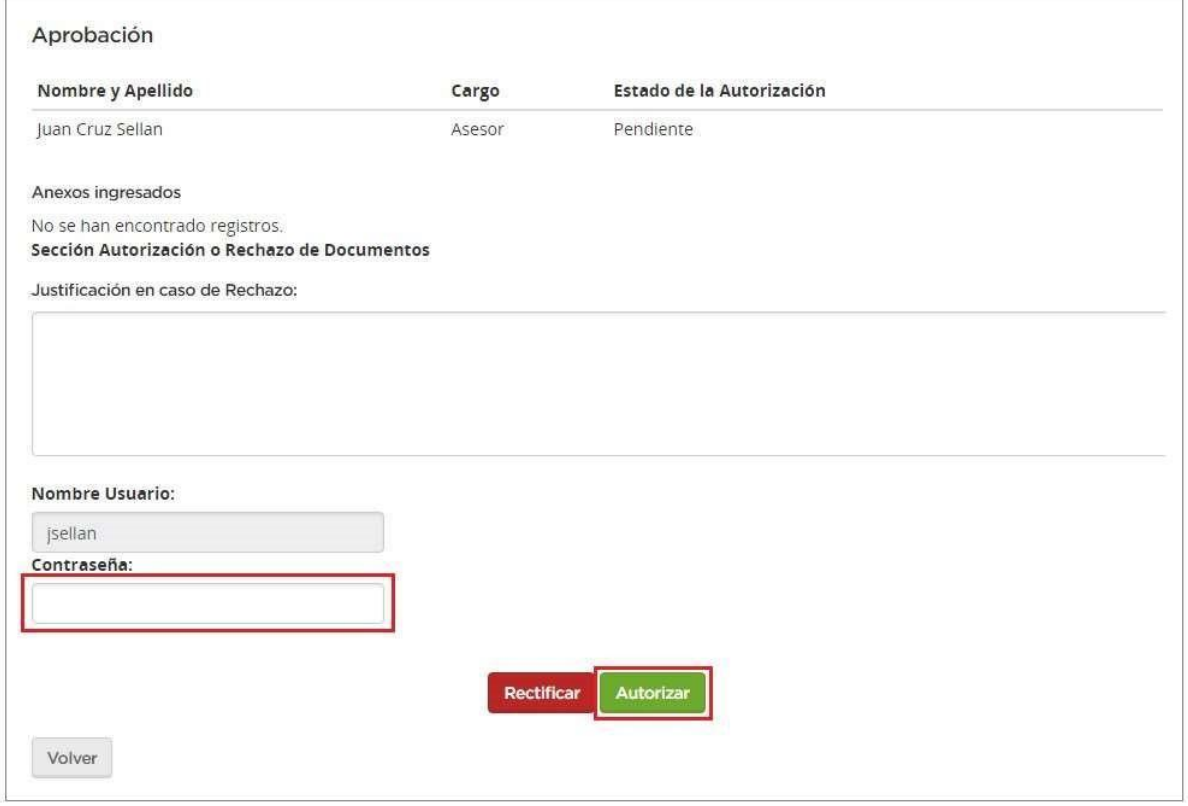

Una vez que se autoriza el siguiente mensaje de éxito aparecerá:

El informe ha sido autorizado

Posteriormente, el proceso pasa a encontrarse en estado **Informe de Preselección autorizado** y se habilitan las opciones Rectificar Informe de Preselección y Publicar Informe de Preselección.

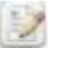

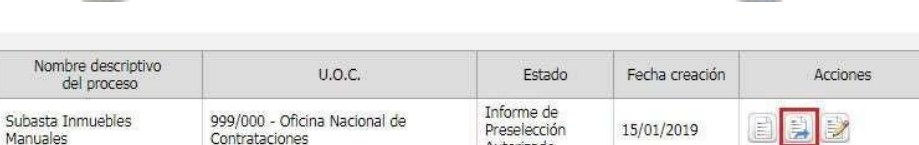

Autorizado

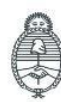

Jefatura de<br>Gabinete de Ministros Argentina

Número<br>de proceso

999-0006-SPU19

Secretaría de Innovación Pública Oficina Nacional de Contrataciones IF-2023-129136772-APN-DISCBYSYOP#JGM Página 44 de 72

日

La opción Publicar Informe de Preselección sirve para ingresar la fecha de publicación de este, así como el día y horario de inicio de la Subasta. Al hacer clic en el ícono correspondiente se habilita una vista previa del Informe, un campo para completar la Fecha y hora de publicación, así como la fecha y hora de Inicio de la Subasta por cada Lote:

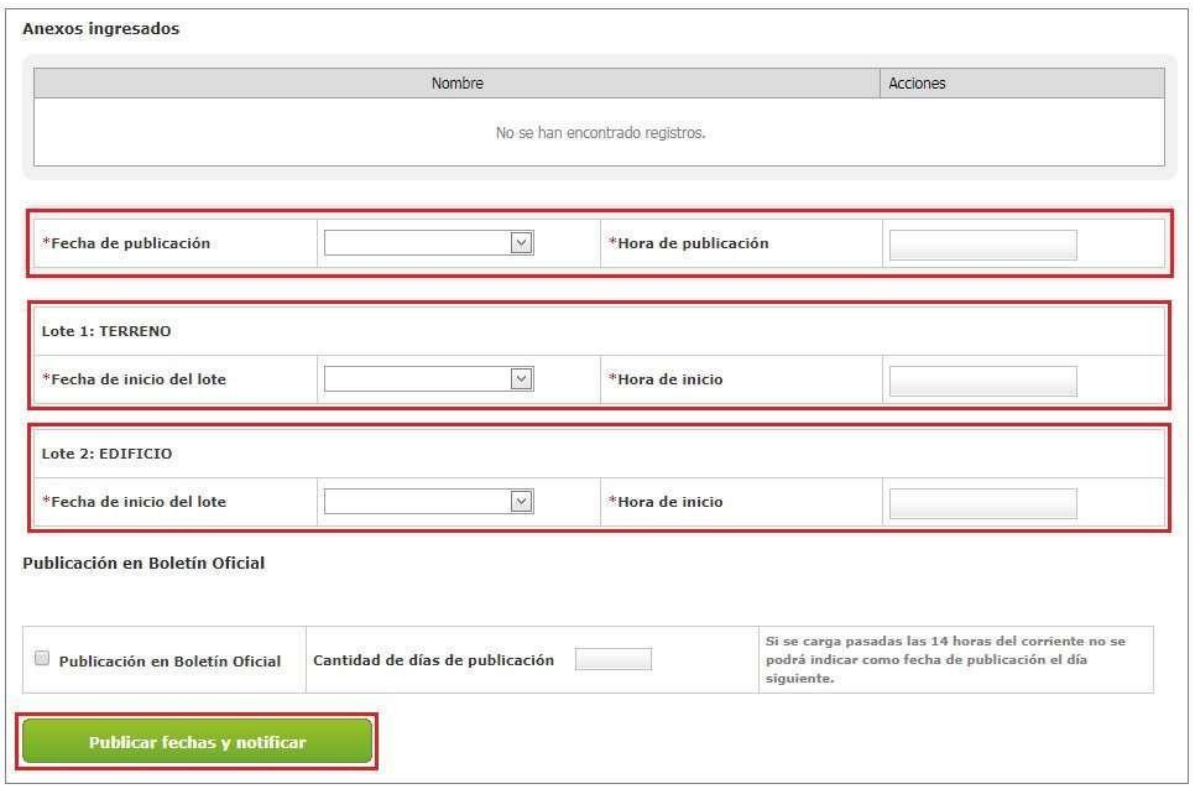

También tendrá la opción de publicar en el boletín oficial de manera opcional.

Una vez ingresada la fecha debemos hacer clic en **Publicar Fechas y notificar**. El sistema mostrará el siguiente mensaje de éxito:

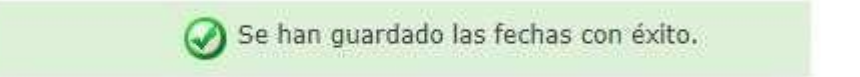

El proceso queda en estado **Informe de Preselección Pendiente Publicación**. De esta forma el sistema esperará a la fecha indicada para publicar en forma automática dicho Informe.

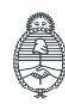

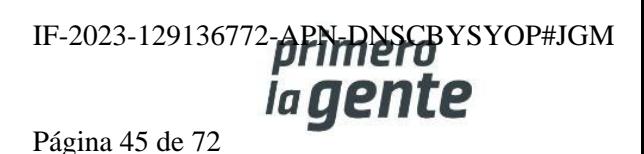

## **Acciones que realiza la persona usuaria con rol de "Coordinador de Subasta"**

Cuando llega la fecha y hora estimada para el inicio de Subasta, el sistema pasará el proceso al estado **Subasta en Ejecución**.

En ese momento la persona usuaria con rol de Coordinador de Subasta deberá buscar el proceso y posteriormente hacer clic en el ícono **Panel de Control de Subasta Pública**.

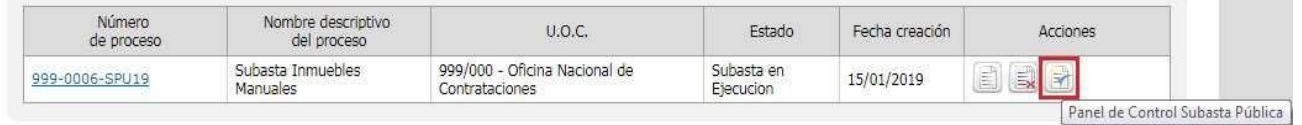

De esta manera podrá ingresar al panel de control de la subasta y visualizar el o los lotes con la siguiente información:

- El rol coordinador de subasta podrá: observar imágenes, el Precio base, Monto mínimo de incremento, Moneda y estado. También habrá una opción de acciones para cada lote.
- El estado de los lotes individualmente puede ser:
	- 1. Pendiente Inicio: Cuando la subasta de ese lote aún no ha iniciado.
	- 2. En ejecución: Cuando ya inició la subasta de ese lote y se está realizando la puja entre las personas usuarias oferentes.
	- 3. Finalizado: Cuando finalizó el tiempo de subasta, las personas usuarias oferentes no pueden seguir ofertando.

**Aclaración: Si bien la subasta se encuentra en estado En ejecución puede que el estado de los lotes varíe ya que pueden iniciar en diferentes momentos.**

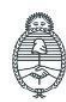

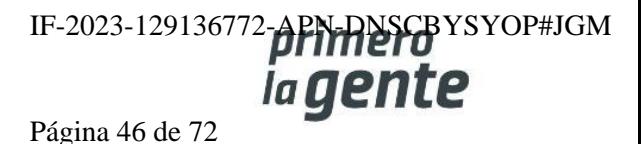

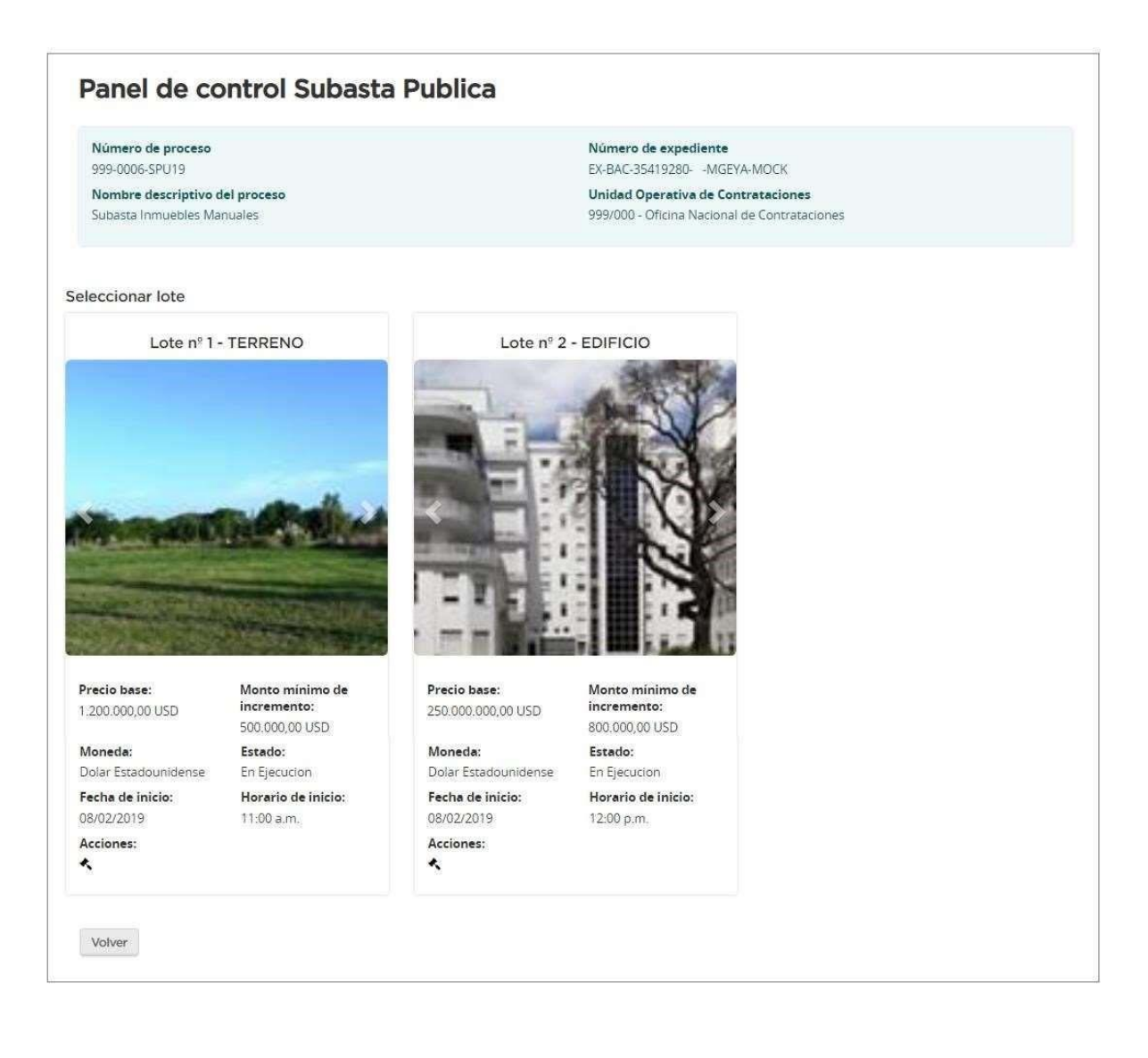

el rol coordinador accederá a la siguiente pantalla Al hacer clic en el ícono de Acciones correspondiente al panel de control:

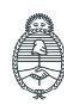

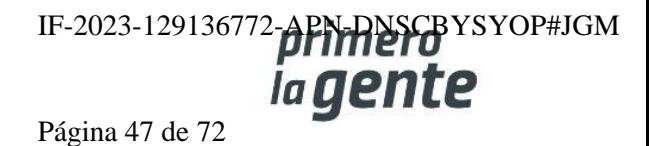

comprar

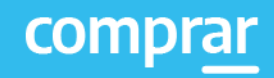

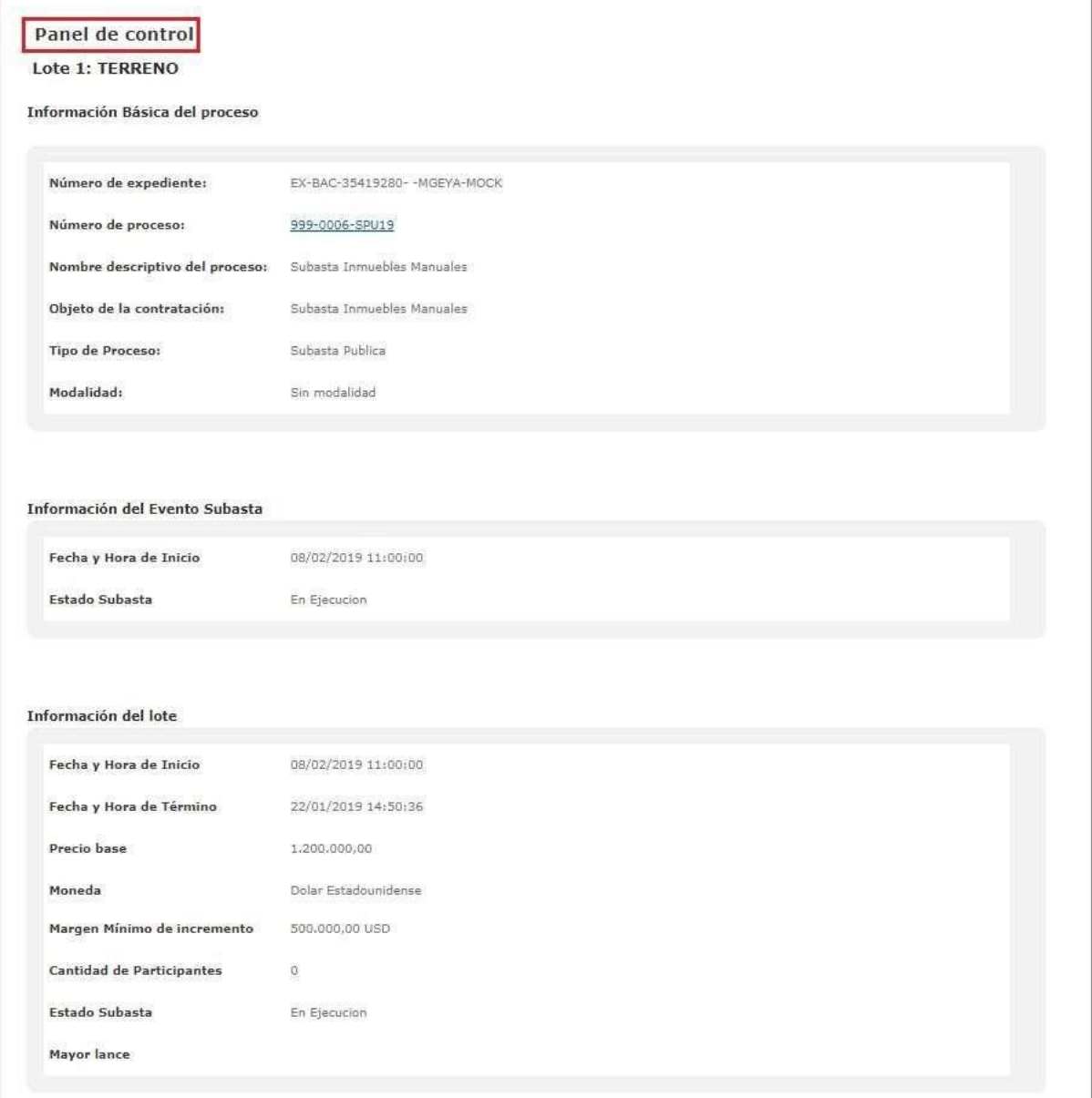

Más abajo en la pantalla el rol Coordinador va a poder visualizar la fecha y hora de comienzo del Evento, las personas usuarias oferentes participantes, su estado (Conectado/Desconectado) y la fecha y hora del último lance hecho por los mismos:

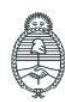

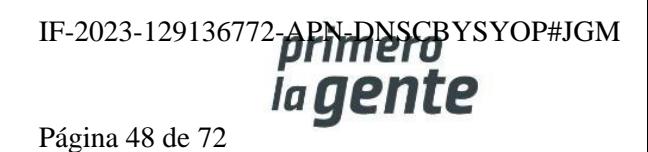

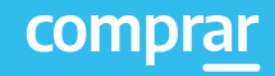

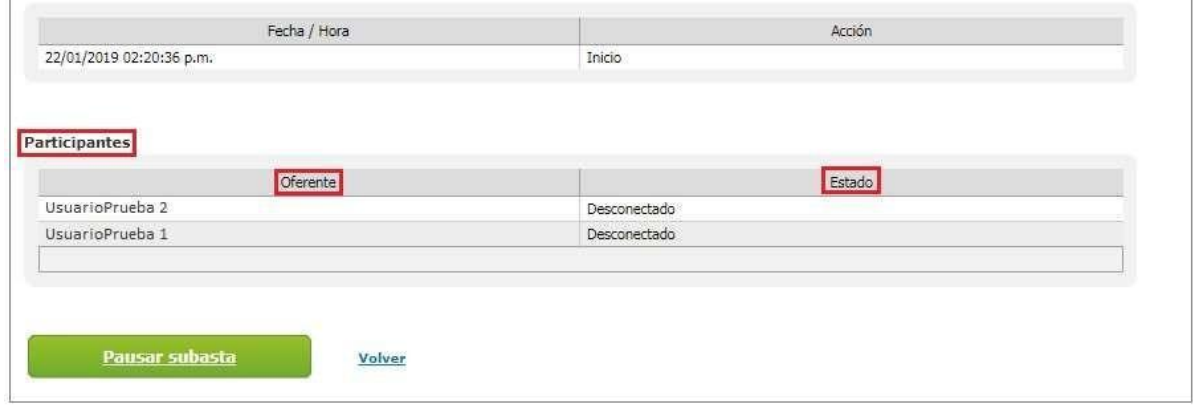

Si el rol Coordinador está interesado en ver un resumen de la Subasta una vez finalizada la ejecución de la misma, puede acceder a este en cualquier momento de la siguiente forma:

- Primero hay que buscar el proceso en la solapa **Proceso**. Una vez que lo encuentre, debe dirigirse al link del **Número del Proceso** y hacer clic.

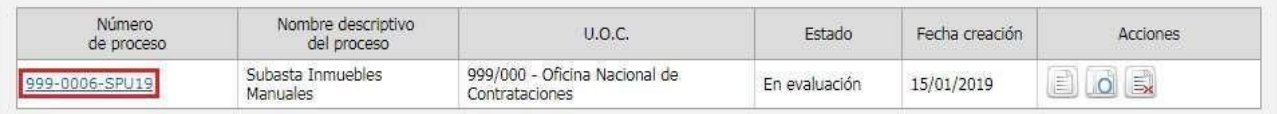

- Desde aquí podrá ingresar a una vista previa del proceso. Al final de la página encontrará el siguiente recuadro, en el cual estará la opción de resumen de subasta, al cual podrá acceder haciendo clic en el ícono  $\overline{Q}$ :

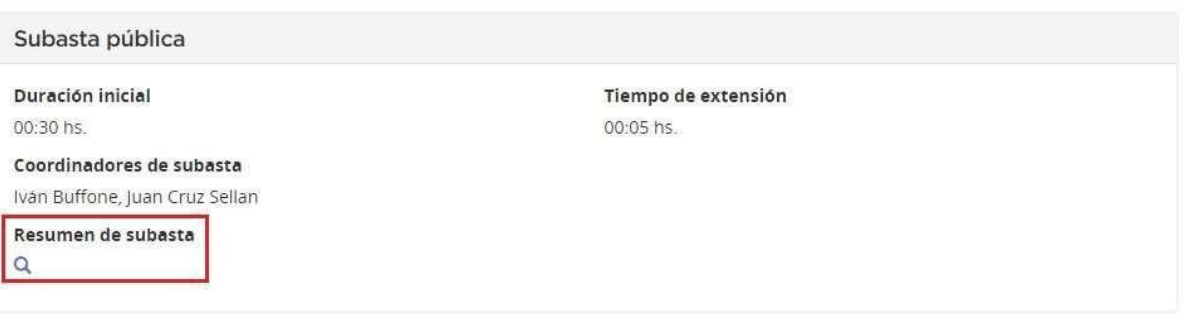

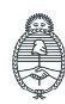

Jefatura de<br>Gabinete de Ministros Argentina

Secretaría de Innovación Pública

Oficina Nacional de Contrataciones

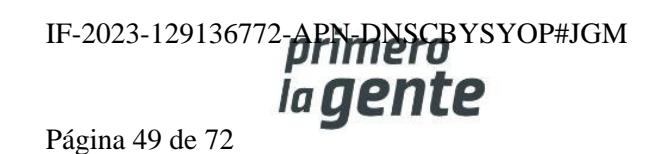

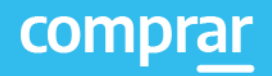

Accediendo a la lupa se podrá ver el resumen de la subasta y las mismas pantallas que detallamos anteriormente.

Se verá la fecha y hora de las posiciones que fueron ocupando junto con el valor de los lances realizados.

También en el resultado de la subasta podrán visualizar la posición en la que quedaron las personas usuarias oferentes conforme al valor del último lance realizado junto con la fecha y hora en que se realizaron.

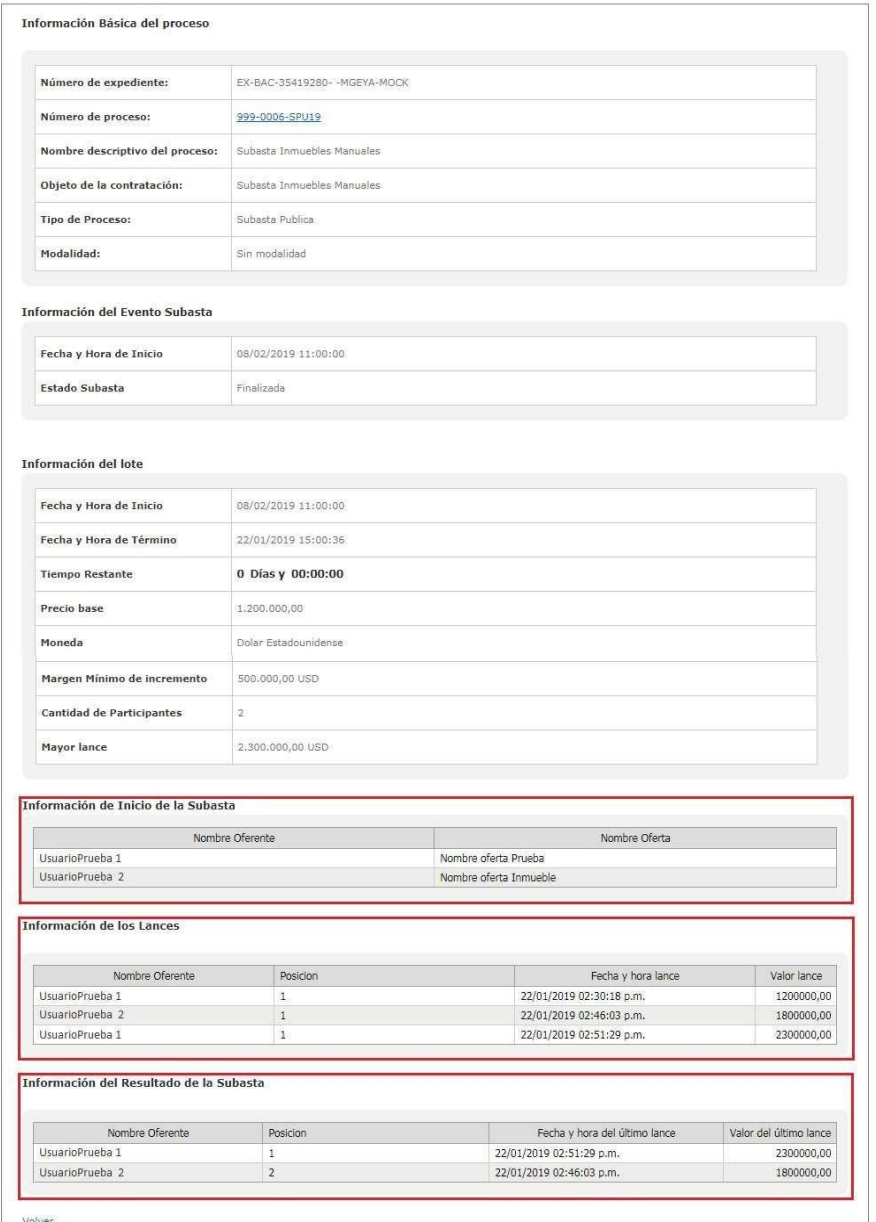

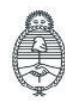

Jefatura de<br>Gabinete de Ministros Argentina

Secretaría de Innovación Pública

Oficina Nacional de Contrataciones IF-2023-129136772-APN-DNSCBYSYOP#JGM ia gente Página 50 de 72

#### **Acciones que realiza la persona usuaria con rol de "Evaluador"**

Una vez finalizada la subasta el estado del proceso pasa a **En Evaluación**.

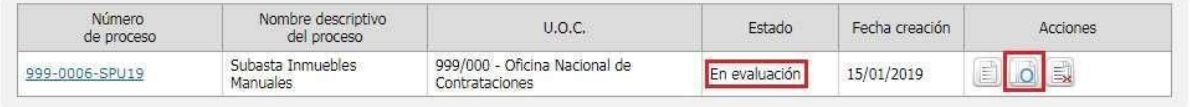

En esta instancia, el rol Evaluador que realice el Informe de Evaluación va a tener que ingresar al

sistema nuevamente, buscar el proceso y hacer clic en el ícono **Evaluar Ofertas** .

Posteriormente, el sistema muestra una pantalla donde se visualizan los estados de las evaluaciones realizadas con anterioridad.

Ahora, sin embargo, se habilita el botón para realizar la Adjudicación.

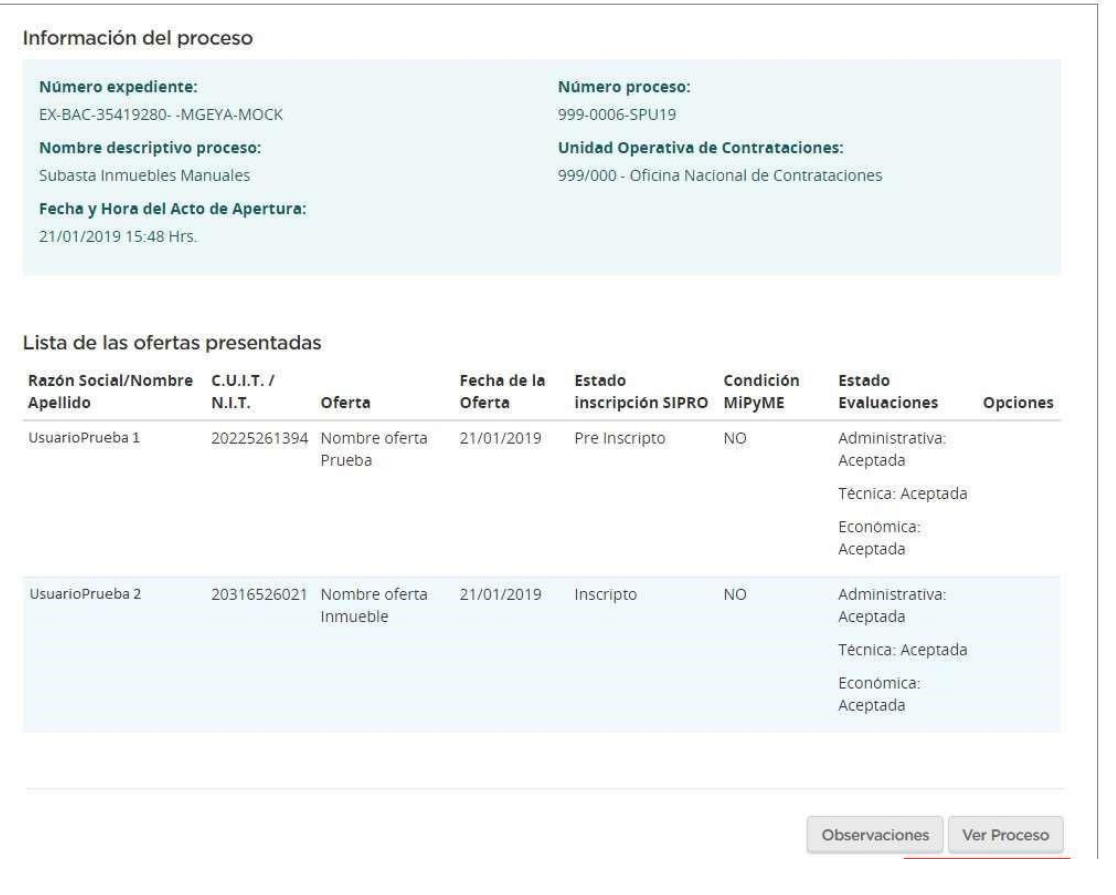

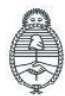

Jefatura de<br>Gabinete de Ministros Argentina

Secretaría de Innovación Pública Oficina Nacional de Contrataciones IF-2023-129136772-APN-DNSCBYSYOP#JGM la gen

Página 51 de 72

Al hacer clic en **Evaluado** pasaremos a una pantalla en la cual podremos visualizar los lotes de la subasta.

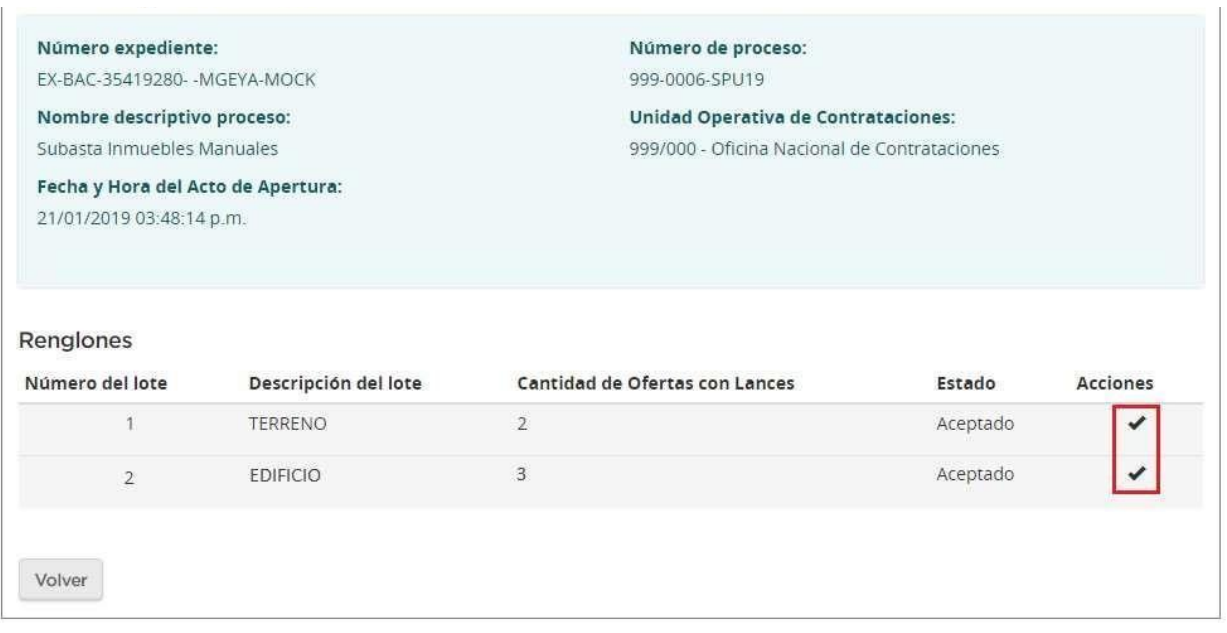

Seleccionando el ícono  $\blacktriangleright$  del campo acciones de uno de los lotes, mostrará otra pantalla con el Orden de Mérito de las ofertas de acuerdo con los lances realizados en la ejecución de la subasta.

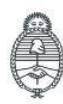

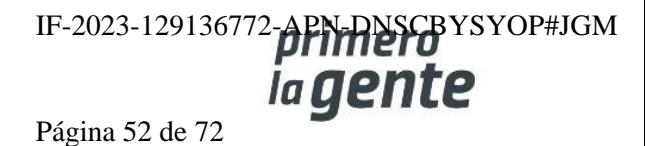

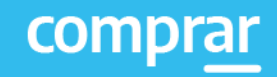

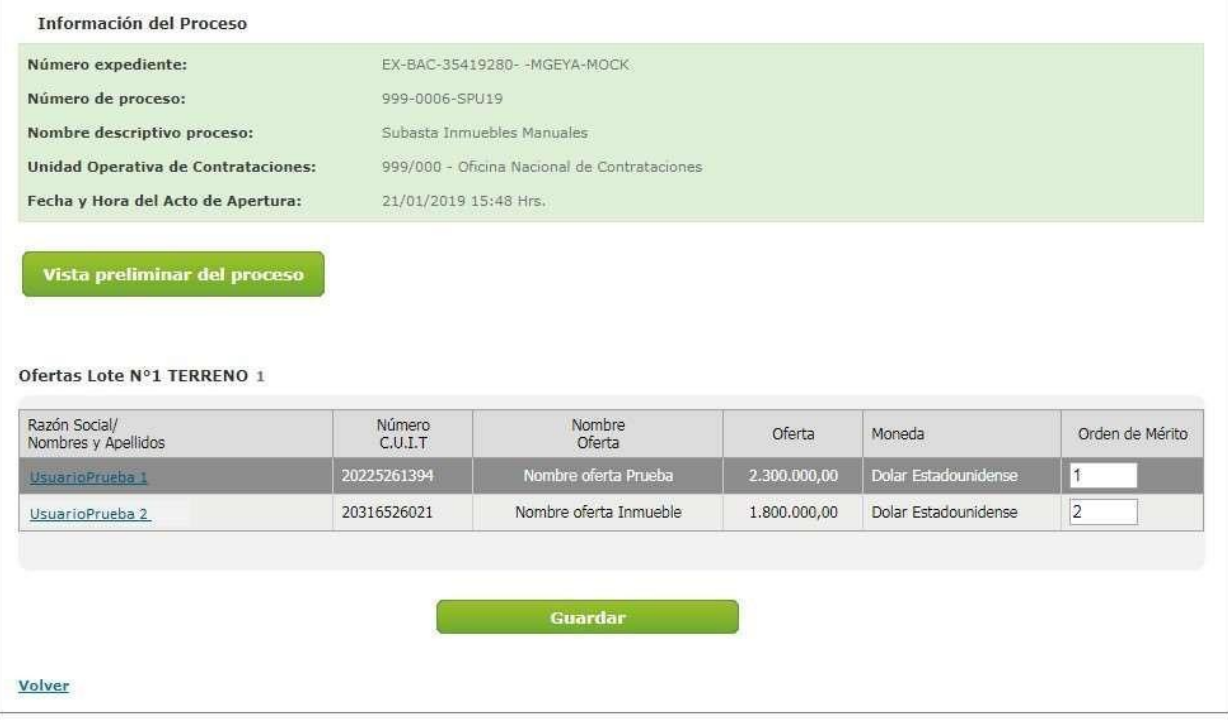

El Orden de Mérito viene definido de acuerdo con los lances realizados en la subasta y el que haya realizado el mayor lance es quien tendrá el orden de mérito 1. Sin embargo, este campo es editable entre quienes realizaron lances durante la ejecución de la subasta.

Una vez que el rol evaluador establece el orden de mérito para cada lote, deberá presionar el botón **Guardar.**

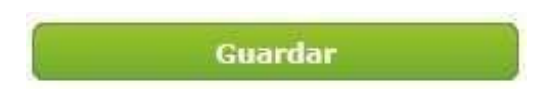

El sistema guarda la información, vuelve a la pantalla anterior y se va a observar que el lote al cual habíamos ingresado está remarcado en color verde y su estado ahora es Evaluado.

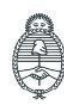

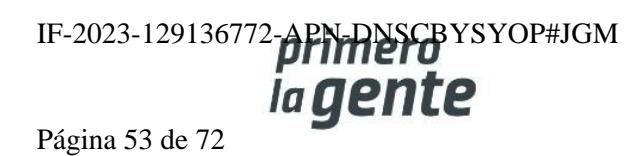

Se debe realizar esta acción con cada uno de los lotes. Una vez finalizado, se habilitará el botón **Generar Informe de Evaluación.**

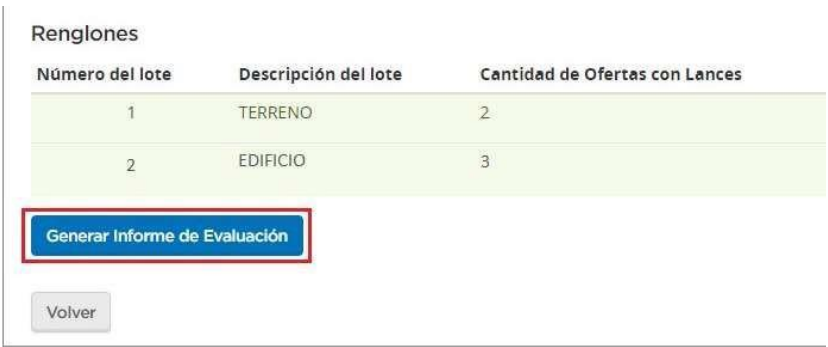

Haciendo clic en el botón **Generar Informe de Evaluación** se habilita la siguiente pantalla:

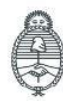

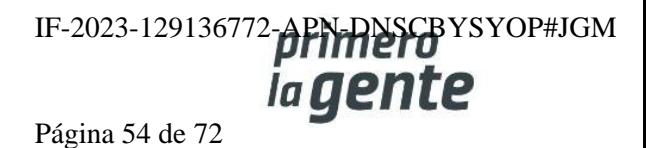

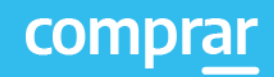

#### Evaluación de Ofertas Unidad Operativa de Contrataciones (UOC) 999/000 - Oficina Nacional de Contrataciones Procedimiento de selección Nº de proceso Tipo de proceso Nombre descriptivo del proceso 999-0006-SPU19 Subasta Publica Subasta Inmuebles Manuales Ejercicio Tipo de modalidad Encuadre legal 2019 Sin modalidad Decreto Delegado Nº 1023/2001 Art. 25 Decreto Nº 1030/2016 Art. 11 Resolución AABE Nº 213/2018. Art. 78 Expediente Ofertas presentadas Objeto de la contratación EX-BAC-35419280- - MGEYA-MOCK  $\overline{2}$ Subasta Inmuebles Manuales Repartición solicitante Fecha de apertura Rubros Rengión 1: INMUEBLES 21/01/2019 15:48 Hrs. 999/000 - Oficina Nacional de Contrataciones Renglón 2: INMUEBLES Ofertas recomendadas Número de lote Pre Adjudicatarios Moneda Preferencia Compre Argentino Porcentaje otorgado Dolar Estadounidense h UsurioPrueba 1 Precio total de la Pre Adjudicación: 2.300.000,00 USD Ofertas evaluadas Número de lote Nombre lote Orden de mérito Pre Adjudicatarios Preferencia Compre Argentino Moneda Porcentaje otorgado TERRENO  $\overline{2}$ UsuarioPrueba 2 Dolar Estadounidense Ofertas sin lances Numero Lote Nombre Lote Nombre Oferta **Descripcion Oferta** Oferente **EDIFICIO** Nombre oferta Prueba Descripción oferta Prueba UsurioPrueba 1  $\overline{2}$ Nombre oferta Inmueble UsuarioPrueba 2  $\overline{2}$ **EDIFICIO** Descripción oferta Inmueble Encuadre Legal: Complete el encuadre legal. Incluir en el informe la lista con la información de los renglones  $\overline{\mathcal{L}}$ Incluir en el informe el orden de mérito asignado a las ofertas evaluadas Ŵ. IF-2023-129136772-**APN-DNSCB**YSYOP#JGM Jefatura de<br>Gabinete de Ministros Secretaría de **Oficina Nacional** ia gente Innovación Pública Argentina de Contrataciones

Página 55 de 72

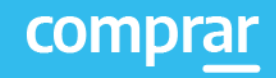

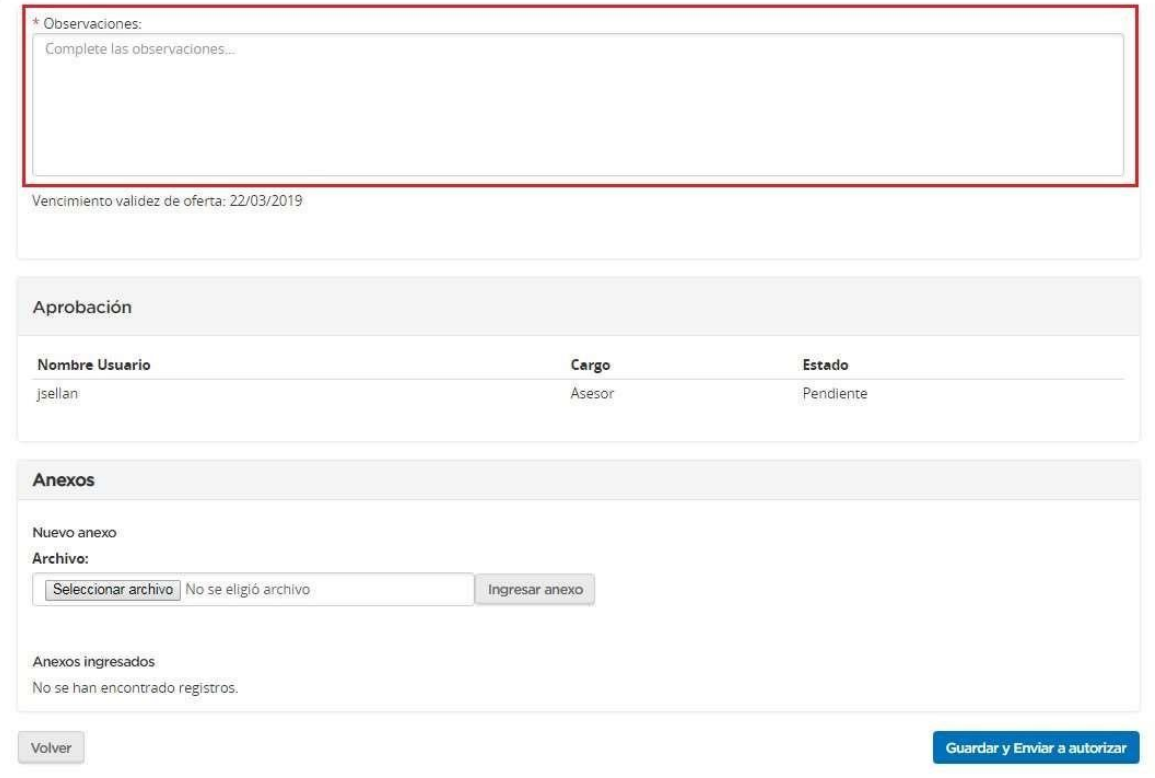

El rol evaluador podrá ver las ofertas recomendadas y las ofertas evaluadas. Además, deberá completar el campo de **Observaciones y Encuadre legal**. Por último, debe hacer clic en el botón **Guardar y Enviar a autorizar.**

A continuación, se despliega el siguiente mensaje de éxito:

La información ha sido almacenada con éxito.

A fin de Autorizar, el rol Evaluador deberá buscar el proceso que se encuentra en estado **En Evaluación** y realizar la siguiente acción:

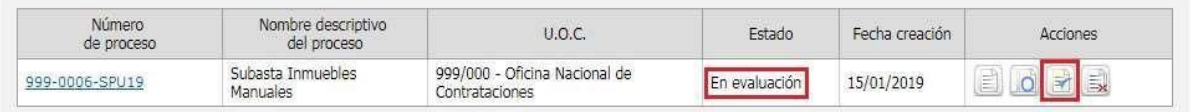

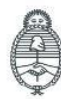

Jefatura de<br>Gabinete de Ministros Argentina

Secretaría de Innovación Pública Oficina Nacional de Contrataciones IF-2023-129136772-APN-DNSCBYSYOP#JGM

Página 56 de 72

Presionando el ícono **Autorizar Informes** accede al informe en cuestión. Una vez revisado, podrá Autorizarlo o Rechazarlo. En caso de rechazarlo, deberá ingresar una justificación. Caso contrario ingrese su clave y haga clic en **Autorizar**.

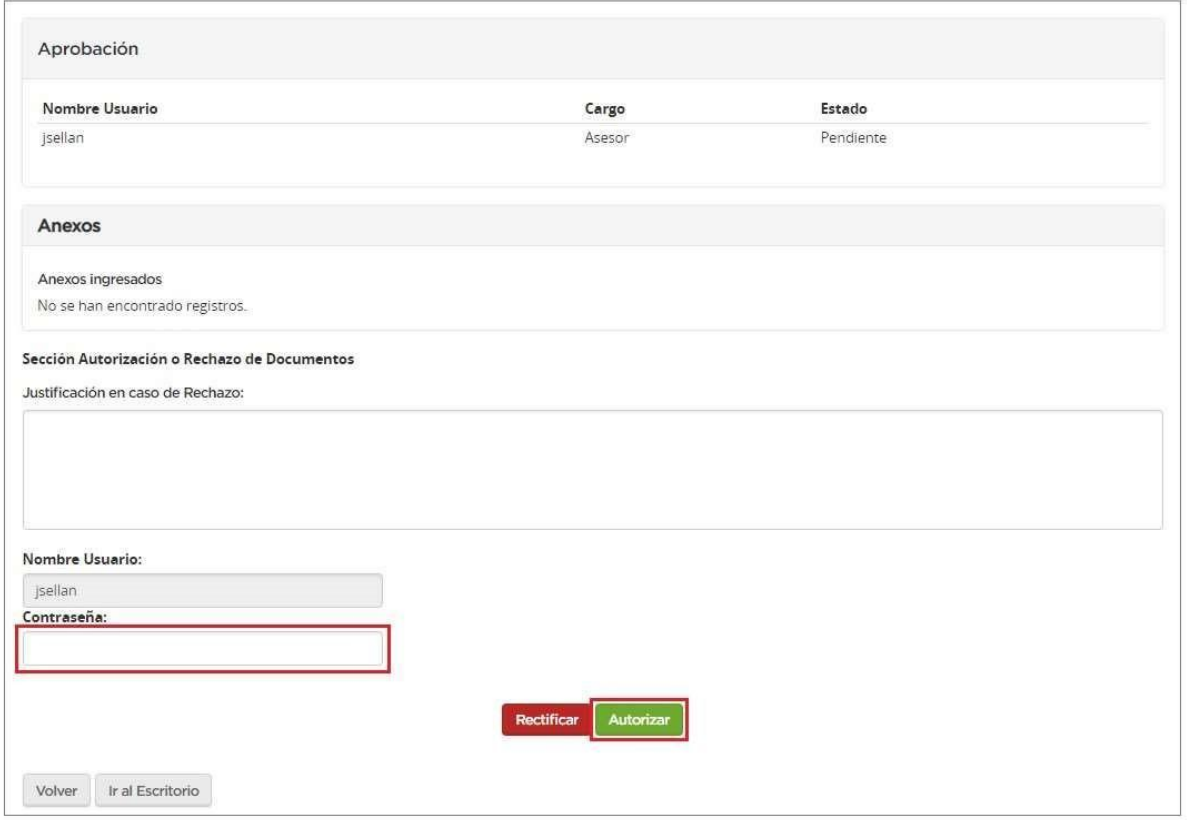

Una vez que el informe se encuentra autorizado, pasa a estado **Informe autorizado** y se habilitan las opciones Rectificar Informe de Evaluación y Publicar Informe de Evaluación.

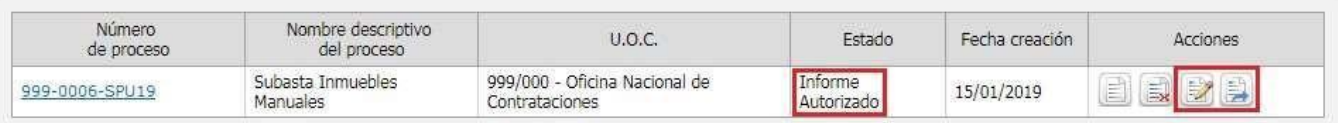

La opción Publicar Informe de Evaluación sirve para ingresar la fecha de publicación de este. Al hacer clic se habilita una vista previa del informe y un campo para completar la fecha correspondiente:

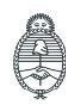

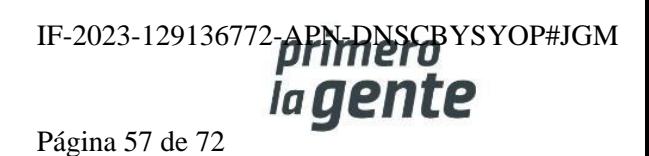

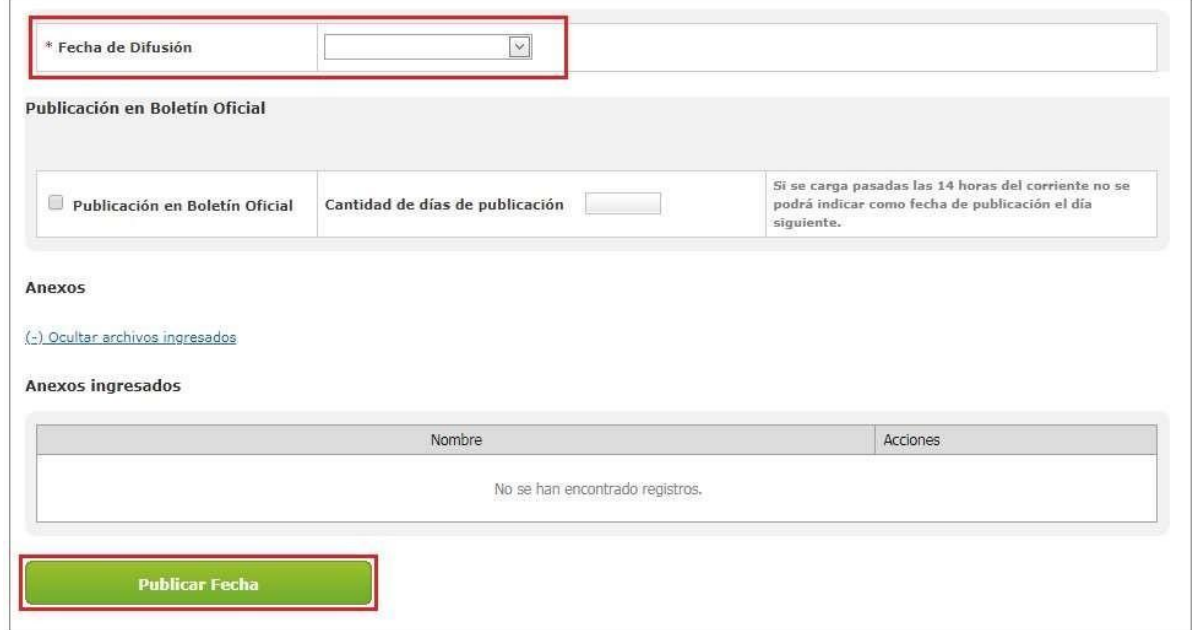

Una vez ingresada la fecha debemos hacer clic en **Publicar Fecha** y el sistema mostrará el siguiente mensaje de éxito:

Número de proceso: 999-0006-SPU19. Se ha guardado la Fecha de publicación con éxito.

El sistema de esta forma esperará a la fecha indicada para publicar el Informe de Evaluación.

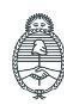

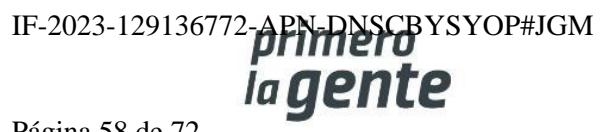

comprar

### **Acciones que realiza la persona usuaria con rol de "Gestor"**

Una vez que el sistema publica el informe, el proceso pasa a estar disponible para adjudicar.

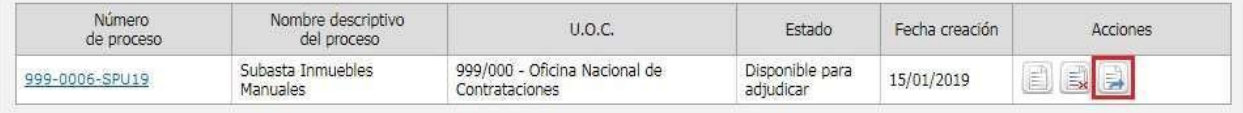

En este momento, el rol Gestor ha de ingresar al sistema para preparar la adjudicación. Haciendo clic en el ícono se habilita la siguiente pantalla:

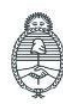

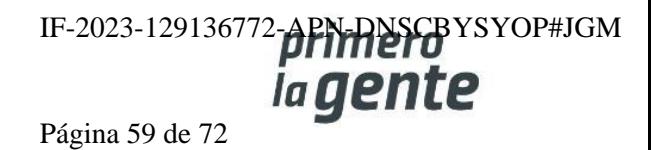

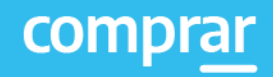

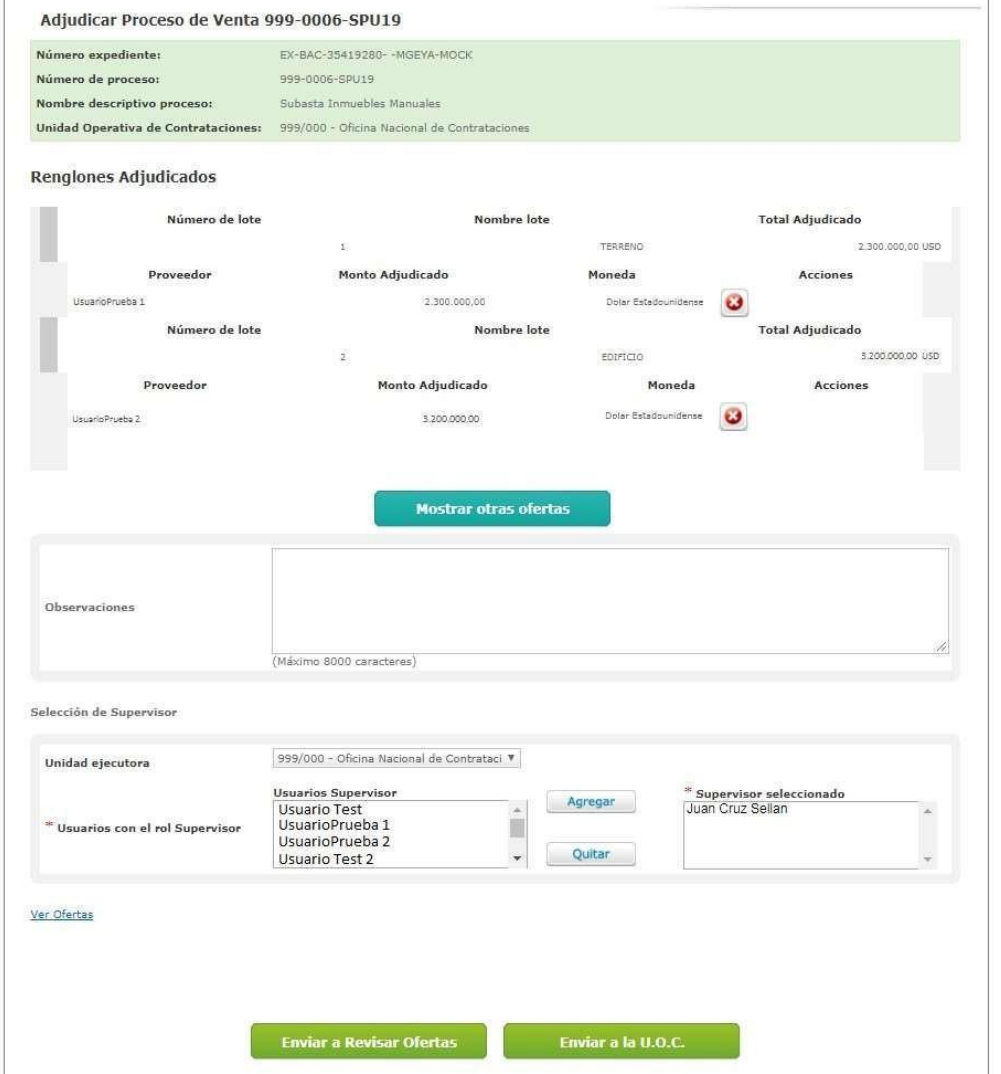

Aquí se podrá observar la recomendación del Informe de Evaluación, agregar observaciones en caso de corresponder, editar a la persona usuaria con rol de Supervisor y Enviar a la U.O.C para enviar el proceso al rol Supervisor.

Al seleccionar Enviar a la U.O.C aparecerá el siguiente mensaje:

Se ha notificado a la Unidad Operativa de Contrataciones.

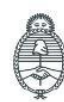

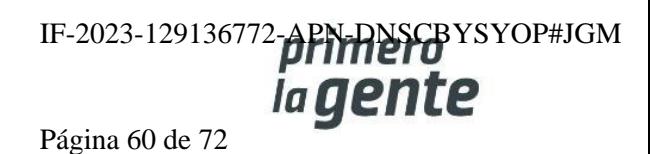

## **Acciones que realiza la persona usuaria con rol de "Recepcionista Físico"**

Cuando el estado del proceso pasa a pendiente de generar documento contractual, la persona usuaria oferente ganador debió haber cargado la seña a través del sistema. Por tanto, el rol de Recepcionista Físico debe ingresar la seña En Custodia.

Para ello el rol de Recepcionista Físico debe buscar la garantía:

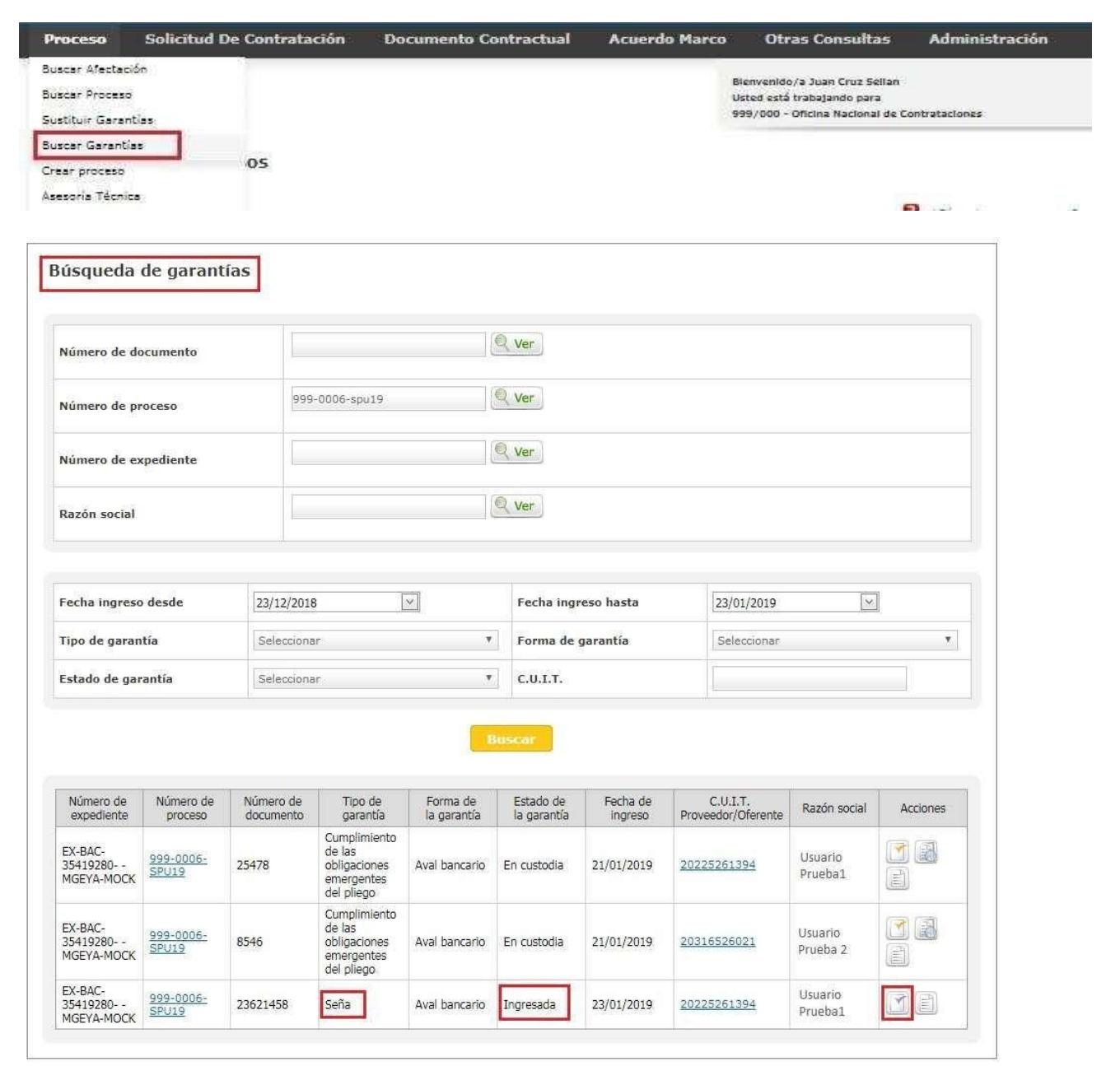

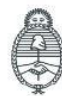

lefatura de Gabinete de Ministros Argentina

Secretaría de Innovación Pública **Oficina Nacional** de Contrataciones IF-2023-129136772-APN-DNSCBYSYOP#JGM la gente

Página 61 de 72

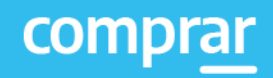

Una vez hecho clic en el ícono la siguiente pantalla se habilita, mostrando la señal ingresada por la persona usuaria oferente y la posibilidad de ingresarla en soporte físico:

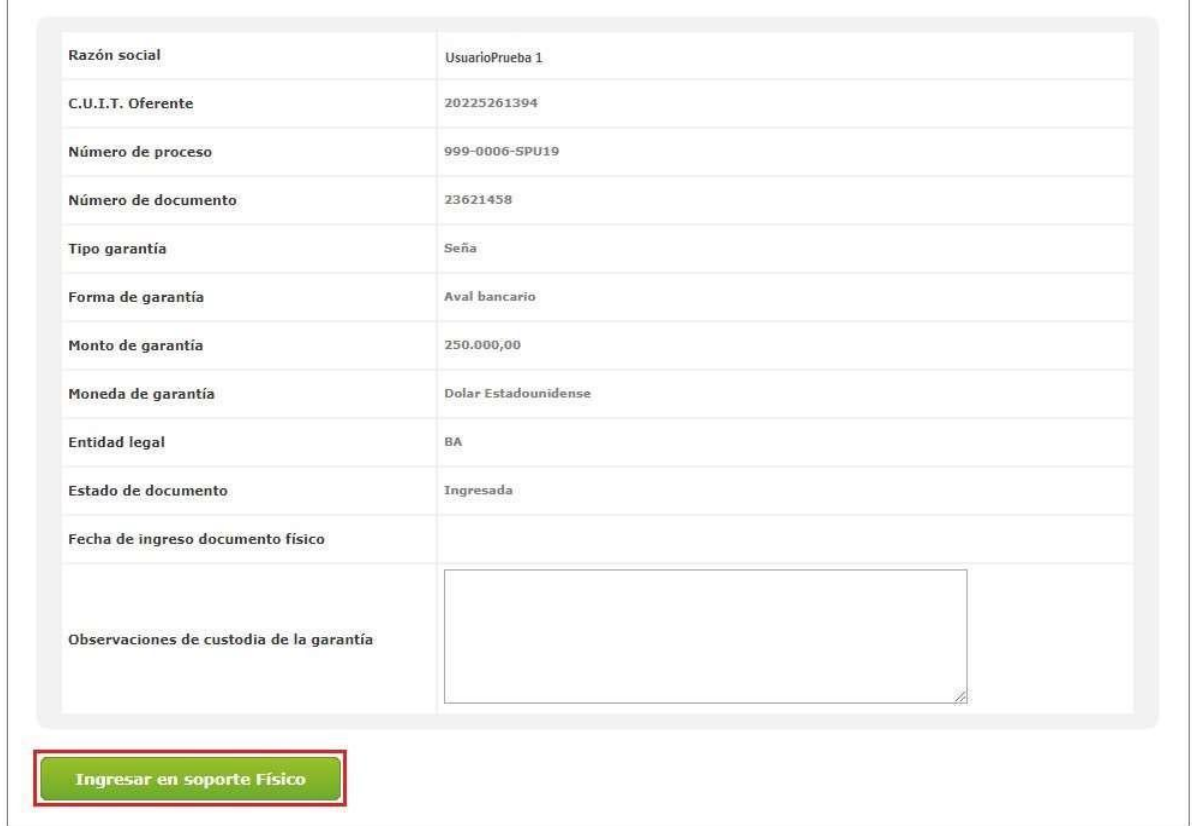

Haciendo clic en **"Ingresar en Soporte Físico"** se habilita el certificado del ingreso de documentación física con la posibilidad de imprimirlo.

## **Acciones que realiza la persona usuaria con rol de "Supervisor"**

Una vez que la garantía fue ingresada en soporte físico, el rol Supervisor busca el proceso que se

encuentra en estado **Pendiente Generar Documento Contractual** y presiona el ícono **Adjudicar Proceso.**

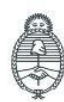

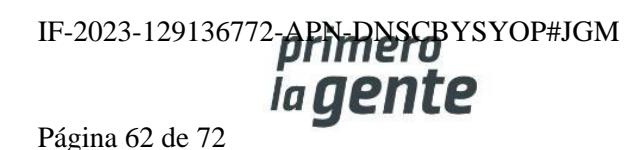

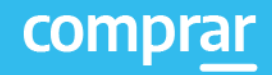

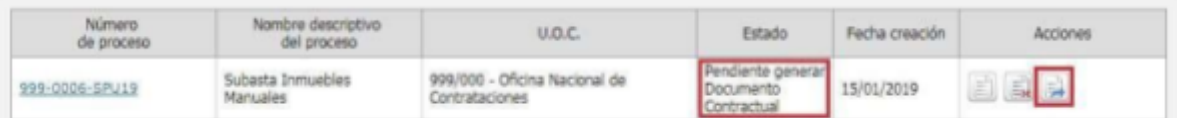

Ingresará a la siguiente pantalla donde visualiza lo cargado anteriormente:

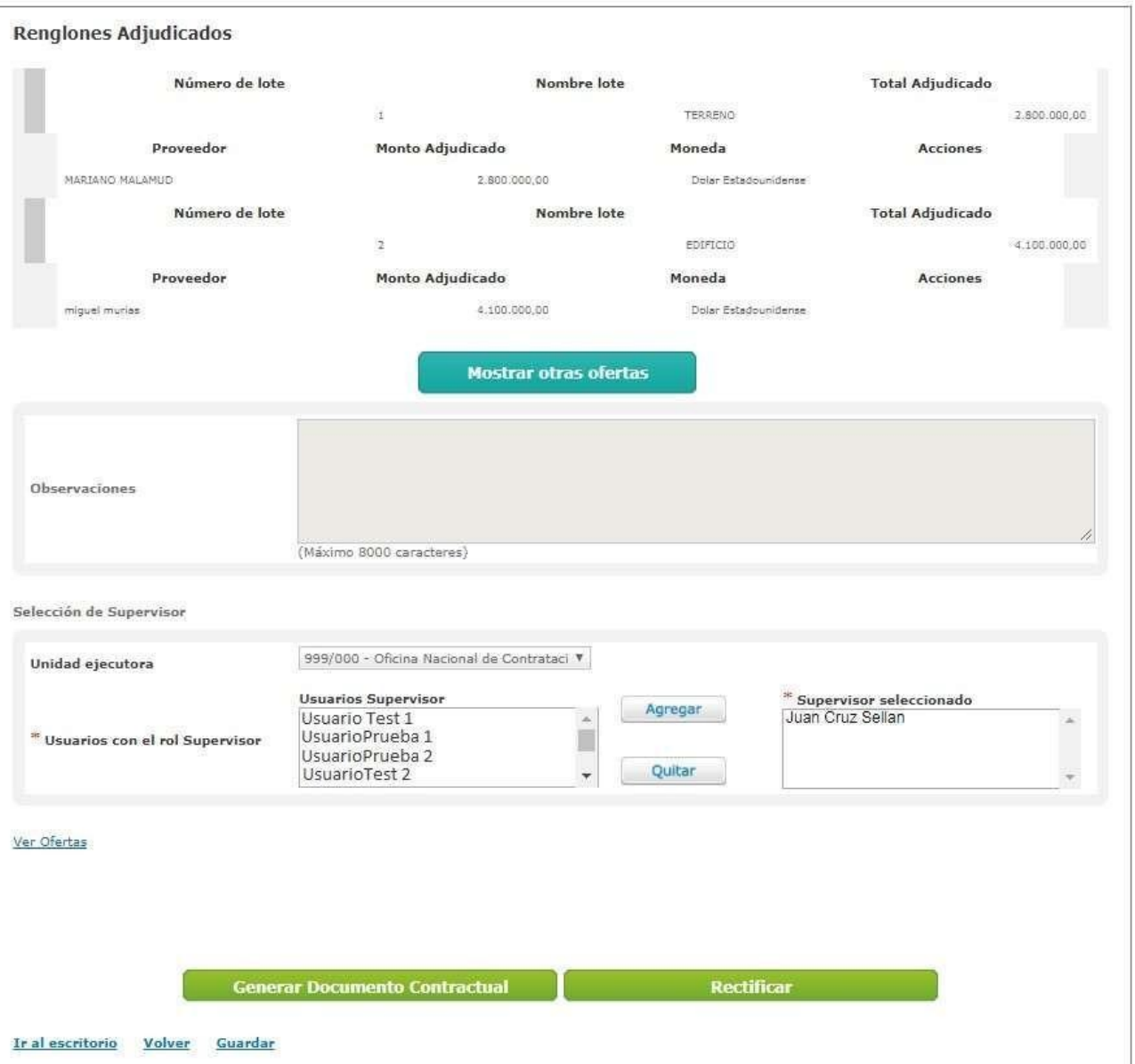

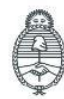

Jefatura de<br>Gabinete de Ministros<br>**Argentina** 

Secretaría de Innovación Pública

Oficina Nacional de Contrataciones IF-2023-129136772-APN-RISCBYSYOP#JGM Página 63 de 72

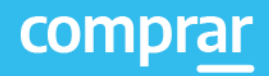

En esta pantalla estarán los botones Generar Documento Contractual y Rectificar.

Al presionar sobre **Rectificar**, aparecerá una pantalla la cual pedirá que confirme dicha acción.

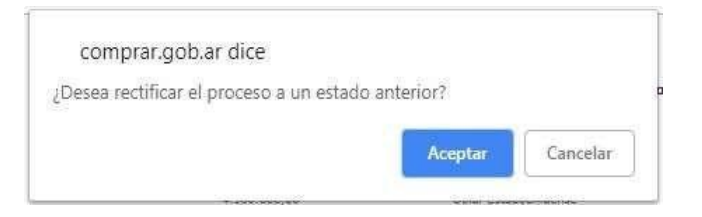

Al presionar **aceptar** el proceso volverá al estado Disponible para adjudicar.

Luego presionaremos el botón **Generar Documento Contractual** y se accederá a la siguiente pantalla:

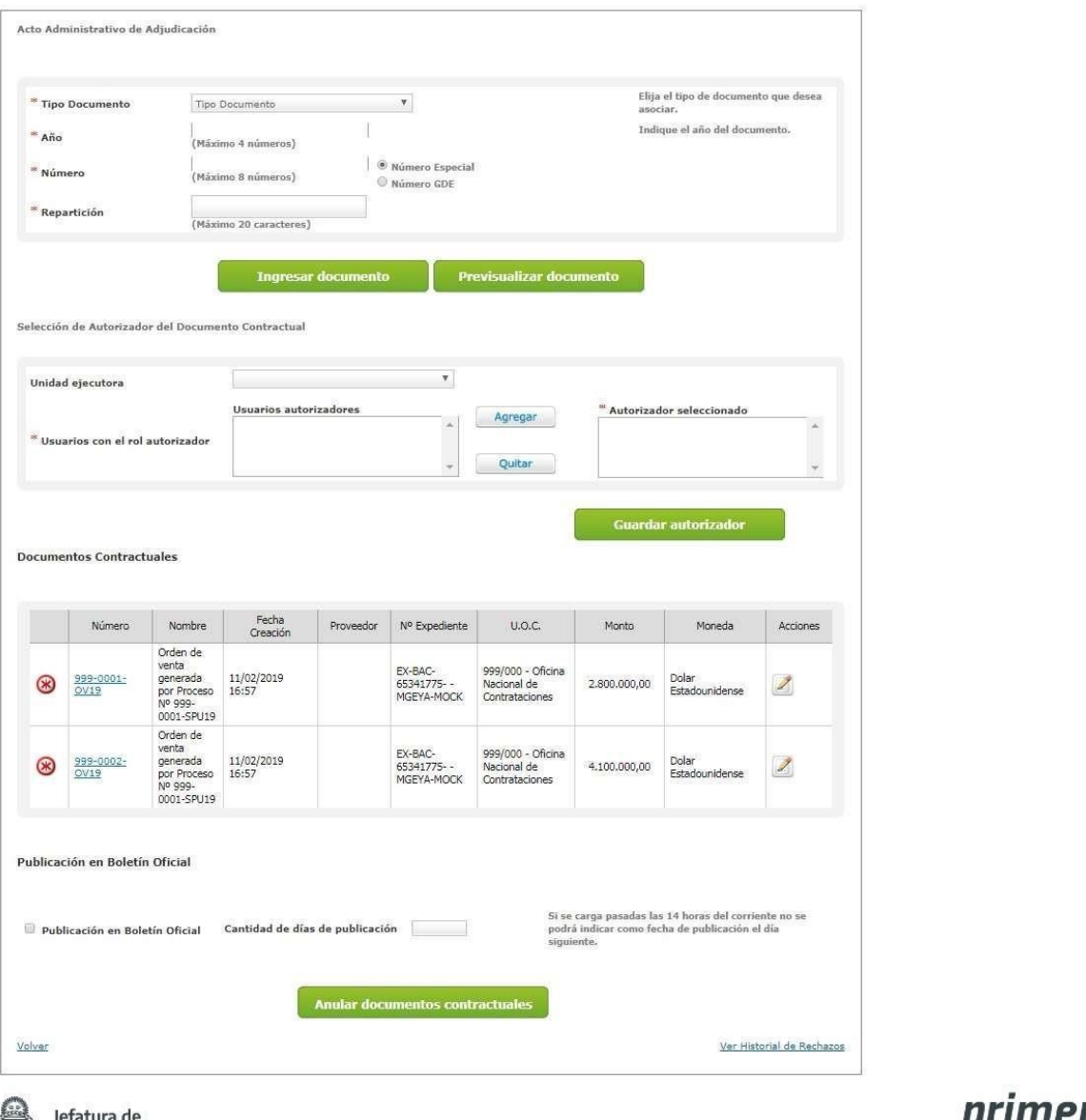

Argentina

Gabinete de Ministros Secretaría de Innovación Pública

Oficina Nacional de Contrataciones **IF-2023**<br>Forthcom

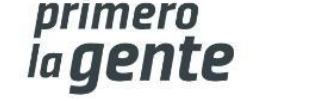

Página 64 de 72

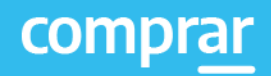

Ahora debemos ingresar el Acto Administrativo de Adjudicación, seleccionar al rol Autorizador, editar el Documento contractual y enviar a Autorizar.

Para asociar el acto administrativo que fue generado en GDE, se deben completar los campos de ingreso obligatorios:

#### Acto Administrativo de Adjudicación

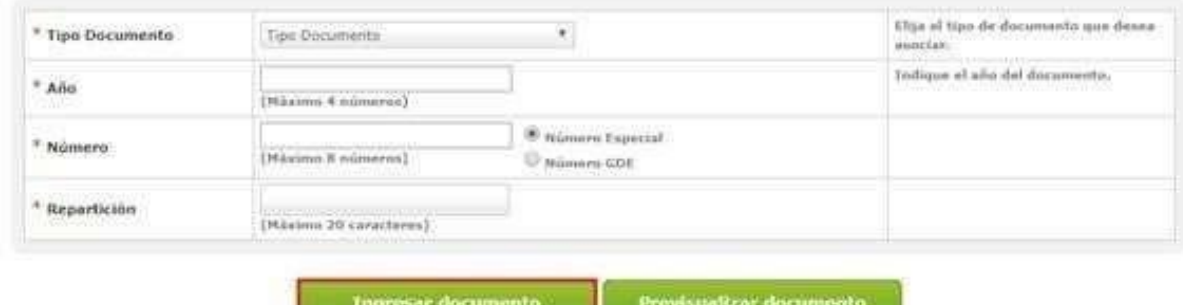

Para visualizar el acto administrativo antes de que se vincule al proceso, presionaremos el botón **Previsualizar Documento** y este se descargará. Al accionar el botón **Ingresar Documento** quedará cargado.

Asociado el Acto Administrativo de Adjudicación, se habilita el recuadro para ingresar el **Autorizador del Documento Contractual**, el cual una vez seleccionado, debemos presionar el botón **Guardar Autorizador.**

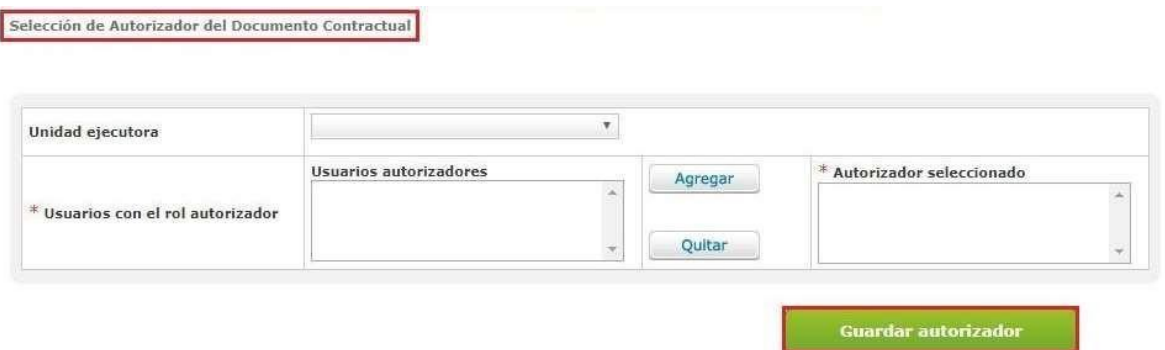

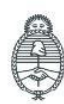

Jefatura de<br>Gabinete de Ministros Argentina

Secretaría de Innovación Pública

**Oficina Nacional** de Contrataciones IF-2023-129136772-APN-DNSCBYSYOP#JGM ia gente Página 65 de 72

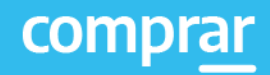

Para completar la información básica de la Orden de Venta debemos accionar

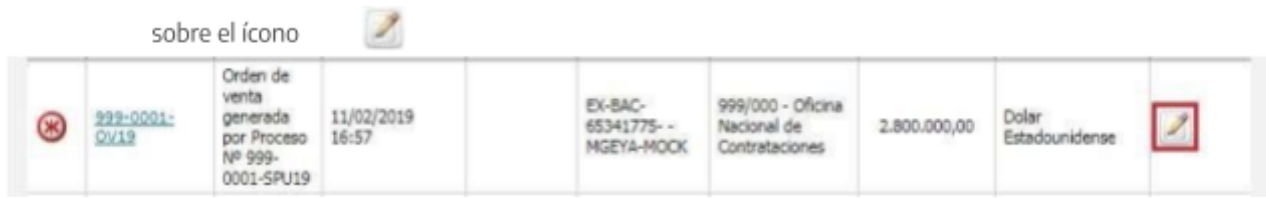

El sistema nos pedirá que completemos los índices que están en rojo: Detalle de Entrega y Autorizadores.

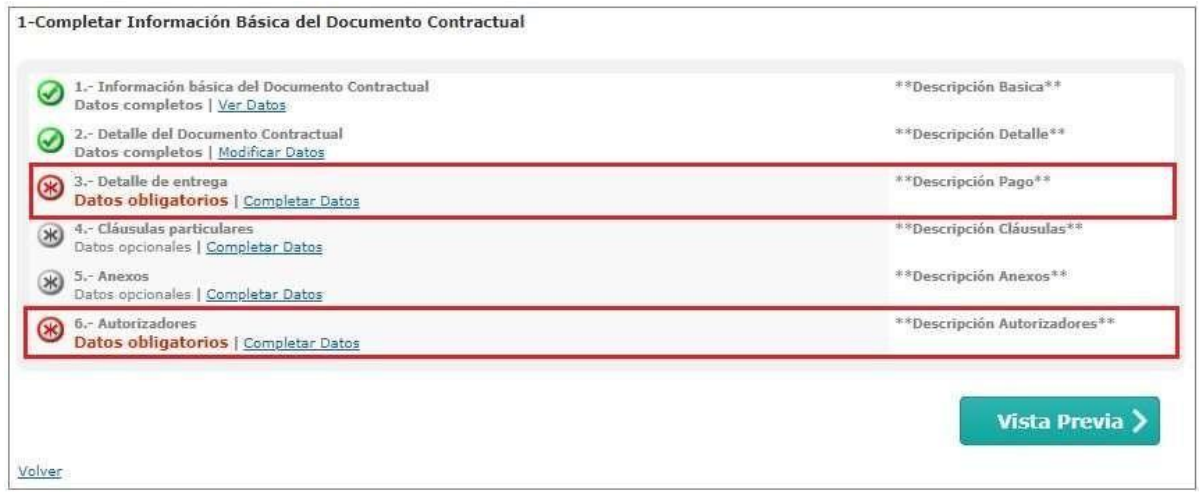

Entramos primero a completar datos del Índice 3: Detalle de Entrega. Para completar el detalle de entrega debemos seleccionar Acciones en el renglón correspondiente y luego hacer clic en **Completar Detalle.**

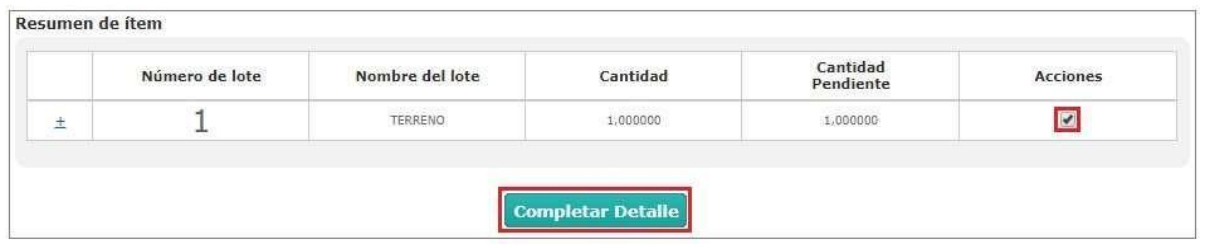

Una vez hecho clic, la siguiente pantalla se habilitará en la cual la persona usuaria debe completar el Plazo y Lugar de Entrega.

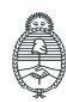

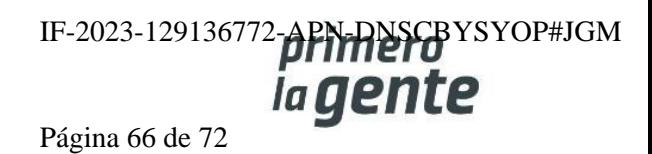

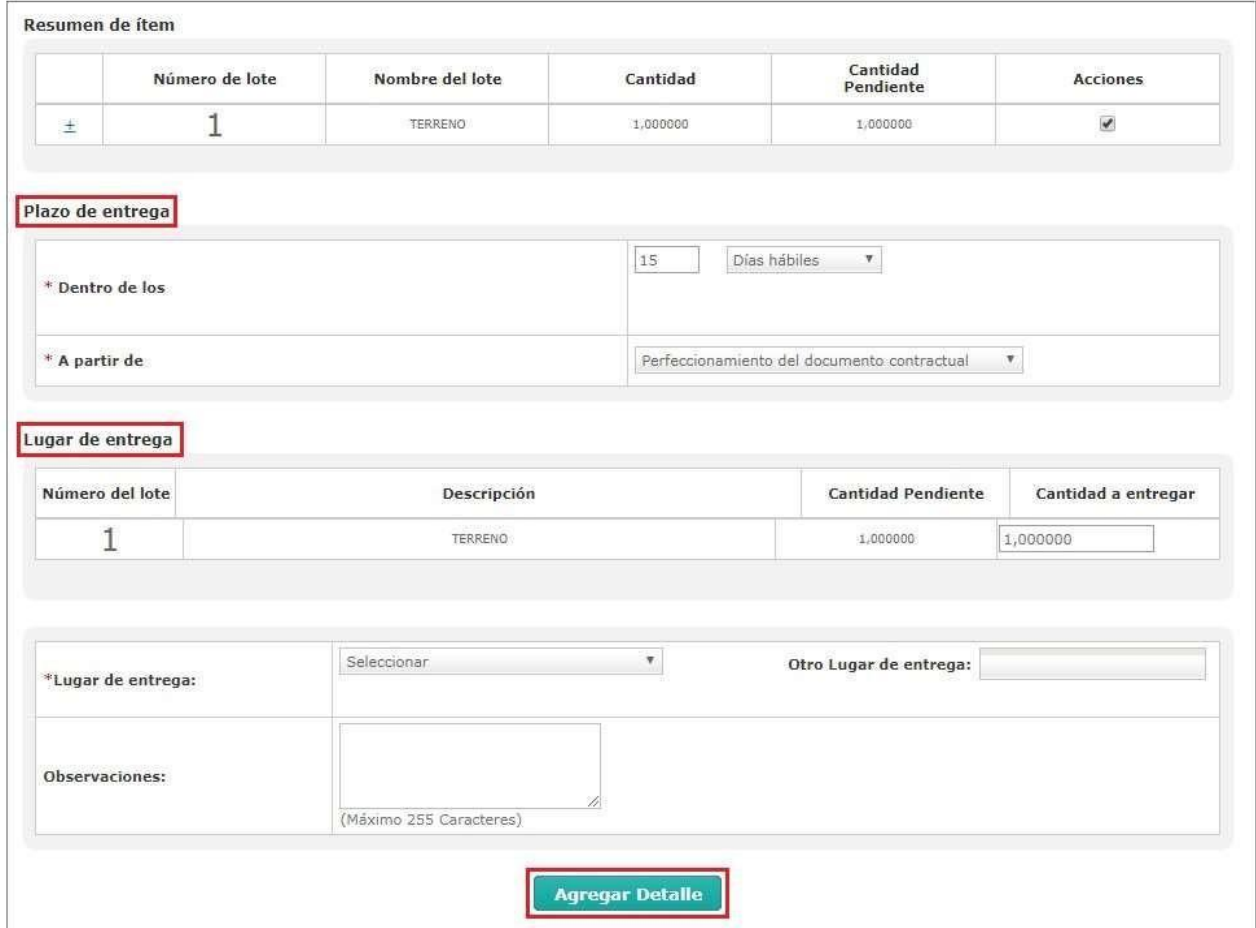

Una vez completados los campos debemos hacer clic en **Agregar Detalle.** De esta forma el sistema nos devuelve a la pantalla donde se encuentra el Resumen de Ítems en la cual se enumeran los renglones.

Haciendo clic en "**Acciones"**  $\pm$  podremos ver el detalle de entrega completado y en Acciones tendremos la opción de editarlo o eliminarlo. En caso de haber finalizado deberemos hacer clic en **Guardar y Volver.**

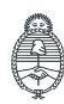

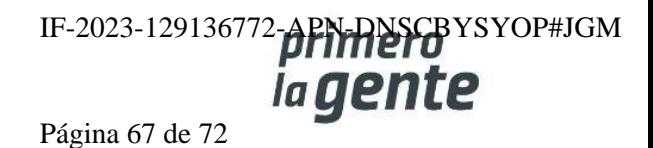

comprar

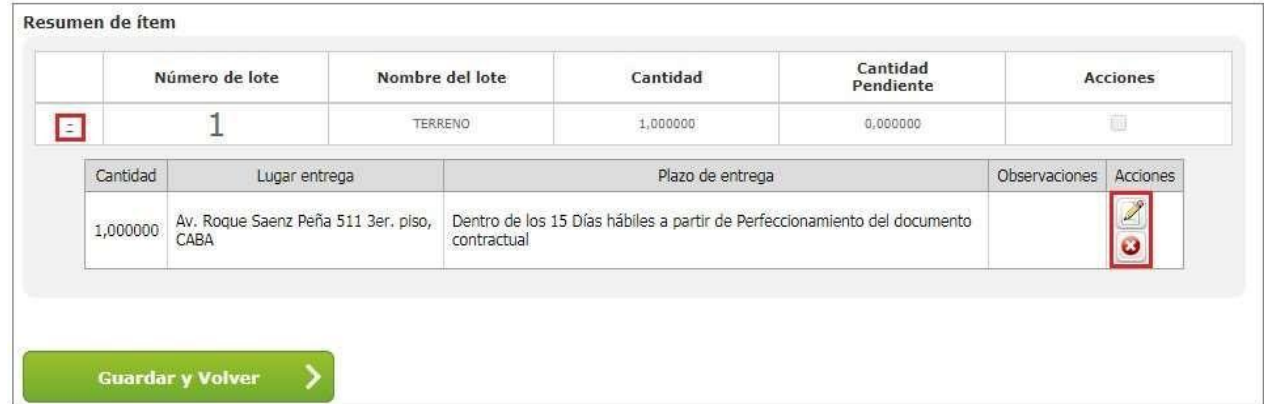

De esta forma volvemos a la pantalla anterior con el índice 3:

Detalle de Entrega en color verde

Gabinete de Ministros

Argentina

Secretaría de

Innovación Pública

3.- Detalle de entrega Datos completos | Modificar Datos

Luego deberá ingresar en completar datos del Índice 6: Rol Autorizadores. En esta pantalla se debe seleccionar la Unidad Ejecutora y las personas usuarias Autorizadoras del Documento Contractual.

También tendrá la opción de visualizar los documentos asociados seleccionando el ícono .

comprar

Una vez completos todos los campos se debe presionar **Guardar y Volver**.

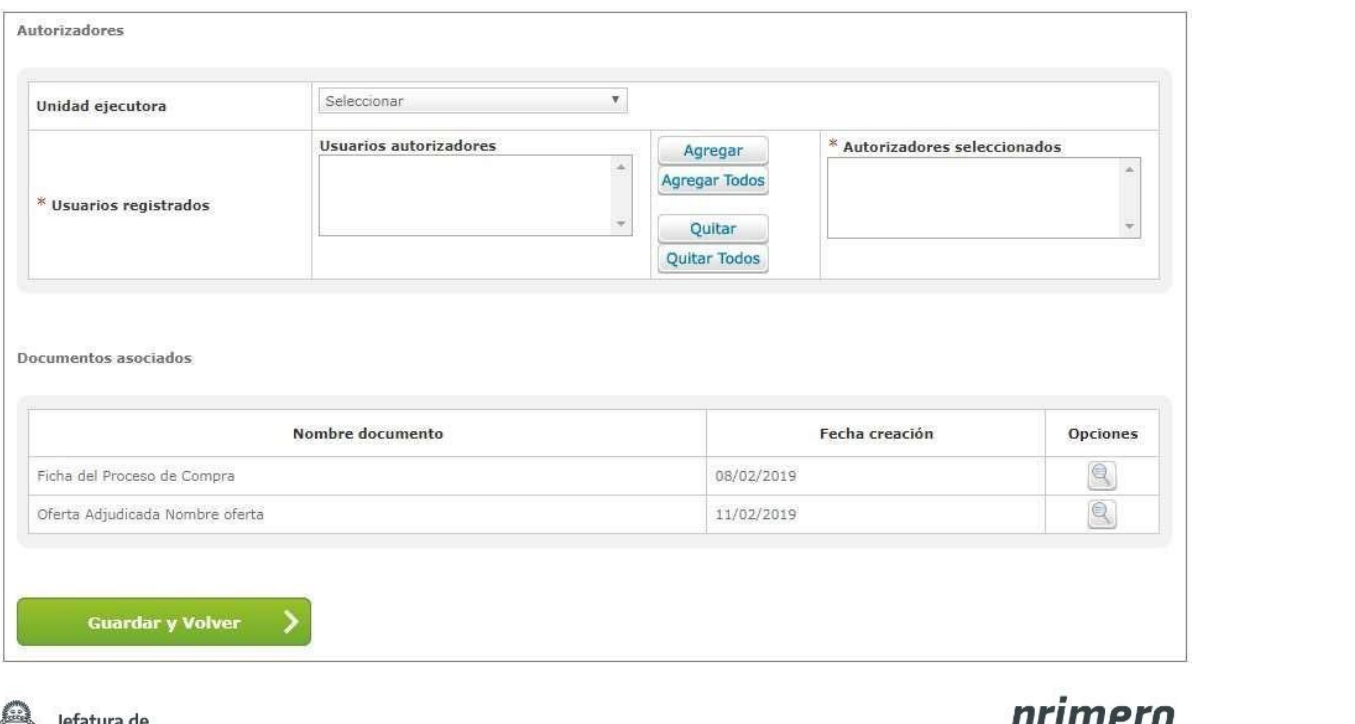

Oficina Nacional

de Contrataciones

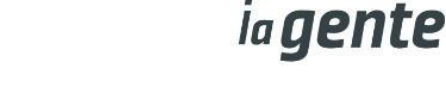

comprar

Es imprescindible ingresar la cantidad total de la entrega, de lo contrario al momento de presionar **Guardar y Volver** el sistema mostrará el siguiente mensaje:

Por favor verifique que todos los datos obligatorios hayan sido ingresados y estén correctos

Cuando ya se hayan completado los índices 3 y 6 del detalle de entrega, aparecerán todos en color verde. Ahora debemos seleccionar **Volver**.

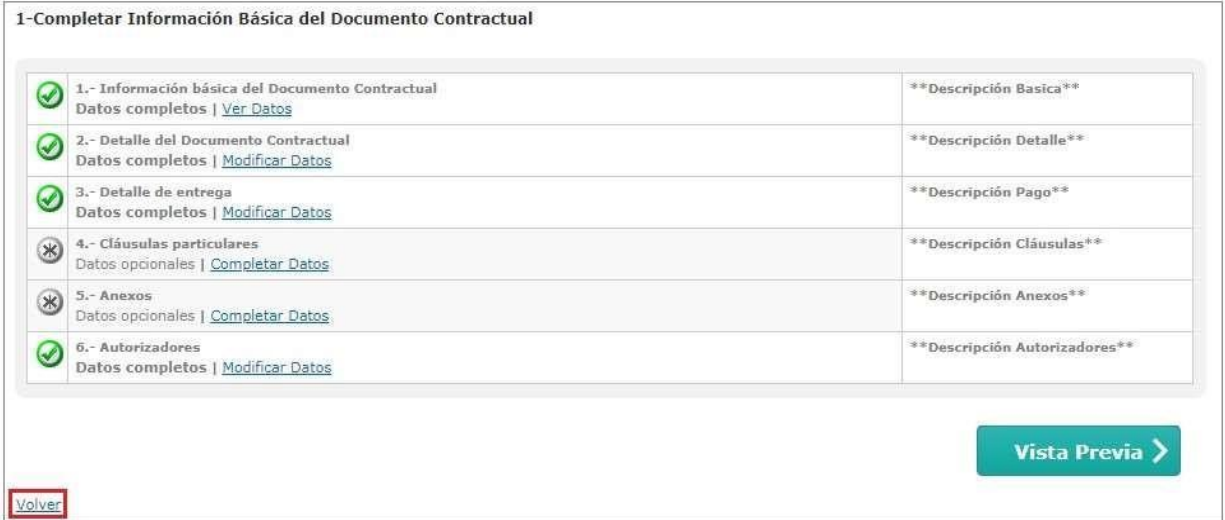

Una vez editado el detalle de el/los Documentos Contractuales, en este punto del proceso es donde podemos visualizar el botón **Enviar a Autorizar**.

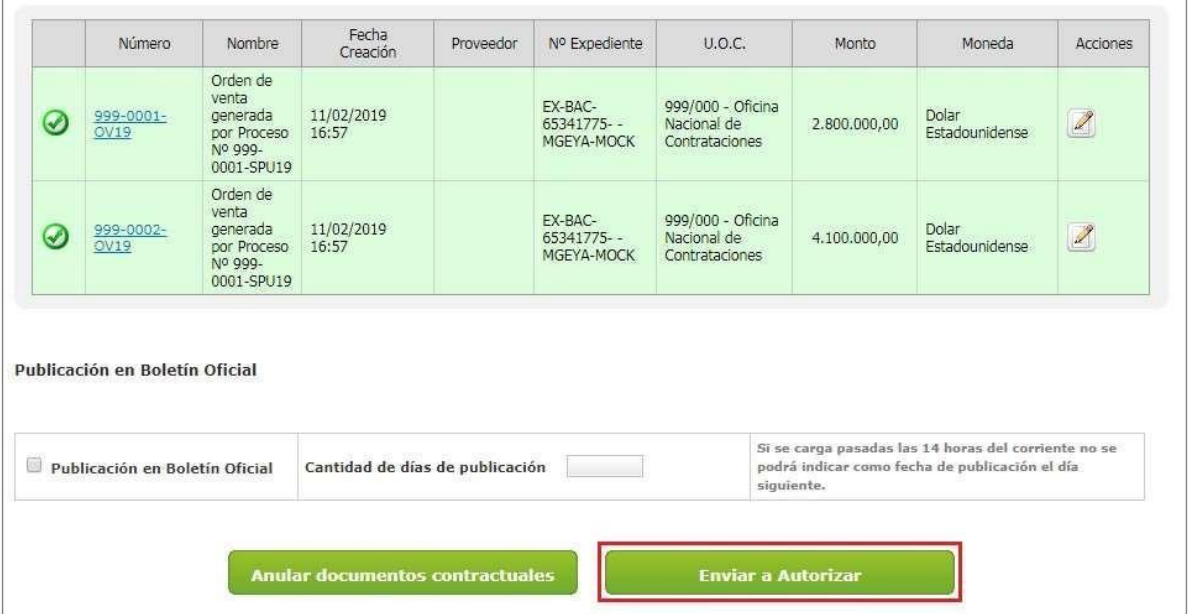

Al presionar el Botón **Enviar a Autorizar** el sistema muestra el siguiente mensaje:

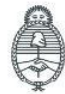

Jefatura de<br>Gabinete de Ministros Argentina

Secretaría de Innovación Pública

**Oficina Nacional** de Contrataciones IF-2023-129136772-APN-DNSCBYSYOP#JGM ia gente

Página 69 de 72

#### Enviar a Autorizar Acto Administrativo de Adjudicación y Documento Contractual

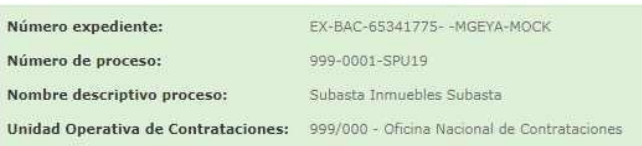

El Acto Administrativo y los Documentos Contractuales fueron Enviados a Autorizar.<br>La autoridad competente fue notificada.

## **Acciones que realiza la persona usuaria con rol de "Autorizador de DC"**

La persona usuaria con ell rol de Autorizador del Documento Contractual debe buscar el proceso

que se encontrará en estado Con Documento Contractual y hacer clic en el ícono .

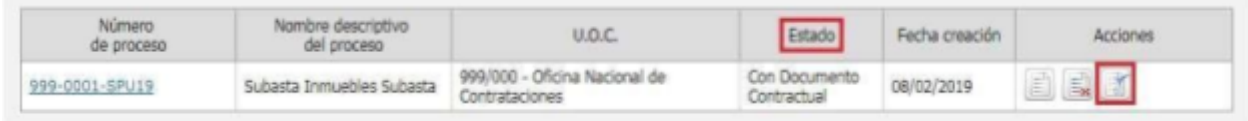

Una vez que ingresa al proceso, la siguiente pantalla se habilita en la cual la persona usuaria ha de Autorizar o Rechazar la Orden de Venta.

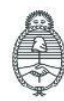

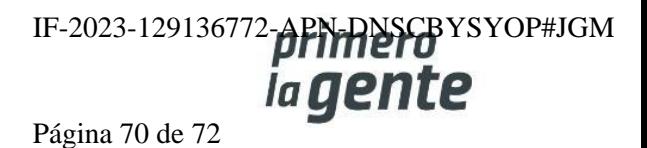

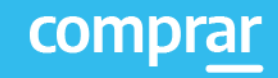

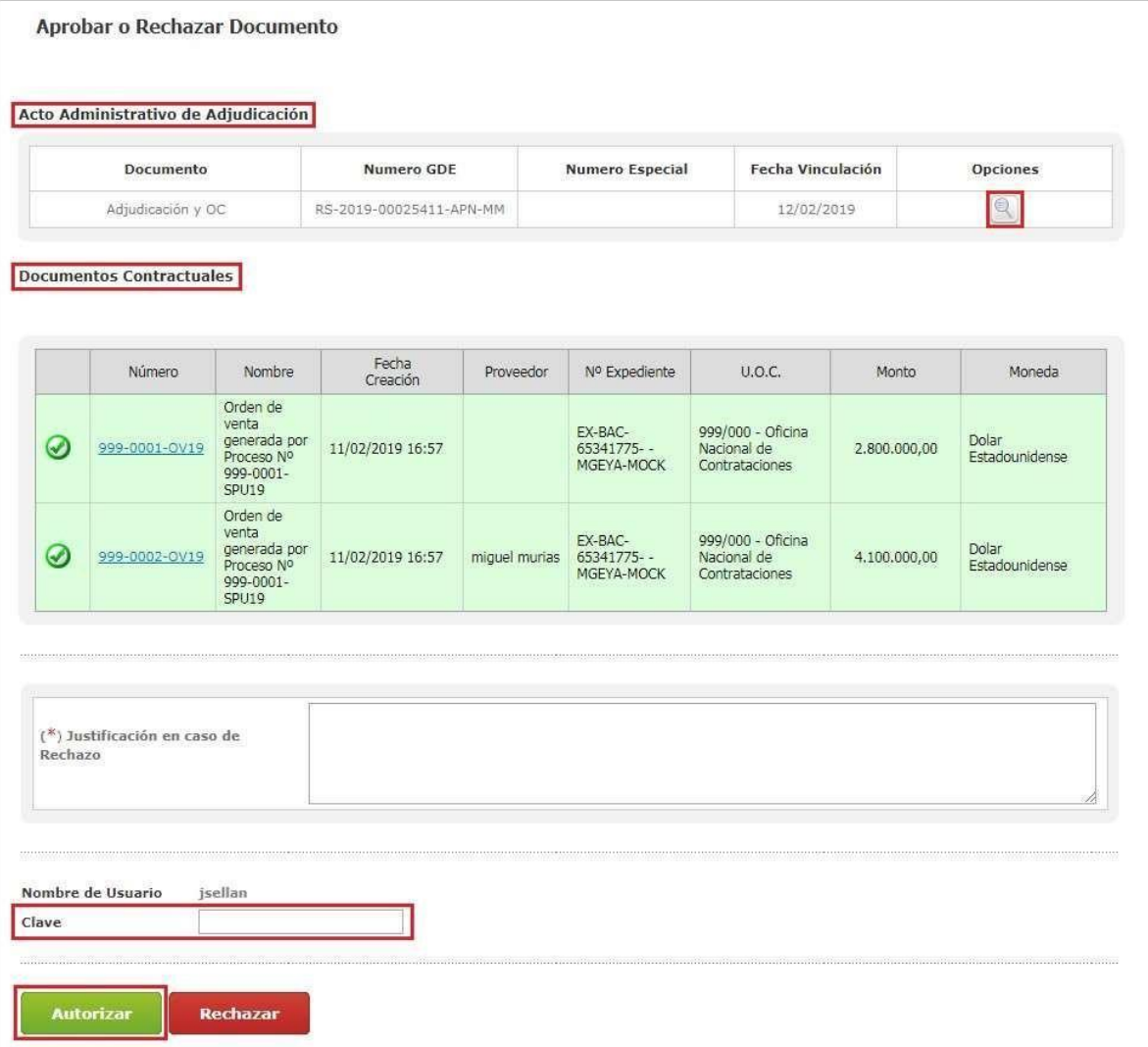

El rol Autorizador podrá pre visualizar el Acto Administrativo de Adjudicación haciendo clic en el ícono

y podrá, a través del hipervínculo del número de la Orden de Venta, ingresar a la misma.

Para autorizar el Documento Contractual, el rol Autorizador deberá ingresar su clave y hacer clic en **Autorizar**. En caso de Rechazarla deberá ingresar una justificación antes de hacer clic en Rechazar.

Una vez autorizado el Documento Contractual el siguiente mensaje de éxito aparecerá en pantalla:

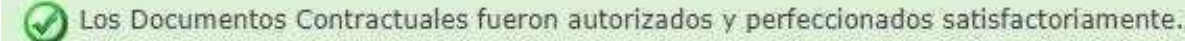

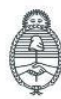

Jefatura de<br>Gabinete de Ministros Argentina

Secretaría de Innovación Pública Oficina Nacional de Contrataciones

IF-2023-129136772-APN-RNSCBYSYOP#JGM Página 71 de 72

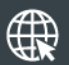

www.argentina.gob.ar/jefatura/innovacion-publica/oficina-nacional-de-contrataciones-onc

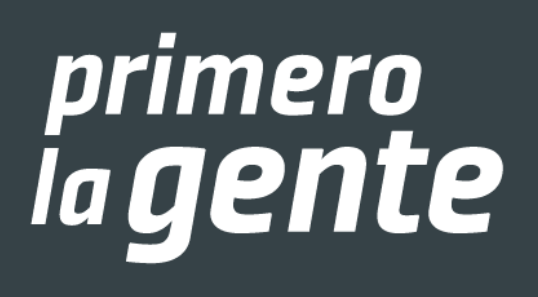

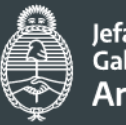

Jefatura de<br>Gabinete de Ministros Argentina

Secretaría de Innovación Pública IF-20 ficina Nacional APN-DNSCBYSYOP#JGM de Contrataciones

Página 72 de 72
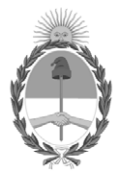

República Argentina - Poder Ejecutivo Nacional 1983/2023 - 40 AÑOS DE DEMOCRACIA

## **Hoja Adicional de Firmas Informe gráfico**

Número: IF-2023-129136772-APN-DNSCBYSYOP#JGM

IF-2023-129136772-APN-DNSCBYSYOP#JGM<br>CIUDAD DE BUENOS AIRES<br>Lunes 30 de Octubre de 2023

**Referencia:** Material de Apoyo Subasta Pública Bienes Inmuebles - COMPRAR

El documento fue importado por el sistema GEDO con un total de 72 pagina/s.

Digitally signed by GESTION DOCUMENTAL ELECTRONICA - GDE Date: 2023.10.30 18:57:18 -03:00

Erica ROSOLEN Directora Nacional Dirección Nacional de Sistemas para las Contrataciones de Bienes y Servicios y de Obra Pública Jefatura de Gabinete de Ministros